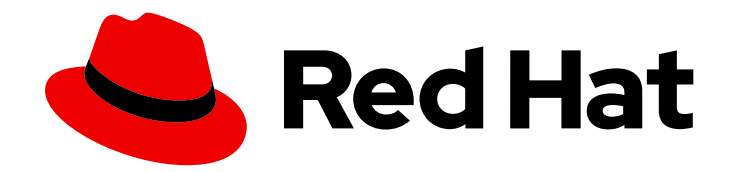

# Red Hat Quay 3

# Use Red Hat Quay

Use Red Hat Quay

Last Updated: 2024-04-30

Use Red Hat Quay

# Legal Notice

Copyright © 2024 Red Hat, Inc.

The text of and illustrations in this document are licensed by Red Hat under a Creative Commons Attribution–Share Alike 3.0 Unported license ("CC-BY-SA"). An explanation of CC-BY-SA is available at

http://creativecommons.org/licenses/by-sa/3.0/

. In accordance with CC-BY-SA, if you distribute this document or an adaptation of it, you must provide the URL for the original version.

Red Hat, as the licensor of this document, waives the right to enforce, and agrees not to assert, Section 4d of CC-BY-SA to the fullest extent permitted by applicable law.

Red Hat, Red Hat Enterprise Linux, the Shadowman logo, the Red Hat logo, JBoss, OpenShift, Fedora, the Infinity logo, and RHCE are trademarks of Red Hat, Inc., registered in the United States and other countries.

Linux ® is the registered trademark of Linus Torvalds in the United States and other countries.

Java ® is a registered trademark of Oracle and/or its affiliates.

XFS ® is a trademark of Silicon Graphics International Corp. or its subsidiaries in the United States and/or other countries.

MySQL<sup>®</sup> is a registered trademark of MySQL AB in the United States, the European Union and other countries.

Node.js ® is an official trademark of Joyent. Red Hat is not formally related to or endorsed by the official Joyent Node.js open source or commercial project.

The OpenStack ® Word Mark and OpenStack logo are either registered trademarks/service marks or trademarks/service marks of the OpenStack Foundation, in the United States and other countries and are used with the OpenStack Foundation's permission. We are not affiliated with, endorsed or sponsored by the OpenStack Foundation, or the OpenStack community.

All other trademarks are the property of their respective owners.

### Abstract

Learn to use Red Hat Quay

# Table of Contents

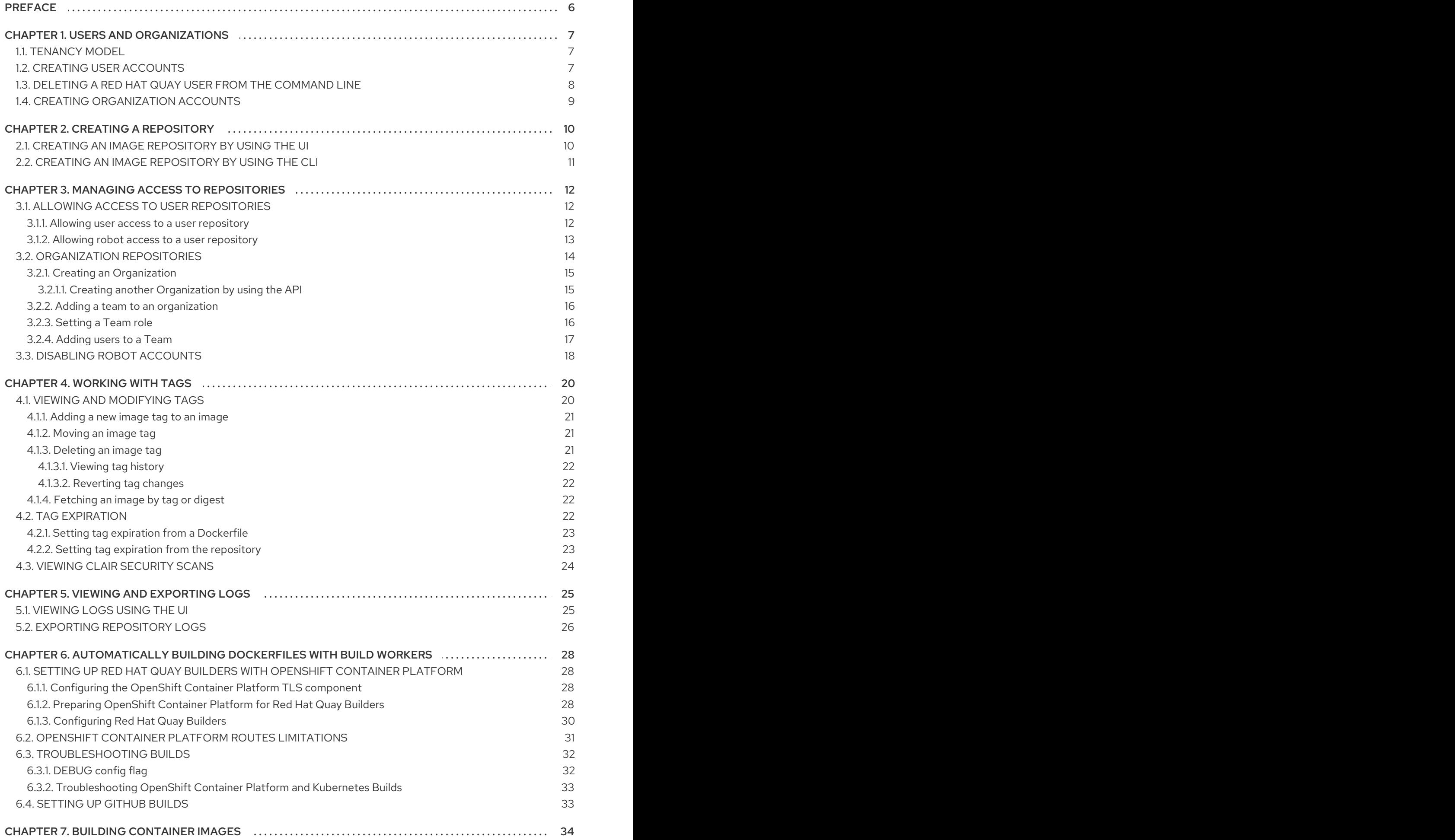

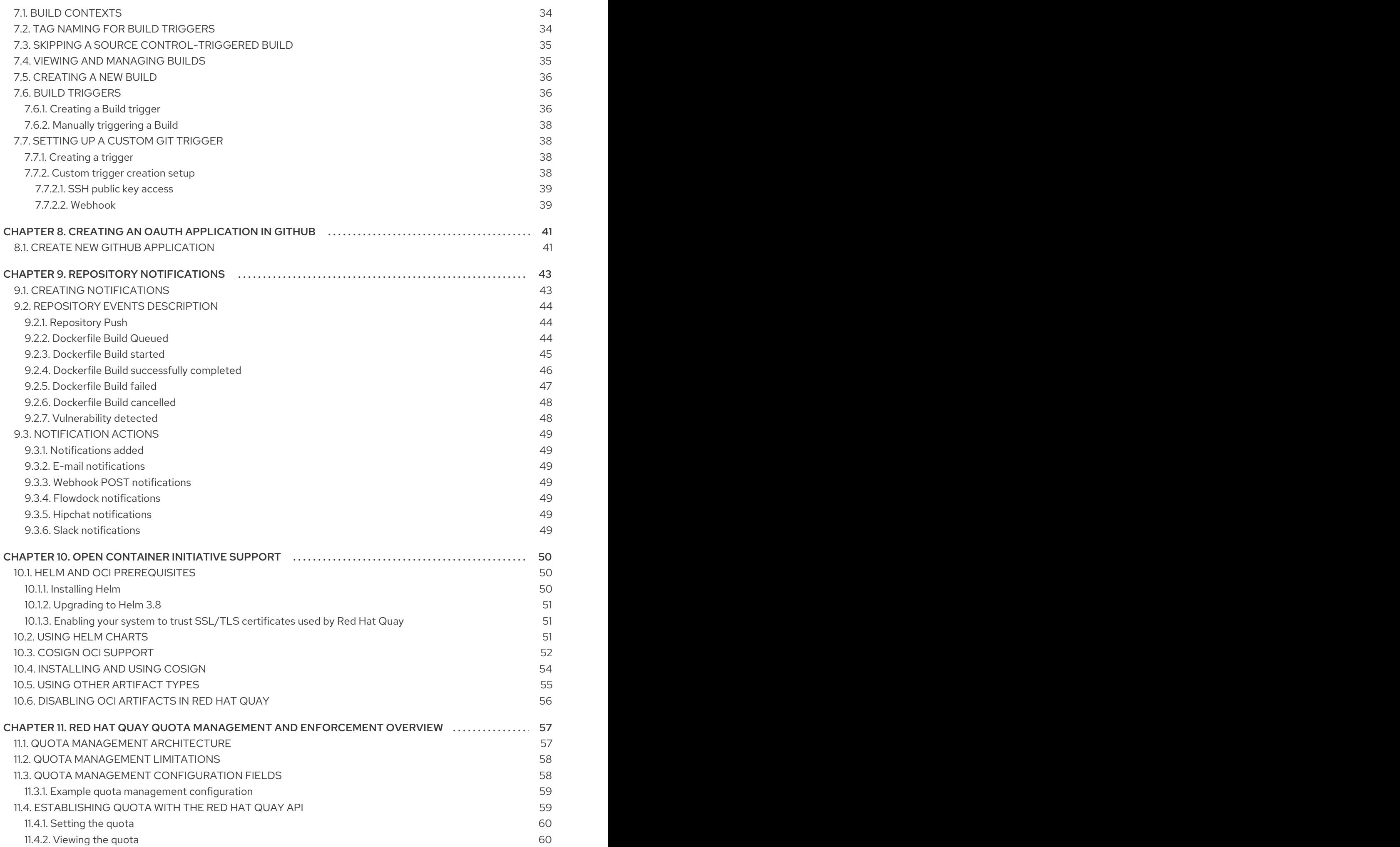

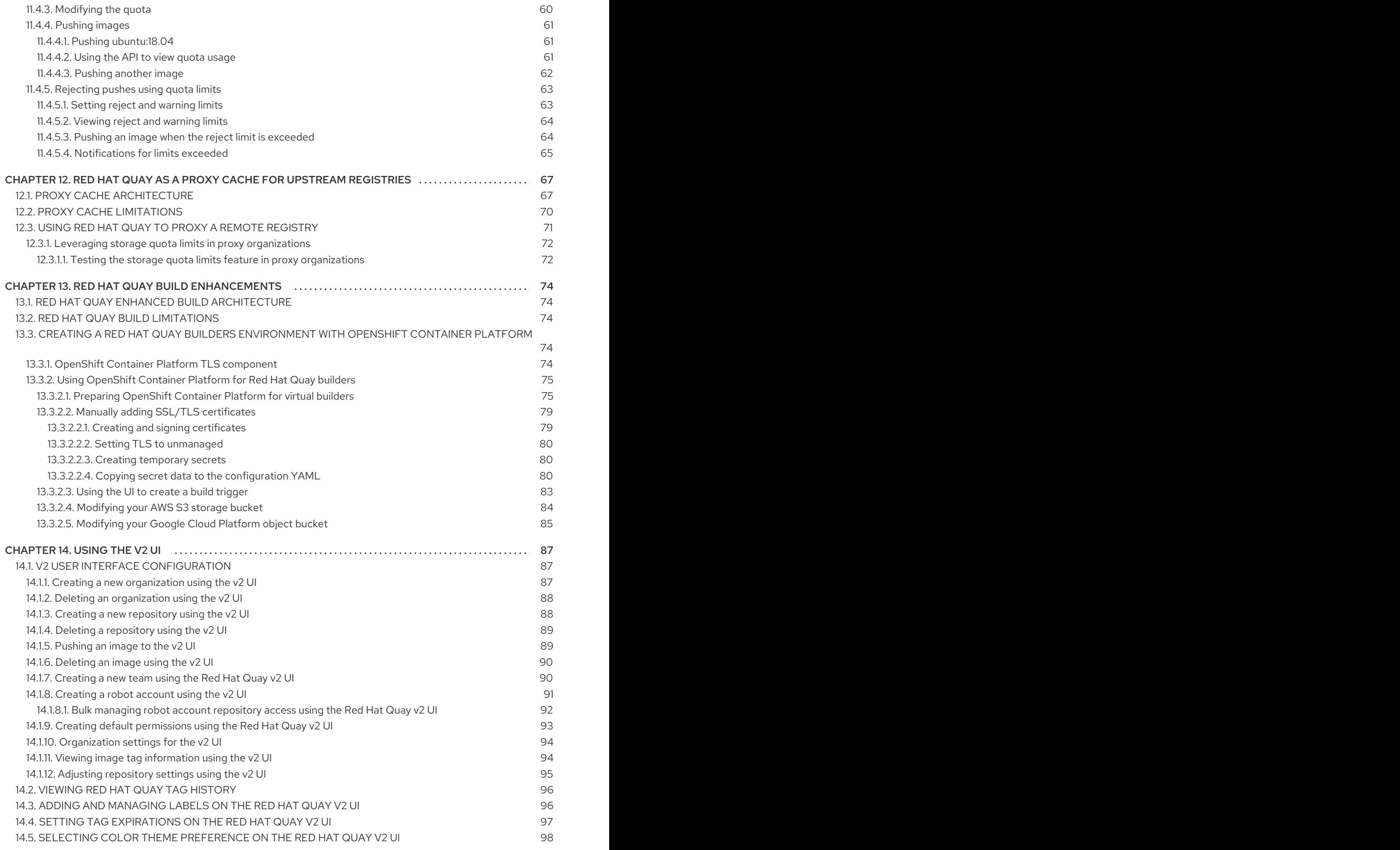

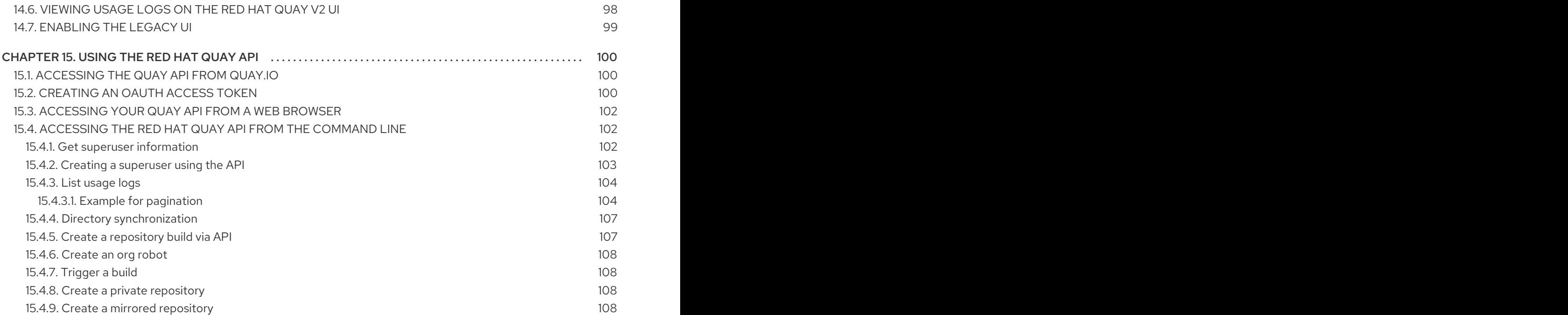

# PREFACE

<span id="page-9-0"></span>Red Hat Quay container image registries let you store container images in a central location. As a regular user of a Red Hat Quay registry, you can create repositories to organize your images and selectively add read (pull) and write (push) access to the repositories you control. A user with administrative privileges can perform a broader set of tasks, such as the ability to add users and control default settings.

This guide assumes you have a Red Hat Quay deployed and are ready to start setting it up and using it.

# CHAPTER 1. USERS AND ORGANIZATIONS

<span id="page-10-0"></span>Before creating repositories to contain your container images in Red Hat Quay, you should consider how these repositories will be structured. With Red Hat Quay, each repository requires a connection with either an *Organization* or a *User*. This affiliation defines ownership and access control for the repositories.

# <span id="page-10-1"></span>1.1. TENANCY MODEL

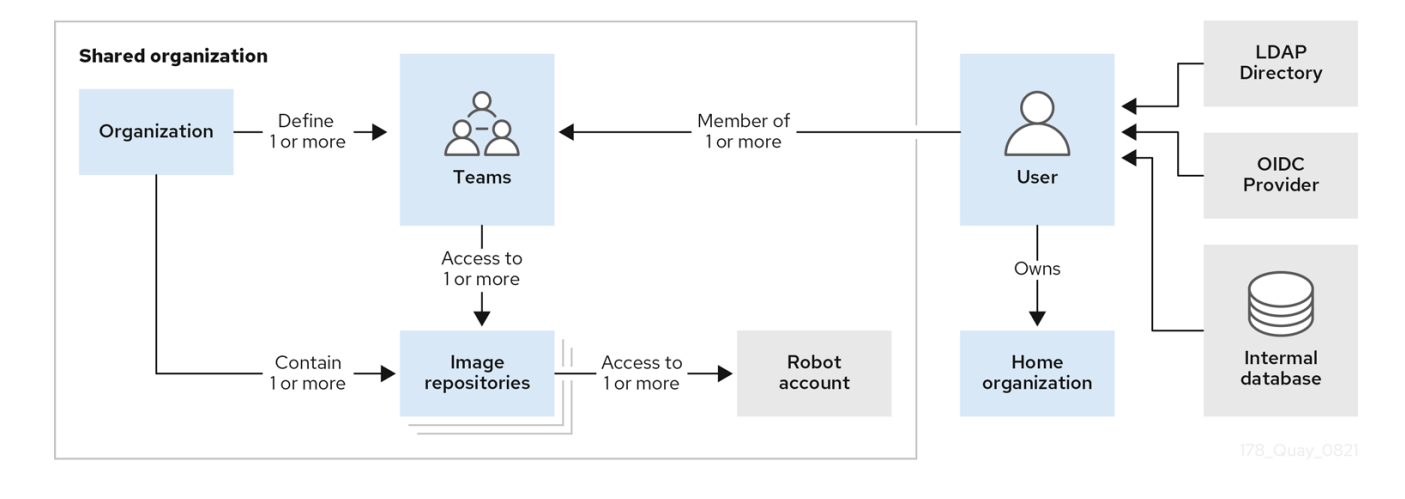

- Organizations provide a way of sharing repositories under a common namespace that does not belong to a single user. Instead, these repositories belong to several users in a shared setting, such as a company.
- Teams provide a way for an Organization to delegate permissions. Permissions can be set at the global level (for example, across all repositories), or on specific repositories. They can also be set for specific sets, or groups, of users.
- Users can log in to a registry through the web UI or a by using a client, such as Podman or Docker, using their respective login commands, for example, **\$ podman login**. Each user automatically gets a user namespace, for example, **<quayserver.example.com>/<user>/<username>**, or **quay.io/<username>**.
- Superusers have enhanced access and privileges through the Super User Admin Panel in the user interface. Superuser API calls are also available, which are not visible or accessible to normal users.
- Robot accounts provide automated access to repositories for non-human users like pipeline tools. Robot accounts are similar to OpenShift Container Platform Service Accounts. Permissions can be granted to a robot account in a repository by adding that account like you would another user or team.

# <span id="page-10-2"></span>1.2. CREATING USER ACCOUNTS

A user account for Red Hat Quay represents an individual with authenticated access to the platform's features and functionalities. Through this account, you gain the capability to create and manage repositories, upload and retrieve container images, and control access permissions for these resources. This account is pivotal for organizing and overseeing your container image management within Red Hat Quay.

Use the following procedure to create a new user for your Red Hat Quay repository.

#### Prerequisites

You have configured a superuser in your **config.yaml** file. For more information, see [Configuring](https://access.redhat.com/documentation/en-us/red_hat_quay/3/html-single/deploy_red_hat_quay_for_proof-of-concept_non-production_purposes/index#red_hat_quay_superuser) a Red Hat Quay superuser .

#### Procedure

- 1. Log in to your Red Hat Quay repository as the superuser.
- 2. In the navigation pane, select your account name, and then click Super User Admin Panel.
- 3. Click the Users icon in the column.
- 4. Click the Create User button.
- 5. Enter the new user's Username and Email address, and then click the Create User button.
- 6. You are redirected to the Users page, where there is now another Red Hat Quay user.

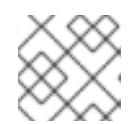

#### **NOTE**

You might need to refresh the Users page to show the additional user.

- 7. On the Users page, click the Options cogwheel associated with the new user. A drop-down menu appears, as shown in the following figure:
	- □ Change E-mail Address
	- & Change Password
	- **x** Delete User
	- O Disable User
	- $\frac{1}{2}$  Take Ownership
- 8. Click Change Password.
- 9. Add the new password, and then click Change User Password. The new user can now use that username and password to log in using the web UI or through their preferred container client, like Docker or Podman.

# <span id="page-11-0"></span>1.3. DELETING A RED HAT QUAY USER FROM THE COMMAND LINE

When accessing the Users tab in the Superuser Admin panel of the Red Hat Quay UI, you might encounter a situation where no users are listed. Instead, a message appears, indicating that Red Hat Quay is configured to use external authentication, and users can only be created in that system.

This error occurs for one of two reasons:

The web UI times out when loading users. When this happens, users are not accessible to perform any operations on.

 $\bullet$ On LDAP authentication. When a userID is changed but the associated email is not. Currently, Red Hat Quay does not allow the creation of a new user with an old email address.

Use the following procedure to delete a user from Red Hat Quay when facing this issue.

#### Procedure

Enter the following **curl** command to delete a user from the command line:  $\bullet$ 

\$ curl -X DELETE -H "Authorization: Bearer <insert token here>" https://<quay\_hostname>/api/v1/superuser/users/<name\_of\_user>

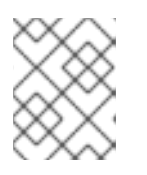

#### **NOTE**

After deleting the user, any repositories that this user had in his private account become unavailable.

## <span id="page-12-0"></span>1.4. CREATING ORGANIZATION ACCOUNTS

Any user can create their own organization to share repositories of container images. To create a new organization:

- 1. While logged in as any user, select the plus sign (+) from the upper right corner of the home page and choose New Organization.
- 2. Type the name of the organization. The name must be alphanumeric, all lower case, and between 2 and 255 characters long
- 3. Select Create Organization. The new organization appears, ready for you to begin adding repositories, teams, robot accounts and other features from icons on the left column. The following figure shows an example of the new organization's page with the settings tab selected.

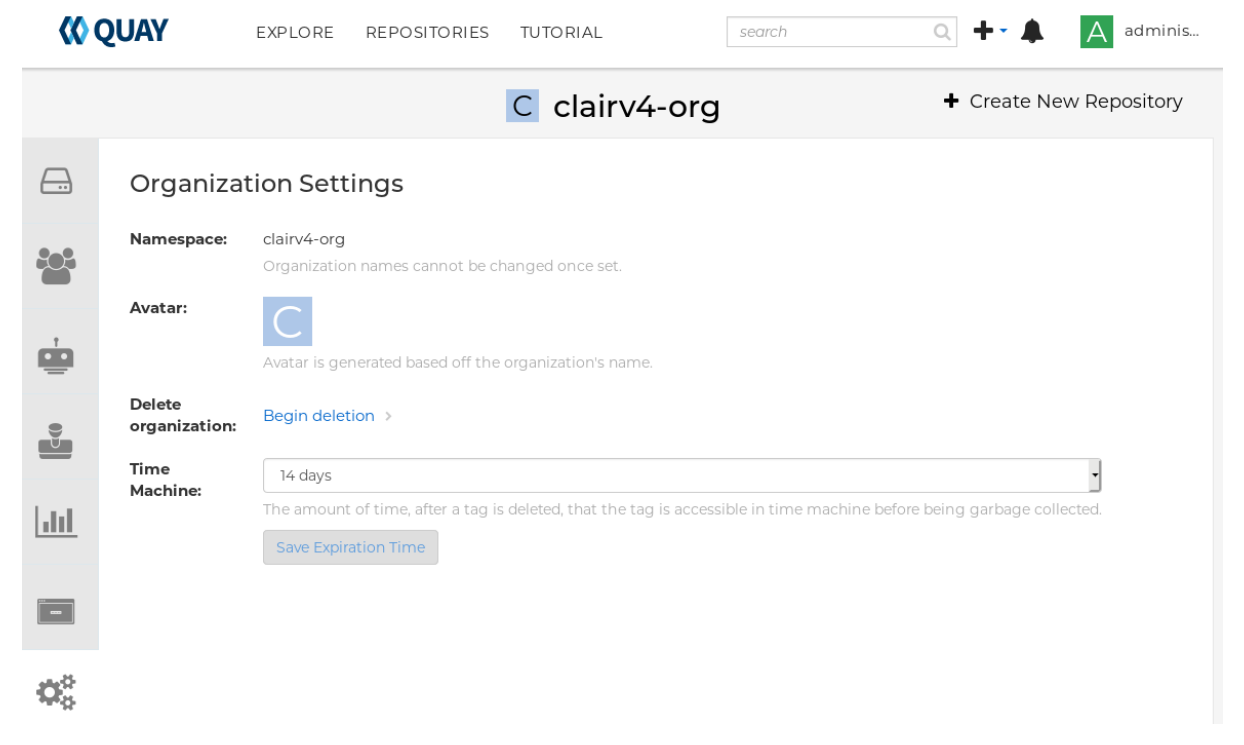

# CHAPTER 2. CREATING A REPOSITORY

<span id="page-13-0"></span>A repository provides a central location for storing a related set of container images. These images can be used to build applications along with their dependencies in a standardized format.

Repositories are organized by namespaces. Each namespace can have multiple repositories. For example, you might have a namespace for your personal projects, one for your company, or one for a specific team within your organization.

Red Hat Quay provides users with access controls for their repositories. Users can make a repository public, meaning that anyone can pull, or download, the images from it, or users can make it private, restricting access to authorized users or teams.

There are two ways to create a repository in Red Hat Quay: by pushing an image with the relevant **docker** or **podman** command, or by using the Red Hat Quay UI.

# <span id="page-13-1"></span>2.1. CREATING AN IMAGE REPOSITORY BY USING THE UI

Use the following procedure to create a repository using the Red Hat Quay UI.

#### Procedure

- 1. Log in to your user account through the web UI.
- 2. On the Red Hat Quay landing page, click Create New Repository. Alternatively, you can click the  $+$  icon  $\rightarrow$  **New Repository**. For example:

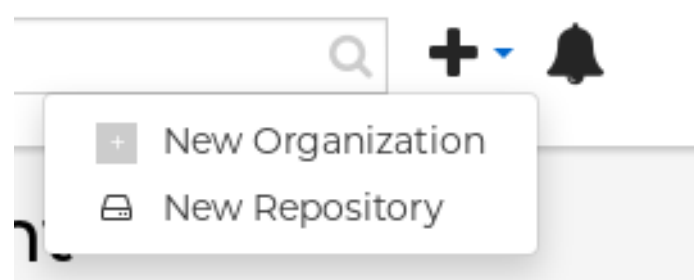

- 3. On the Create New Repositorypage:
	- a. Append a Repository Name to your username or to the Organization that you wish to use.

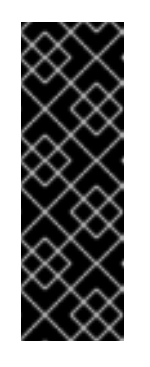

#### IMPORTANT

Do not use the following words in your repository name: \* **build** \* **trigger** \* **tag**

When these words are used for repository names, users are unable access the repository, and are unable to permanently delete the repository. Attempting to delete these repositories returns the following error: **Failed to delete repository <repository\_name>, HTTP404 - Not Found.**

- b. Optional. Click Click to set repository descriptionto add a description of the repository.
- c. Click Public or Private depending on your needs.
- d. Optional. Select the desired repository initialization.

4. Click Create Private Repositoryto create a new, empty repository.

## <span id="page-14-0"></span>2.2. CREATING AN IMAGE REPOSITORY BY USING THE CLI

With the proper credentials, you can *push* an image to a repository using either Docker or Podman that does not yet exist in your Red Hat Quay instance. Pushing an image refers to the process of uploading a container image from your local system or development environment to a container registry like Quay.io. After pushing an image to Quay.io, a repository is created.

Use the following procedure to create an image repository by pushing an image.

#### Prerequisites

- You have download and installed the **podman** CLI.
- You have logged into Quay.io.
- You have pulled an image, for example, busybox.

#### Procedure

1. Pull a sample page from an example registry. For example:

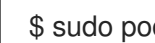

\$ sudo podman pull busybox

#### Example output

Trying to pull docker.io/library/busybox... Getting image source signatures Copying blob 4c892f00285e done Copying config 22667f5368 done Writing manifest to image destination Storing signatures 22667f53682a2920948d19c7133ab1c9c3f745805c14125859d20cede07f11f9

2. Tag the image on your local system with the new repository and image name. For example:

\$ sudo podman tag docker.io/library/busybox quayserver.example.com/quayadmin/busybox:test

3. Push the image to the registry. Following this step, you can use your browser to see the tagged image in your repository.

\$ sudo podman push --tls-verify=false quay-server.example.com/quayadmin/busybox:test

#### Example output

Getting image source signatures Copying blob 6b245f040973 done Copying config 22667f5368 done Writing manifest to image destination Storing signatures

# CHAPTER 3. MANAGING ACCESS TO REPOSITORIES

<span id="page-15-0"></span>As a Red Hat Quay user, you can create your own repositories and make them accessible to other users that are part of your instance. Alternatively, you can create a specific Organization to allow access to repositories based on defined teams.

In both User and Organization repositories, you can allow access to those repositories by creating credentials associated with Robot Accounts. Robot Accounts make it easy for a variety of container clients, such as Docker or Podman, to access your repositories without requiring that the client have a Red Hat Quay user account.

# <span id="page-15-1"></span>3.1. ALLOWING ACCESS TO USER REPOSITORIES

When you create a repository in a user namespace, you can add access to that repository to user accounts or through Robot Accounts.

#### <span id="page-15-2"></span>3.1.1. Allowing user access to a user repository

Use the following procedure to allow access to a repository associated with a user account.

#### Procedure

- 1. Log into Red Hat Quay with your user account.
- 2. Select a repository under your user namespace that will be shared across multiple users.
- 3. Select Settings in the navigation pane.
- 4. Type the name of the user to which you want to grant access to your repository. As you type, the name should appear. For example:

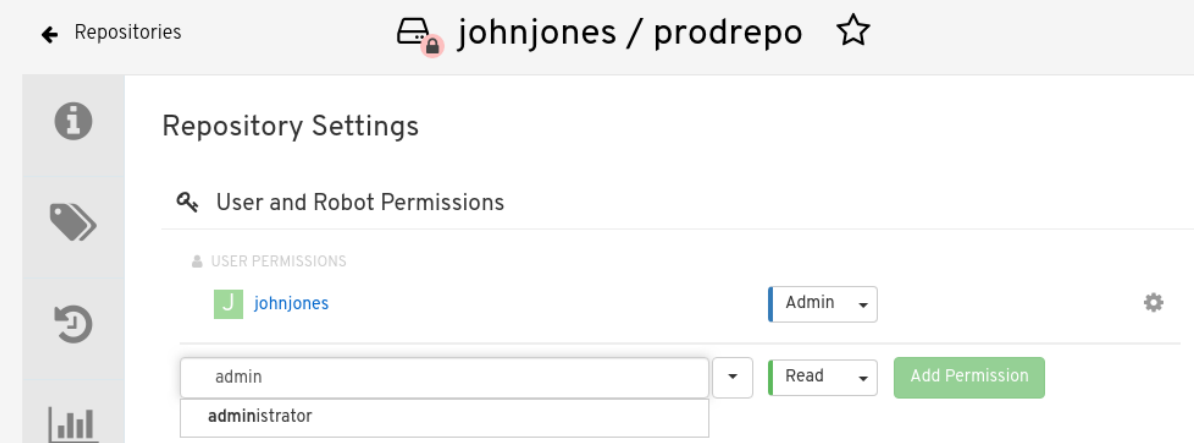

- 5. In the permissions box, select one of the following:
	- Read. Allows the user to view and pull from the repository.
	- Write. Allows the user to view the repository, pull images from the repository, or push images to the repository.
	- Admin. Provides the user with all administrative settings to the repository, as well as all Read and Write permissions.
- 6. Select the Add Permission button. The user now has the assigned permission.

7. Optional. You can remove or change user permissions to the repository by selecting the Options icon, and then selecting Delete Permission.

### <span id="page-16-0"></span>3.1.2. Allowing robot access to a user repository

Robot Accounts are used to set up automated access to the repositories in your Red Hat Quay registry. They are similar to OpenShift Container Platform service accounts.

Setting up a Robot Account results in the following:

- Credentials are generated that are associated with the Robot Account.
- Repositories and images that the Robot Account can push and pull images from are identified.
- Generated credentials can be copied and pasted to use with different container clients, such as Docker, Podman, Kubernetes, Mesos, and so on, to access each defined repository.

Each Robot Account is limited to a single user namespace or Organization. For example, the Robot Account could provide access to all repositories for the user **jsmith**. However, it cannot provide access to repositories that are not in the user's list of repositories.

Use the following procedure to set up a Robot Account that can allow access to your repositories.

#### Procedure

- 1. On the Repositories landing page, click the name of a user.
- 2. Click Robot Accounts on the navigation pane.
- 3. Click Create Robot Account.
- 4. Provide a name for your Robot Account.
- 5. Optional. Provide a description for your Robot Account.
- 6. Click Create Robot Account. The name of your Robot Account becomes a combination of your username plus the name of the robot, for example, **jsmith+robot**
- 7. Select the repositories that you want the Robot Account to be associated with.
- 8. Set the permissions of the Robot Account to one of the following:
	- None. The Robot Account has no permission to the repository.
	- Read. The Robot Account can view and pull from the repository.
	- Write. The Robot Account can read (pull) from and write (push) to the repository.
	- Admin. Full access to pull from, and push to, the repository, plus the ability to do administrative tasks associated with the repository.
- 9. Click the Add permissions button to apply the settings.
- 10. On the Robot Accounts page, select the Robot Account to see credential information for that robot.

11. Under the Robot Account option, copy the generated token for the robot by clicking Copy to Clipboard. To generate a new token, you can click Regenerate Token.

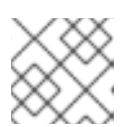

### **NOTE**

Regenerating a token makes any previous tokens for this robot invalid.

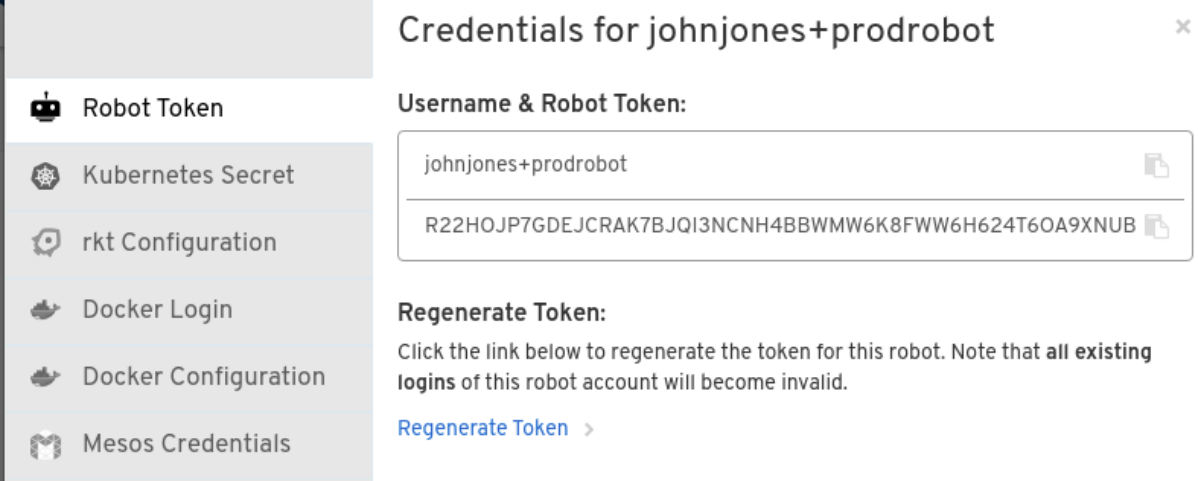

- 12. Obtain the resulting credentials in the following ways:
	- Kubernetes Secret: Select this to download credentials in the form of a Kubernetes pull secret yaml file.
	- rkt Configuration: Select this to download credentials for the rkt container runtime in the form of a **.json** file.
	- Docker Login: Select this to copy a full **docker login** command line that includes the credentials.
	- Docker Configuration: Select this to download a file to use as a Docker **config.json** file, to permanently store the credentials on your client system.
	- Mesos Credentials: Select this to download a tarball that provides the credentials that can be identified in the URI field of a Mesos configuration file.

# <span id="page-17-0"></span>3.2. ORGANIZATION REPOSITORIES

After you have created an Organization, you can associate a set of repositories directly to that Organization. An Organization's repository differs from a basic repository in that the Organization is intended to set up shared repositories through groups of users. In Red Hat Quay, groups of users can be either *Teams*, or sets of users with the same permissions, or *individual users*.

Other useful information about Organizations includes the following:

- You cannot have an Organization embedded within another Organization. To subdivide an Organization, you use teams.
- Organizations cannot contain users directly. You must first add a team, and then add one or more users to each team.

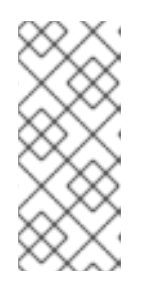

### **NOTE**

Individual users can be added to specific repositories inside of an organization. Consequently, those users are not members of any team on the Repository Settings page. The Collaborators View on the Teams and Membershipspage shows users who have direct access to specific repositories within the organization without needing to be part of that organization specifically.

Teams can be set up in Organizations as just members who use the repositories and associated images, or as administrators with special privileges for managing the Organization.

### <span id="page-18-0"></span>3.2.1. Creating an Organization

Use the following procedure to create an Organization.

#### Procedure

- 1. On the Repositories landing page, click Create New Organization.
- 2. Under Organization Name, enter a name that is at least 2 characters long, and less than 225 characters long.
- 3. Under Organization Email, enter an email that is different from your account's email.
- 4. Click Create Organization to finalize creation.

### <span id="page-18-1"></span>3.2.1.1. Creating another Organization by using the API

You can create another Organization by using the API. To do this, you must have created the first Organization by using the UI. You must also have generated an OAuth Access Token.

Use the following procedure to create another Organization by using the Red Hat Quay API endpoint.

#### Prerequisites

- You have already created at least one Organization by using the UI.
- You have generated an OAuth Access Token. For more information, see "Creating an OAuth Access Token".

#### Procedure

1. Create a file named **data.json** by entering the following command:

\$ touch data.json

2. Add the following content to the file, which will be the name of the new Organization:

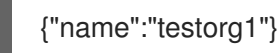

3. Enter the following command to create the new Organization using the API endpoint, passing in your OAuth Access Token and Red Hat Quay registry endpoint:

\$ curl -X POST -k -d @data.json -H "Authorization: Bearer <access\_token>" -H "Content-Type: application/json" http://<quay-server.example.com>/api/v1/organization/

Example output

"Created"

### <span id="page-19-0"></span>3.2.2. Adding a team to an organization

When you create a team for your Organization you can select the team name, choose which repositories to make available to the team, and decide the level of access to the team.

Use the following procedure to create a team for your Organization.

#### Prerequisites

You have created an organization.

#### Procedure

- 1. On the Repositories landing page, select an Organization to add teams to.
- 2. In the navigation pane, select Teams and Membership. By default, an owners team exists with Admin privileges for the user who created the Organization.
- 3. Click Create New Team.
- 4. Enter a name for your new team. Note that the team must start with a lowercase letter. It can also only use lowercase letters and numbers. Capital letters or special characters are not allowed.
- 5. Click Create team.
- 6. Click the name of your team to be redirected to the Team page. Here, you can add a description of the team, and add team members, like registered users, robots, or email addresses. For more information, see "Adding users to a team".
- 7. Click the No repositories text to bring up a list of available repositories. Select the box of each repository you will provide the team access to.
- 8. Select the appropriate permissions that you want the team to have:
	- None. Team members have no permission to the repository.
	- Read. Team members can view and pull from the repository.
	- Write. Team members can read (pull) from and write (push) to the repository.
	- Admin. Full access to pull from, and push to, the repository, plus the ability to do administrative tasks associated with the repository.
- 9. Click Add permissions to save the repository permissions for the team.

#### <span id="page-19-1"></span>3.2.3. Setting a Team role

After you have added a team, you can set the role of that team within the Organization.

#### **Prerequisites**

• You have created a team.

#### Procedure

- 1. On the Repository landing page, click the name of your Organization.
- 2. In the navigation pane, click Teams and Membership.
- 3. Select the TEAM ROLE drop-down menu, as shown in the following figure:

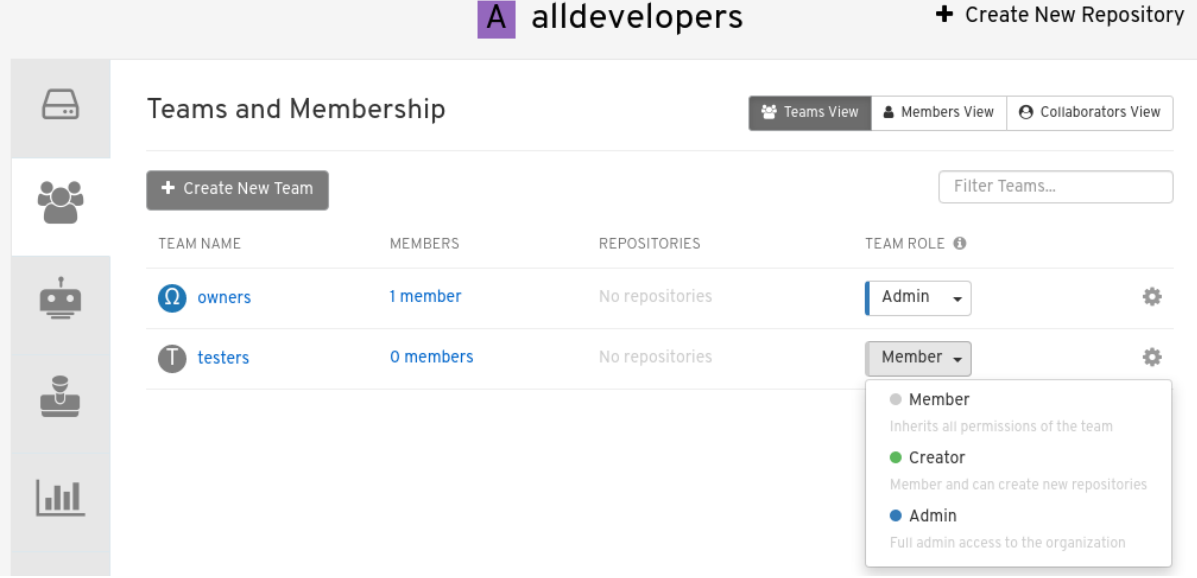

- 4. For the selected team, choose one of the following roles:
	- Member. Inherits all permissions set for the team.
	- **Creator**. All member permissions, plus the ability to create new repositories.
	- Admin. Full administrative access to the organization, including the ability to create teams, add members, and set permissions.

#### <span id="page-20-0"></span>3.2.4. Adding users to a Team

With administrative privileges to an Organization, you can add users and robot accounts to a team. When you add a user, Red Hat Quay sends an email to that user. The user remains pending until they accept the invitation.

Use the following procedure to add users or robot accounts to a team.

#### Procedure

- 1. On the Repository landing page, click the name of your Organization.
- 2. In the navigation pane, click Teams and Membership.
- 3. Select the team you want to add users or robot accounts to.
- 4. In the Team Members box, enter information for one of the following:
	- A username from an account on the registry.
	- The email address for a user account on the registry.
	- The name of a robot account. The name must be in the form of <organization\_name>+ <robot\_name>.

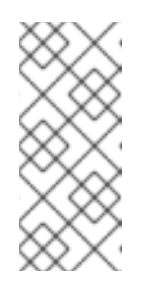

### **NOTE**

Robot Accounts are immediately added to the team. For user accounts, an invitation to join is mailed to the user. Until the user accepts that invitation, the user remains in the INVITED TO JOINstate. After the user accepts the email invitation to join the team, they move from the **INVITED TO JOIN** list to the MEMBERS list for the Organization.

#### Additional resources

[Creating](https://access.redhat.com/documentation/en-us/red_hat_quay/3.10/html-single/red_hat_quay_api_guide/index#creating_oauth_access_token) an OAuth Access Token

# <span id="page-21-0"></span>3.3. DISABLING ROBOT ACCOUNTS

Red Hat Quay administrators can manage robot accounts by disallowing users to create new robot accounts.

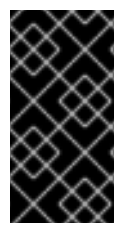

#### IMPORTANT

Robot accounts are mandatory for repository mirroring. Setting the **ROBOTS\_DISALLOW** configuration field to **true** breaks mirroring configurations. Users mirroring repositories should not set **ROBOTS\_DISALLOW** to **true** in their **config.yaml** file. This is a known issue and will be fixed in a future release of Red Hat Quay.

Use the following procedure to disable robot account creation.

#### **Prerequisites**

You have created multiple robot accounts.

#### Procedure

1. Update your **config.yaml** field to add the **ROBOTS\_DISALLOW** variable, for example:

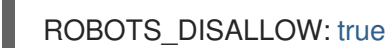

2. Restart your Red Hat Quay deployment.

#### Verification: Creating a new robot account

- 1. Navigate to your Red Hat Quay repository.
- 2. Click the name of a repository.
- 3. In the navigation pane, click Robot Accounts.
- 4. Click Create Robot Account.
- 5. Enter a name for the robot account, for example, **<organization-name/username>+<robotname>**.
- 6. Click Create robot accountto confirm creation. The following message appears: **Cannot create robot account. Robot accounts have been disabled. Please contact your administrator.**

#### Verification: Logging into a robot account

1. On the command-line interface (CLI), attempt to log in as one of the robot accounts by entering the following command:

\$ podman login -u="<organization-name/username>+<robot-name>" p="KETJ6VN0WT8YLLNXUJJ4454ZI6TZJ98NV41OE02PC2IQXVXRFQ1EJ36V12345678" <quay-server.example.com>

The following error message is returned:

Error: logging into "<quay-server.example.com>": invalid username/password

2. You can pass in the **log-level=debug** flag to confirm that robot accounts have been deactivated:

\$ podman login -u="<organization-name/username>+<robot-name>" p="KETJ6VN0WT8YLLNXUJJ4454ZI6TZJ98NV41OE02PC2IQXVXRFQ1EJ36V12345678" - -log-level=debug <quay-server.example.com>

... DEBU[0000] error logging into "quay-server.example.com": unable to retrieve auth token: invalid username/password: unauthorized: Robot accounts have been disabled. Please contact your administrator.

# CHAPTER 4. WORKING WITH TAGS

<span id="page-23-0"></span>An *image tag* refers to a label or identifier assigned to a specific version or variant of a container image. Container images are typically composed of multiple layers that represent different parts of the image. Image tags are used to differentiate between different versions of an image or to provide additional information about the image.

Image tags have the following benefits:

- Versioning and Releases: Image tags allow you to denote different versions or releases of an application or software. For example, you might have an image tagged as *v1.0* to represent the initial release and *v1.1* for an updated version. This helps in maintaining a clear record of image versions.
- Rollbacks and Testing: If you encounter issues with a new image version, you can easily revert to a previous version by specifying its tag. This is particularly helpful during debugging and testing phases.
- Development Environments: Image tags are beneficial when working with different environments. You might use a *dev* tag for a development version, *qa* for quality assurance testing, and *prod* for production, each with their respective features and configurations.
- Continuous Integration/Continuous Deployment (CI/CD): CI/CD pipelines often utilize image tags to automate the deployment process. New code changes can trigger the creation of a new image with a specific tag, enabling seamless updates.
- Feature Branches: When multiple developers are working on different features or bug fixes, they can create distinct image tags for their changes. This helps in isolating and testing individual features.
- Customization: You can use image tags to customize images with different configurations, dependencies, or optimizations, while keeping track of each variant.
- Security and Patching: When security vulnerabilities are discovered, you can create patched versions of images with updated tags, ensuring that your systems are using the latest secure versions.
- Dockerfile Changes: If you modify the Dockerfile or build process, you can use image tags to differentiate between images built from the previous and updated Dockerfiles.

Overall, image tags provide a structured way to manage and organize container images, enabling efficient development, deployment, and maintenance workflows.

# <span id="page-23-1"></span>4.1. VIEWING AND MODIFYING TAGS

To view image tags on Red Hat Quay, navigate to a repository and click on the Tags tab. For example:

### View and modify tags from your repository

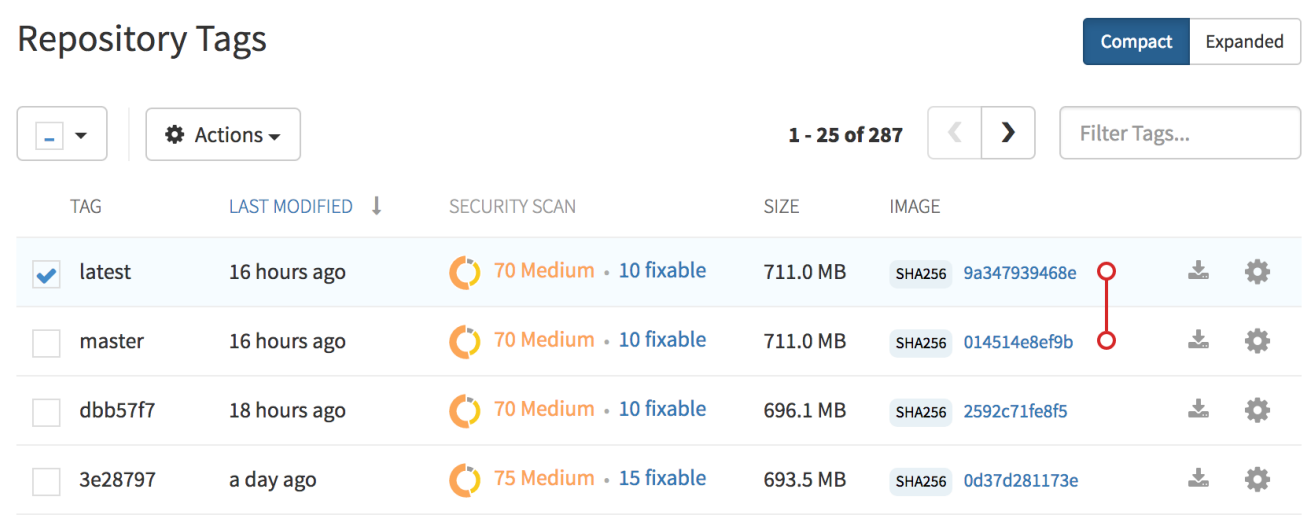

### <span id="page-24-0"></span>4.1.1. Adding a new image tag to an image

You can add a new tag to an image in Red Hat Quay.

#### Procedure

- 1. Click the Settings, or *gear*, icon next to the tag and clicking Add New Tag.
- 2. Enter a name for the tag, then, click Create Tag. The new tag is now listed on the Repository Tags page.

#### <span id="page-24-1"></span>4.1.2. Moving an image tag

You can move a tag to a different image if desired.

#### Procedure

Click the Settings, or *gear*, icon next to the tag and clicking Add New Tag and enter an existing tag name. Red Hat Quay confirms that you want the tag moved instead of added.

#### <span id="page-24-2"></span>4.1.3. Deleting an image tag

Deleting an image tag effectively removes that specific version of the image from the registry.

To delete an image tag, use the following procedure.

#### Procedure

- 1. Navigate to the Tags page of a repository.
- 2. Click Delete Tag. This deletes the tag and any images unique to it.

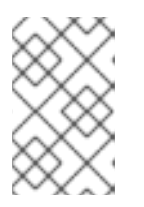

#### **NOTE**

Deleting an image tag can be reverted based on the amount of time allotted assigned to the *time machine* feature. For more information, see "Reverting tag changes".

### <span id="page-25-0"></span>4.1.3.1. Viewing tag history

Red Hat Quay offers a comprehensive history of images and their respective image tags.

#### Procedure

• Navigate to the Tag History page of a repository to view the image tag history.

#### <span id="page-25-1"></span>4.1.3.2. Reverting tag changes

Red Hat Quay offers a comprehensive *time machine* feature that allows older images tags to remain in the repository for set periods of time so that they can revert changes made to tags. This feature allows users to revert tag changes, like tag deletions.

#### Procedure

- 1. Navigate to the Tag History page of a repository.
- 2. Find the point in the timeline at which image tags were changed or removed. Next, click the option under Revert to restore a tag to its image, or click the option under Permanently Delete to permanently delete the image tag.

### <span id="page-25-2"></span>4.1.4. Fetching an image by tag or digest

Red Hat Quay offers multiple ways of pulling images using Docker and Podman clients.

#### Procedure

- 1. Navigate to the Tags page of a repository.
- 2. Under Manifest, click the Fetch Tag icon.
- 3. When the popup box appears, users are presented with the following options:
	- Podman Pull (by tag)
	- Docker Pull (by tag)
	- Podman Pull (by digest)
	- Docker Pull (by digest) Selecting any one of the four options returns a command for the respective client that allows users to pull the image.
- 4. Click Copy Command to copy the command, which can be used on the command-line interface (CLI). For example:

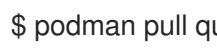

\$ podman pull quay-server.example.com/quayadmin/busybox:test2

### <span id="page-25-3"></span>4.2. TAG EXPIRATION

Images can be set to expire from a Red Hat Quay repository at a chosen date and time using the *tag expiration* feature. This feature includes the following characteristics:

- When an image tag expires, it is deleted from the repository. If it is the last tag for a specific image, the image is also set to be deleted.
- Expiration is set on a per-tag basis. It is not set for a repository as a whole.
- After a tag is expired or deleted, it is not immediately removed from the registry. This is contingent upon the allotted time designed in the *time machine* feature, which defines when the tag is permanently deleted, or garbage collected. By default, this value is set at *14 days*, however the administrator can adjust this time to one of multiple options. Up until the point that garbage collection occurs, tags changes can be reverted.

The Red Hat Quay superuser has no special privilege related to deleting expired images from user repositories. There is no central mechanism for the superuser to gather information and act on user repositories. It is up to the owners of each repository to manage expiration and the deletion of their images.

Tag expiration can be set up in one of two ways:

- By setting the **quay.expires-after=** LABEL in the Dockerfile when the image is created. This sets a time to expire from when the image is built.
- By selecting an expiration date on the Red Hat Quay UI. For example:

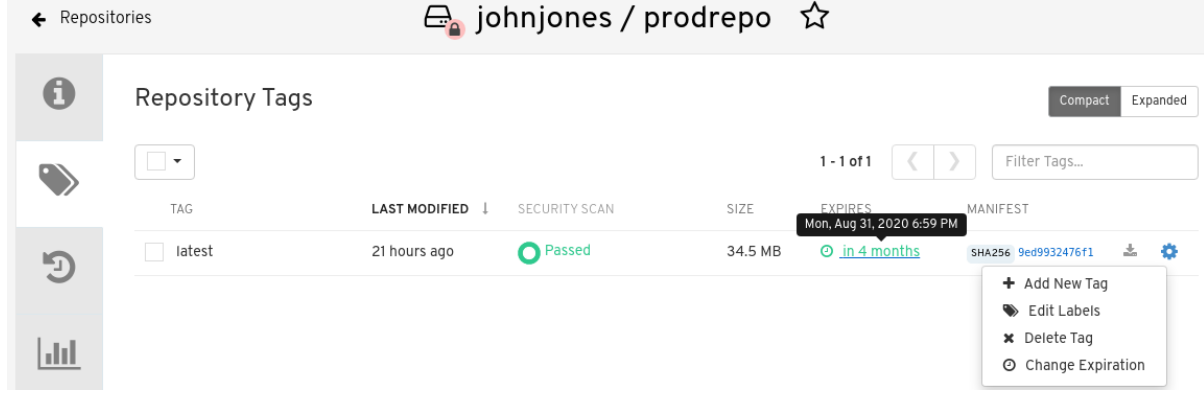

### <span id="page-26-0"></span>4.2.1. Setting tag expiration from a Dockerfile

Adding a label, for example, **quay.expires-after=20h** by using the **docker label** command causes a tag to automatically expire after the time indicated. The following values for hours, days, or weeks are accepted:

- **1h**
- **2d**
- **3w**

Expiration begins from the time that the image is pushed to the registry.

### <span id="page-26-1"></span>4.2.2. Setting tag expiration from the repository

Tag expiration can be set on the Red Hat Quay UI.

#### Procedure

1. Navigate to a repository and click Tags in the navigation pane.

- 2. Click the Settings, or *gear* icon, for an image tag and select Change Expiration.
- 3. Select the date and time when prompted, and select Change Expiration. The tag is set to be deleted from the repository when the expiration time is reached.

# <span id="page-27-0"></span>4.3. VIEWING CLAIR SECURITY SCANS

Clair security scanner is not [enabled](https://access.redhat.com/documentation/en-us/red_hat_quay/3/html/vulnerability_reporting_with_clair_on_red_hat_quay/testing-clair-with-quay) for Red Hat Quay by default. To enable Clair, see Clair on Red Hat Quay.

#### Procedure

- 1. Navigate to a repository and click Tags in the navigation pane. This page shows the results of the security scan.
- 2. To reveal more information about multi-architecture images, click See Child Manifests to see the list of manifests in extended view.
- 3. Click a relevant link under See Child Manifests, for example, 1 Unknown to be redirected to the Security Scanner page.
- 4. The Security Scanner page provides information for the tag, such as which CVEs the image is susceptible to, and what remediation options you might have available.

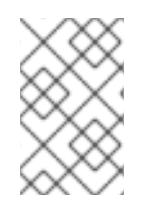

### **NOTE**

Image scanning only lists vulnerabilities found by Clair security scanner. What users do about the vulnerabilities are uncovered is up to said user. Red Hat Quay superusers do not act on found vulnerabilities.

# CHAPTER 5. VIEWING AND EXPORTING LOGS

<span id="page-28-0"></span>Activity logs are gathered for all repositories and namespace in Red Hat Quay.

Viewing usage logs of Red Hat Quay. can provide valuable insights and benefits for both operational and security purposes. Usage logs might reveal the following information:

- Resource Planning: Usage logs can provide data on the number of image pulls, pushes, and overall traffic to your registry.
- User Activity: Logs can help you track user activity, showing which users are accessing and interacting with images in the registry. This can be useful for auditing, understanding user behavior, and managing access controls.
- Usage Patterns: By studying usage patterns, you can gain insights into which images are popular, which versions are frequently used, and which images are rarely accessed. This information can help prioritize image maintenance and cleanup efforts.
- Security Auditing: Usage logs enable you to track who is accessing images and when. This is crucial for security auditing, compliance, and investigating any unauthorized or suspicious activity.
- **Image Lifecycle Management:** Logs can reveal which images are being pulled, pushed, and deleted. This information is essential for managing image lifecycles, including deprecating old images and ensuring that only authorized images are used.
- Compliance and Regulatory Reguirements: Many industries have compliance requirements that mandate tracking and auditing of access to sensitive resources. Usage logs can help you demonstrate compliance with such regulations.
- **Identifying Abnormal Behavior:** Unusual or abnormal patterns in usage logs can indicate potential security breaches or malicious activity. Monitoring these logs can help you detect and respond to security incidents more effectively.
- **Trend Analysis:** Over time, usage logs can provide trends and insights into how your registry is being used. This can help you make informed decisions about resource allocation, access controls, and image management strategies.

There are multiple ways of accessing log files:

- Viewing logs through the web UI.
- Exporting logs so that they can be saved externally.
- Accessing log entries using the API.

To access logs, you must have administrative privileges for the selected repository or namespace.

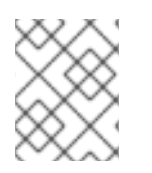

### **NOTE**

A maximum of 100 log results are available at a time via the API. To gather more results that that, you must use the log exporter feature described in this chapter.

# <span id="page-28-1"></span>5.1. VIEWING LOGS USING THE UI

Use the following procedure to view log entries for a repository or namespace using the web UI.

#### Procedure

- 1. Navigate to a repository or namespace for which you are an administrator of.
- 2. In the navigation pane, select Usage Logs.

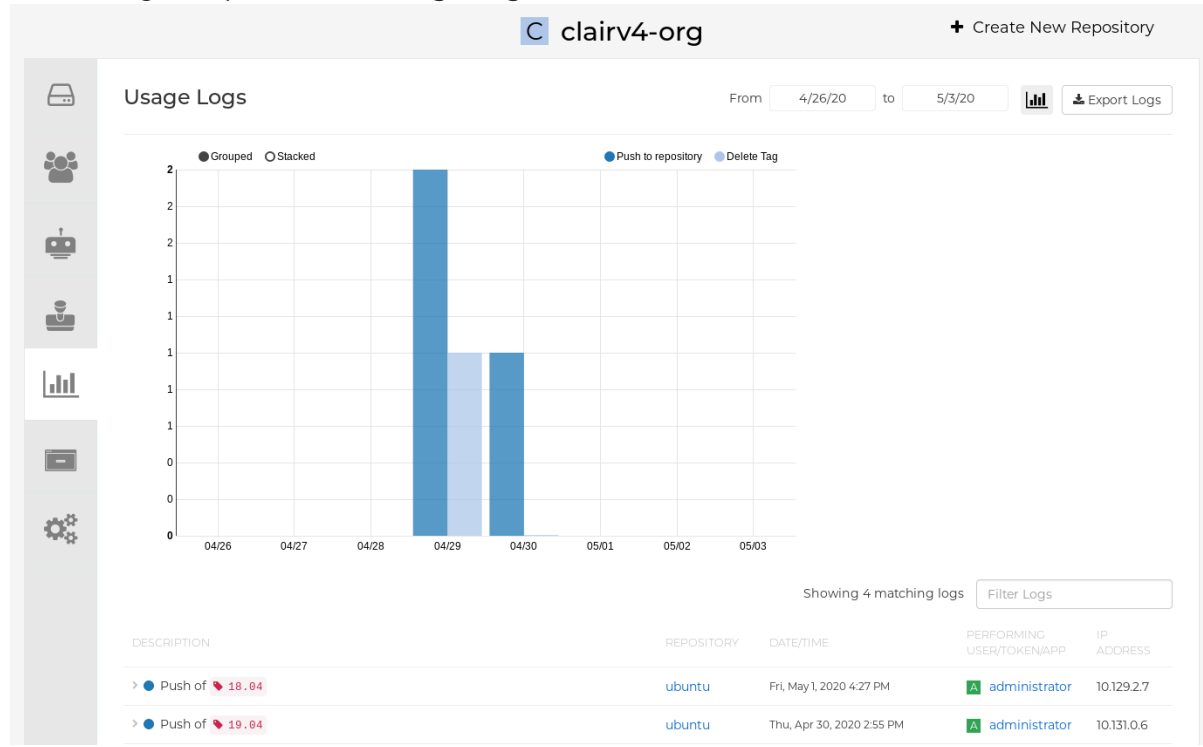

- 3. Optional. On the usage logs page:
	- a. Set the date range for viewing log entries by adding dates to the From and to boxes. By default, the UI shows you the most recent week of log entries.
	- b. Type a string into the Filter Logs box to display log entries that of the specified keyword. For example, you can type **delete** to filter the logs to show deleted tags.
	- c. Under Description, toggle the arrow of a log entry to see more, or less, text associated with a specific log entry.

# <span id="page-29-0"></span>5.2. EXPORTING REPOSITORY LOGS

You can obtain a larger number of log files and save them outside of the Red Hat Quay database by using the Export Logs feature. This feature has the following benefits and constraints:

- You can choose a range of dates for the logs you want to gather from a repository.
- You can request that the logs be sent to you by an email attachment or directed to a callback URL.
- To export logs, you must be an administrator of the repository or namespace.
- 30 days worth of logs are retained for all users.
- Export logs only gathers log data that was previously produced. It does not stream logging data.
- Your Red Hat Quay instance must be configured for external storage for this feature. Local storage does not work for exporting logs.

When logs are gathered and made available to you, you should immediately copy that data if you want to save it. By default, the data expires after one hour.

Use the following procedure to export logs.

#### Procedure

- 1. Select a repository for which you have administrator privileges.
- 2. In the navigation pane, select Usage Logs.
- 3. Optional. If you want to specify specific dates, enter the range in the From and to boxes.
- 4. Click the Export Logs button. An Export Usage Logs pop-up appears, as shown

#### **Export Usage Logs**

Enter an e-mail address or callback URL (must start with http:// or https://) at which to receive the exported logs once they have been fully processed:

johnjones@example.com

Note: The export process can take up to an hour to process if there are many logs. As well, only a single export process can run at a time for each namespace. Additional export requests will be queued.

> Start Logs Export Cancel

- 5. Enter an email address or callback URL to receive the exported log. For the callback URL, you can use a URL to a specified domain, for example, <webhook.site>.
- 6. Select Start Logs Exportto start the process for gather the selected log entries. Depending on the amount of logging data being gathered, this can take anywhere from a few minutes to several hours to complete.
- 7. When the log export is completed, the one of following two events happens:
	- An email is received, alerting you to the available of your requested exported log entries.
	- A successful status of your log export request from the webhook URL is returned. Additionally, a link to the exported data is made available for you to delete to download the logs.

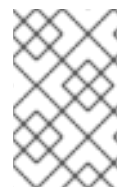

#### **NOTE**

The URL points to a location in your Red Hat Quay external storage and is set to expire within one hour. Make sure that you copy the exported logs before the expiration time if you intend to keep your logs.

# <span id="page-31-0"></span>CHAPTER 6. AUTOMATICALLY BUILDING DOCKERFILES WITH BUILD WORKERS

Red Hat Quay supports building Dockerfiles using a set of worker nodes on OpenShift Container Platform or Kubernetes. Build triggers, such as GitHub webhooks, can be configured to automatically build new versions of your repositories when new code is committed.

This document shows you how to enable Builds with your Red Hat Quay installation, and set up one more more OpenShift Container Platform or Kubernetes clusters to accept Builds from Red Hat Quay.

# <span id="page-31-1"></span>6.1. SETTING UP RED HAT QUAY BUILDERS WITH OPENSHIFT CONTAINER PLATFORM

You must pre-configure Red Hat Quay Builders prior to using it with OpenShift Container Platform.

### <span id="page-31-2"></span>6.1.1. Configuring the OpenShift Container Platform TLS component

The **tls** component allows you to control TLS configuration.

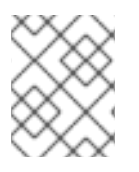

### **NOTE**

Red Hat Quay does not support Builders when the TLS component is managed by the Red Hat Quay Operator.

If you set **tls** to **unmanaged**, you supply your own **ssl.cert** and **ssl.key** files. In this instance, if you want your cluster to support Builders, you must add both the **Quay** route and the Builder route name to the SAN list in the certificate; alternatively you can use a wildcard.

To add the builder route, use the following format:

[quayregistry-cr-name]-quay-builder-[ocp-namespace].[ocp-domain-name]

### <span id="page-31-3"></span>6.1.2. Preparing OpenShift Container Platform for Red Hat Quay Builders

Prepare Red Hat Quay Builders for OpenShift Container Platform by using the following procedure.

#### **Prerequisites**

You have configured the OpenShift Container Platform TLS component.

#### Procedure

1. Enter the following command to create a project where Builds will be run, for example, **builder**:

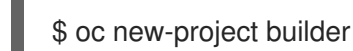

2. Create a new **ServiceAccount** in the the **builder** namespace by entering the following command:

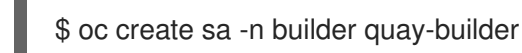

3. Enter the following command to grant a user the **edit** role within the **builder** namespace:

\$ oc policy add-role-to-user -n builder edit system:serviceaccount:builder:quay-builder

4. Enter the following command to retrieve a token associated with the **quay-builder** service account in the **builder** namespace. This token is used to authenticate and interact with the OpenShift Container Platform cluster's API server.

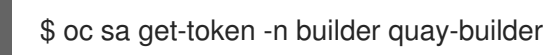

- 5. Identify the URL for the OpenShift Container Platform cluster's API server. This can be found in the OpenShift Container Platform Web Console.
- 6. Identify a worker node label to be used when schedule Build **jobs**. Because Build pods need to run on bare metal worker nodes, typically these are identified with specific labels. Check with your cluster administrator to determine exactly which node label should be used.
- 7. Optional. If the cluster is using a self-signed certificate, you must get the Kube API Server's certificate authority (CA) to add to Red Hat Quay's extra certificates.
	- a. Enter the following command to obtain the name of the secret containing the CA:

\$ oc get sa openshift-apiserver-sa --namespace=openshift-apiserver -o json | jq '.secrets[] | select(.name | contains("openshift-apiserver-sa-token"))'.name

- b. Obtain the **ca.crt** key value from the secret in the OpenShift Container Platform Web Console. The value begins with "-----BEGIN CERTIFICATE-----"`.
- c. Import the CA to Red Hat Quay. Ensure that the name of this file matches **K8S\_API\_TLS\_CA**.
- 8. Create the following **SecurityContextConstraints** resource for the **ServiceAccount**:

apiVersion: security.openshift.io/v1 kind: SecurityContextConstraints metadata: name: quay-builder priority: null readOnlyRootFilesystem: false requiredDropCapabilities: null runAsUser: type: RunAsAny seLinuxContext: type: RunAsAny seccompProfiles: - '\*' supplementalGroups: type: RunAsAny volumes: - '\*' allowHostDirVolumePlugin: true allowHostIPC: true allowHostNetwork: true allowHostPID: true allowHostPorts: true

```
allowPrivilegeEscalation: true
allowPrivilegedContainer: true
allowedCapabilities:
- ^{(*)}allowedUnsafeSysctls:
- ^{(*)}defaultAddCapabilities: null
fsGroup:
 type: RunAsAny
---
apiVersion: rbac.authorization.k8s.io/v1
kind: Role
metadata:
 name: quay-builder-scc
 namespace: builder
rules:
- apiGroups:
 - security.openshift.io
 resourceNames:
 - quay-builder
 resources:
 - securitycontextconstraints
 verbs:
 - use
---
apiVersion: rbac.authorization.k8s.io/v1
kind: RoleBinding
metadata:
 name: quay-builder-scc
 namespace: builder
subjects:
- kind: ServiceAccount
 name: quay-builder
roleRef:
 apiGroup: rbac.authorization.k8s.io
 kind: Role
 name: quay-builder-scc
```
### <span id="page-33-0"></span>6.1.3. Configuring Red Hat Quay Builders

Use the following procedure to enable Red Hat Quay Builders.

### Procedure

1. Ensure that your Red Hat Quay **config.yaml** file has Builds enabled, for example:

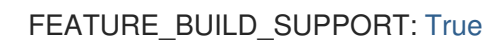

2. Add the following information to your Red Hat Quay **config.yaml** file, replacing each value with information that is relevant to your specific installation:

BUILD\_MANAGER:

- ephemeral
- ALLOWED\_WORKER\_COUNT: 1 ORCHESTRATOR\_PREFIX: buildman/production/

ORCHESTRATOR: REDIS\_HOST: quay-redis-host REDIS\_PASSWORD: quay-redis-password REDIS\_SSL: true REDIS\_SKIP\_KEYSPACE\_EVENT\_SETUP: false EXECUTORS: - EXECUTOR: kubernetes BUILDER\_NAMESPACE: builder K8S\_API\_SERVER: api.openshift.somehost.org:6443 K8S\_API\_TLS\_CA: /conf/stack/extra\_ca\_certs/build\_cluster.crt VOLUME\_SIZE: 8G KUBERNETES\_DISTRIBUTION: openshift CONTAINER\_MEMORY\_LIMITS: 5120Mi CONTAINER\_CPU\_LIMITS: 1000m CONTAINER\_MEMORY\_REQUEST: 3968Mi CONTAINER\_CPU\_REQUEST: 500m NODE\_SELECTOR\_LABEL\_KEY: beta.kubernetes.io/instance-type NODE\_SELECTOR\_LABEL\_VALUE: n1-standard-4 CONTAINER\_RUNTIME: podman SERVICE\_ACCOUNT\_NAME: \*\*\*\*\* SERVICE\_ACCOUNT\_TOKEN: \*\*\*\*\* QUAY\_USERNAME: quay-username QUAY\_PASSWORD: quay-password WORKER\_IMAGE: <registry>/quay-quay-builder WORKER\_TAG: some\_tag BUILDER\_VM\_CONTAINER\_IMAGE: <registry>/quay-quay-builder-qemu-rhcos:v3.4.0 SETUP\_TIME: 180 MINIMUM\_RETRY\_THRESHOLD: 0 SSH\_AUTHORIZED\_KEYS: - ssh-rsa 12345 someuser@email.com - ssh-rsa 67890 someuser2@email.com

For more information about each configuration field, see

# <span id="page-34-0"></span>6.2. OPENSHIFT CONTAINER PLATFORM *ROUTES* LIMITATIONS

The following limitations apply when you are using the Red Hat Quay Operator on OpenShift Container Platform with a managed **route** component:

- Currently, OpenShift Container Platform *Routes* are only able to serve traffic to a single port. Additional steps are required to set up Red Hat Quay Builds.
- Ensure that your **kubectl** or **oc** CLI tool is configured to work with the cluster where the Red Hat Quay Operator is installed and that your **QuayRegistry** exists; the **QuayRegistry** does not have to be on the same bare metal cluster where *Builders* run.
- Ensure that HTTP/2 ingress is enabled on the OpenShift cluster by following [these](https://docs.openshift.com/container-platform/4.14/networking/ingress-operator.html#nw-http2-haproxy_configuring-ingress) steps.
- The Red Hat Quay Operator creates a **Route** resource that directs gRPC traffic to the Build manager server running inside of the existing **Quay** pod, or pods. If you want to use a custom hostname, or a subdomain like **<builder-registry.example.com>**, ensure that you create a CNAME record with your DNS provider that points to the **status.ingress[0].host** of the create **Route** resource. For example:

\$ kubectl get -n <namespace> route <quayregistry-name>-quay-builder -o jsonpath= {.status.ingress[0].host}

Using the OpenShift Container Platform UI or CLI, update the **Secret** referenced by **spec.configBundleSecret** of the **QuayRegistry** with the Build cluster CA certificate. Name the key **extra ca cert build cluster.cert**. Update the **config.yaml** file entry with the correct values referenced in the Builder configuration that you created when you configured Red Hat Quay Builders, and add the **BUILDMAN\_HOSTNAME** CONFIGURATION FIELD:

```
BUILDMAN_HOSTNAME: <build-manager-hostname> 1
BUILD_MANAGER:
- ephemeral
- ALLOWED_WORKER_COUNT: 1
 ORCHESTRATOR_PREFIX: buildman/production/
 JOB_REGISTRATION_TIMEOUT: 600
 ORCHESTRATOR:
  REDIS_HOST: <quay_redis_host
  REDIS_PASSWORD: <quay_redis_password>
  REDIS_SSL: true
  REDIS_SKIP_KEYSPACE_EVENT_SETUP: false
 EXECUTORS:
 - EXECUTOR: kubernetes
  BUILDER_NAMESPACE: builder
  ...
```
The externally accessible server hostname which the build jobs use to communicate back to the Build manager. Default is the same as **SERVER\_HOSTNAME**. For OpenShift **Route**, it is either **status.ingress[0].host** or the CNAME entry if using a custom hostname. **BUILDMAN\_HOSTNAME** must include the port number, for example, **somehost:443** for an OpenShift Container Platform Route, as the gRPC client used to communicate with the build manager does not infer any port if omitted.

# <span id="page-35-0"></span>6.3. TROUBLESHOOTING BUILDS

The *Builder* instances started by the Build manager are ephemeral. This means that they will either get shut down by Red Hat Quay on timeouts or failure, or garbage collected by the control plane (EC2/K8s). In order to obtain the Build logs, you must do so while the Builds are running.

### <span id="page-35-1"></span>6.3.1. DEBUG config flag

[1](#page-35-2)

The **DEBUG** flag can be set to **true** in order to prevent the Builder instances from getting cleaned up after completion or failure. For example:

```
EXECUTORS:
 - EXECUTOR: ec2
  DEBUG: true
  ...
 - EXECUTOR: kubernetes
  DEBUG: true
  ...
```
When set to **true**, the debug feature prevents the Build nodes from shutting down after the **quaybuilder** service is done or fails. It also prevents the Build manager from cleaning up the instances by terminating EC2 instances or deleting Kubernetes jobs. This allows debugging Builder node issues.
Debugging should not be set in a production cycle. The lifetime service still exists; for example, the instance still shuts down after approximately two hours. When this happens, EC2 instances are terminated, and Kubernetes jobs are completed.

Enabling debug also affects the **ALLOWED\_WORKER\_COUNT**, because the unterminated instances and jobs still count toward the total number of running workers. As a result, the existing Builder workers must be manually deleted if **ALLOWED\_WORKER\_COUNT** is reached to be able to schedule new Builds.

Setting DEBUG will also affect **ALLOWED\_WORKER\_COUNT**, as the unterminated instances/jobs will still count towards the total number of running workers. This means the existing builder workers will need to manually be deleted if **ALLOWED WORKER COUNT** is reached to be able to schedule new Builds.

### 6.3.2. Troubleshooting OpenShift Container Platform and Kubernetes Builds

Use the following procedure to troubleshooting OpenShift Container Platform Kubernetes Builds.

#### Procedure

1. Create a port forwarding tunnel between your local machine and a pod running with either an OpenShift Container Platform cluster or a Kubernetes cluster by entering the following command:

\$ oc port-forward <br/> <br/> <br/> <br/> <br/>pod> 9999:2222

2. Establish an SSH connection to the remote host using a specified SSH key and port, for example:

\$ ssh -i /path/to/ssh/key/set/in/ssh\_authorized\_keys -p 9999 core@localhost

3. Obtain the **quay-builder** service logs by entering the following commands:

\$ systemctl status quay-builder

\$ journalctl -f -u quay-builder

# 6.4. SETTING UP GITHUB BUILDS

If your organization plans to have Builds be conducted by pushes to Github, or Github Enterprise, continue with *Creating an OAuth application in GitHub* .

# CHAPTER 7. BUILDING CONTAINER IMAGES

Building container images involves creating a blueprint for a containerized application. Blueprints rely on base images from other public repositories that define how the application should be installed and configured.

Red Hat Quay supports the ability to build Docker and Podman container images. This functionality is valuable for developers and organizations who rely on container and container orchestration.

# 7.1. BUILD CONTEXTS

When building an image with Docker or Podman, a directory is specified to become the *build context*. This is true for both manual Builds and Build triggers, because the Build that is created by Red Hat Quay is not different than running **docker build** or **podman build** on your local machine.

Red Hat Quay Build contexts are always specified in the *subdirectory* from the Build setup, and fallback to the root of the Build source if a directory is not specified.

When a build is triggered, Red Hat Quay Build workers clone the Git repository to the worker machine, and then enter the Build context before conducting a Build.

For Builds based on **.tar** archives, Build workers extract the archive and enter the Build context. For example:

#### Extracted Build archive

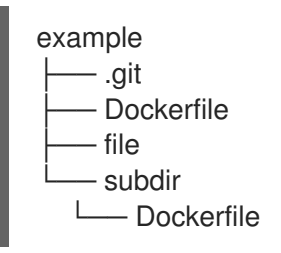

Imagine that the *Extracted Build archive* is the directory structure got a Github repository called example. If no subdirectory is specified in the Build trigger setup, or when manually starting the Build, the Build operates in the example directory.

If a subdirectory is specified in the Build trigger setup, for example, **subdir**, only the Dockerfile within it is visible to the Build. This means that you cannot use the **ADD** command in the Dockerfile to add **file**, because it is outside of the Build context.

Unlike Docker Hub, the Dockerfile is part of the Build context on Red Hat Quay. As a result, it must not appear in the **.dockerignore** file.

# 7.2. TAG NAMING FOR BUILD TRIGGERS

Custom tags are available for use in Red Hat Quay.

One option is to include any string of characters assigned as a tag for each built image. Alternatively, you can use the following tag templates on the Configure Tagging section of the build trigger to tag images with information from each commit:

 $\mathbf{x}$ 

### Setup Build Trigger: 85f86045

- 1 Enter Repository
- Tagging Options
- Select Dockerfile
- 4 Select Context
- 5 Robot Accounts
- 6 Review and Finish

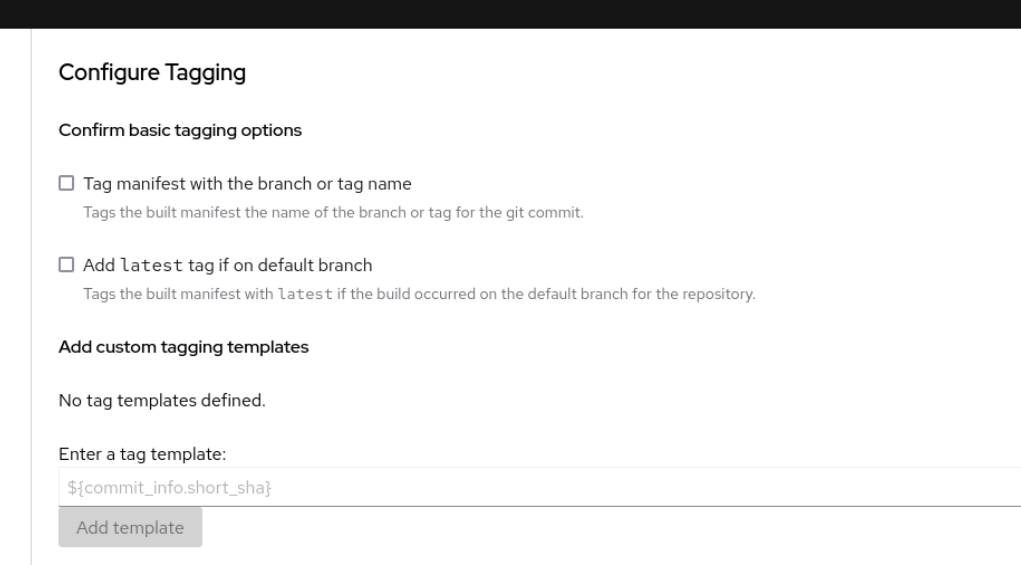

- \${commit}: Full SHA of the issued commit
- \${parsed\_ref.branch}: Branch information (if available)
- \${parsed\_ref.tag}: Tag information (if available)
- \${parsed\_ref.remote}: The remote name
- \${commit\_info.date}: Date when the commit was issued
- \${commit\_info.author.username}: Username of the author of the commit
- \${commit\_info.short\_sha}: First 7 characters of the commit SHA
- \${committer.properties.username}: Username of the committer

This list is not complete, but does contain the most useful options for tagging purposes. You can find the complete tag template schema on this [page](https://github.com/quay/quay/blob/abfde5b9d2cf7d7145e68a00c9274011b4fe0661/buildtrigger/basehandler.py#L96-L195).

For more information, see Set up custom tag [templates](https://access.redhat.com/solutions/7033393) in build triggers for Red Hat Quay and Quay.io

# 7.3. SKIPPING A SOURCE CONTROL-TRIGGERED BUILD

To specify that a commit should be ignored by the Red Hat Quay build system, add the text **[skip build]** or **[build skip]** anywhere in your commit message.

### 7.4. VIEWING AND MANAGING BUILDS

Repository Builds can be viewed and managed on the Red Hat Quay UI.

#### Procedure

- 1. Navigate to a Red Hat Quay repository using the UI.
- 2. In the navigation pane, select **Builds**.

# 7.5. CREATING A NEW BUILD

Red Hat Quay can create new Builds so long as **FEATURE\_BUILD\_SUPPORT** is set to to **true** in their **config.yaml** file.

#### **Prerequisites**

- You have navigated to the Builds page of your repository.
- **FEATURE\_BUILD\_SUPPORT** is set to to **true** in your **config.yaml** file.

#### Procedure

- 1. On the Builds page, click Start New Build.
- 2. When prompted, click Upload Dockerfile to upload a Dockerfile or an archive that contains a Dockerfile at the root directory.
- 3. Click Start Build.

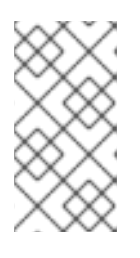

#### **NOTE**

- Currently, users cannot specify the Docker build context when manually starting a build.
- Currently, BitBucket is unsupported on the Red Hat Quay v2 UI.
- 4. You are redirected to the Build, which can be viewed in real-time. Wait for the Dockerfile Build to be completed and pushed.
- 5. Optional. you can click Download Logs to download the logs, or Copy Logs to copy the logs.
- 6. Click the back button to return to the Repository Builds page, where you can view the Build History.

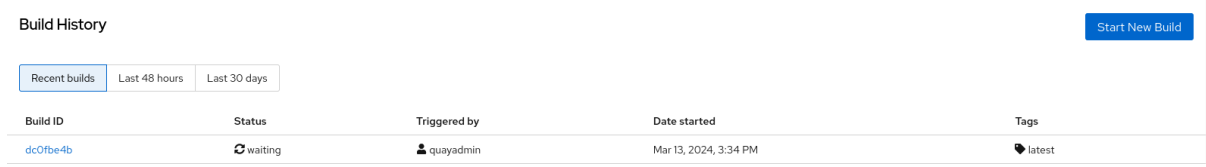

# 7.6. BUILD TRIGGERS

Build triggers invoke builds whenever the triggered condition is met, for example, a source control push, creating a [webhook](https://access.redhat.com/documentation/en-us/red_hat_quay/3/html-single/use_red_hat_quay/#webhook) call, and so on.

### 7.6.1. Creating a Build trigger

Use the following procedure to create a Build trigger using a custom Git repository.

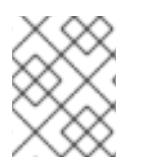

#### **NOTE**

The following procedure assumes that you have not included Github credentials in your **config.yaml** file.

#### **Prerequisites**

• You have navigated to the **Builds** page of your repository.

#### Procedure

- 1. On the Builds page, click Create Build Trigger.
- 2. Select the desired platform, for example, Github, BitBucket, Gitlab, or use a custom Git repository. For this example, we are using a custom Git repository from Github.
- 3. Enter a custom Git repository name, for example, **git@github.com:<username>/<repo>.git**. Then, click Next.
- 4. When prompted, configure the tagging options by selecting one of, or both of, the following options:
	- Tag manifest with the branch or tag name When selecting this option, the built manifest the name of the branch or tag for the git commit are tagged.
	- **Add latest tag if on default branch** When selecting this option, the built manifest with latest if the build occurred on the default branch for the repository are tagged. Optionally, you can add a custom tagging template. There are multiple tag templates that you can enter here, including using short SHA IDs, timestamps, author names, committer, and branch names from the commit as tags. For more information, see "Tag naming for Build triggers".

After you have configured tagging, click Next.

- 5. When prompted, select the location of the Dockerfile to be built when the trigger is invoked. If the Dockerfile is located at the root of the git repository and named Dockerfile, enter /Dockerfile as the Dockerfile path. Then, click Next.
- 6. When prompted, select the context for the Docker build. If the Dockerfile is located at the root of the Git repository, enter **/** as the build context directory. Then, click Next.
- 7. Optional. Choose an optional robot account. This allows you to pull a private base image during the build process. If you know that a private base image is not used, you can skip this step.
- 8. Click Next. Check for any verification warnings. If necessary, fix the issues before clicking Finish.
- 9. You are alerted that the trigger has been successfully activated. Note that using this trigger requires the following actions:
	- You must give the following public key read access to the git repository.
	- You must set your repository to **POST** to the following URL to trigger a build. Save the SSH Public Key, then click Return to <organization\_name>/<repository\_name>. You are redirected to the **Builds** page of your repository.
- 10. On the Builds page, you now have a Build trigger. For example:

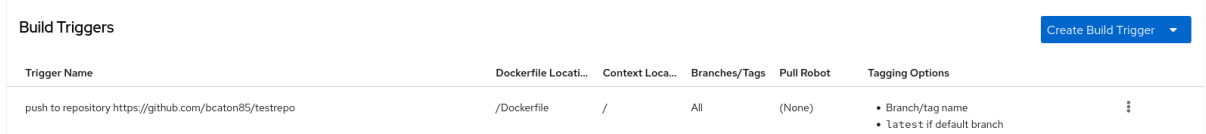

### 7.6.2. Manually triggering a Build

Builds can be triggered manually by using the following procedure.

#### Procedure

- 1. On the Builds page, Start new build.
- 2. When prompted, select Invoke Build Trigger.
- 3. Click Run Trigger Now to manually start the process. After the build starts, you can see the Build ID on the Repository Builds page.

# 7.7. SETTING UP A CUSTOM GIT TRIGGER

A *custom Git trigger* is a generic way for any Git server to act as a Build trigger. It relies solely on SSH keys and webhook endpoints. Everything else is left for the user to implement.

### 7.7.1. Creating a trigger

Creating a custom Git trigger is similar to the creation of any other trigger, with the exception of the following:

- Red Hat Quay cannot automatically detect the proper Robot Account to use with the trigger. This must be done manually during the creation process.
- There are extra steps after the creation of the trigger that must be done. These steps are detailed in the following sections.

#### 7.7.2. Custom trigger creation setup

When creating a custom Git trigger, two additional steps are required:

- 1. You must provide read access to the SSH public key that is generated when creating the trigger.
- 2. You must setup a webhook that POSTs to the Red Hat Quay endpoint to trigger the build.

The key and the URL are available by selecting View Credentials from the Settings, or *gear* icon.

#### View and modify tags from your repository

# Setup Build Trigger: d9da10c7

#### Trigger has been successfully activated

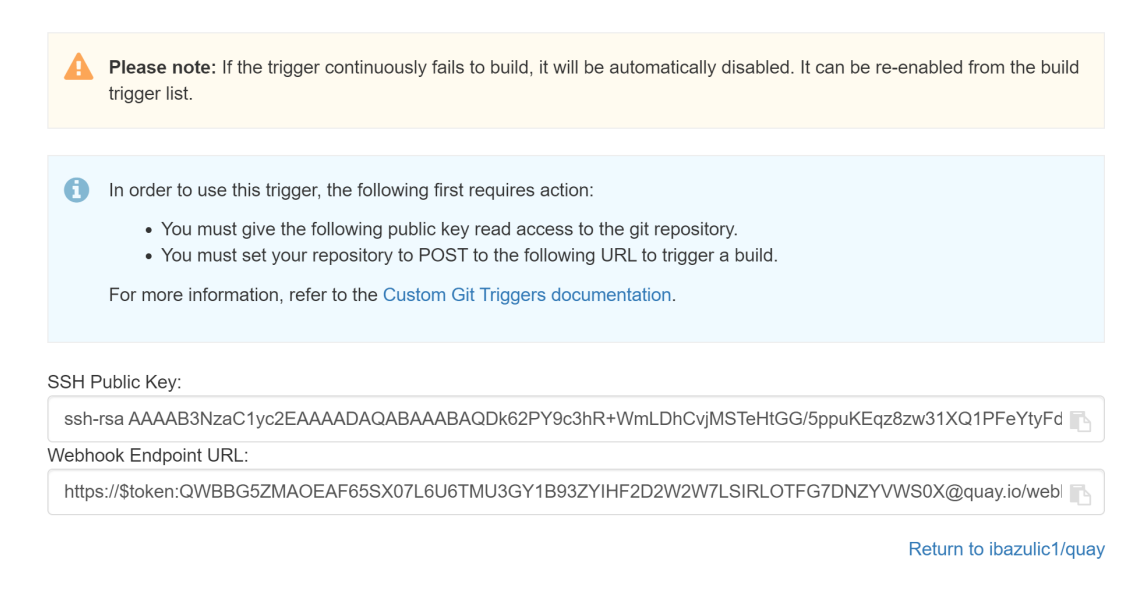

#### 7.7.2.1. SSH public key access

Depending on the Git server configuration, there are multiple ways to install the SSH public key that Red Hat Quay generates for a custom Git trigger.

For example, Git [documentation](https://git-scm.herokuapp.com/book/en/v2/Git-on-the-Server-Getting-Git-on-a-Server) describes a small server setup in which adding the key to **\$HOME/.ssh/authorize\_keys** would provide access for Builders to clone the repository. For any git repository management software that is not officially supported, there is usually a location to input the key often labeled as Deploy Keys.

#### 7.7.2.2. Webhook

To automatically trigger a build, one must **POST** a **.json** payload to the webhook URL using the following format.

This can be accomplished in various ways depending on the server setup, but for most cases can be done with a **[post-receive](https://git-scm.herokuapp.com/book/en/v2/Customizing-Git-Git-Hooks#idp26374144)** Git Hook.

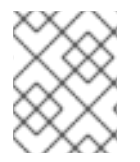

#### **NOTE**

This request requires a **Content-Type** header containing **application/json** in order to be valid.

#### Example webhook

{ "commit": "1c002dd", // required "ref": "refs/heads/master", // required "default\_branch": "master",  $\frac{1}{2}$  // required "commit\_info": { // optional "url": "gitsoftware.com/repository/commits/1234567", // required "message": "initial commit",  $\frac{1}{2}$  // required

```
"date": "timestamp", \sqrt{2} // required
  "author": { // optional
    "username": "user", \frac{1}{2} // required
    "avatar_url": "gravatar.com/user.png", // required
    "url": "gitsoftware.com/users/user" // required
  },
  "committer": { // optional
    "username": "user", which is a line of the view of the view of the view of the view of the view of the view of the v
    "avatar_url": "gravatar.com/user.png", // required<br>"url": "gitsoftware.com/users/user" // required
    "url": "gitsoftware.com/users/user"
  }
 }
}
```
# CHAPTER 8. CREATING AN OAUTH APPLICATION IN GITHUB

You can authorize your Red Hat Quay registry to access a GitHub account and its repositories by registering it as a GitHub OAuth application.

# 8.1. CREATE NEW GITHUB APPLICATION

Use the following procedure to create an OAuth application in Github.

#### Procedure

- 1. Log into Github Enterprise.
- 2. In the navigation pane, select your username  $\rightarrow$  Your organizations.
- 3. In the navigation pane, select Applications.
- 4. Click Register New [Application.](https://github.com/settings/applications/new) The **Register a new OAuth application** configuration screen is displayed, for example:

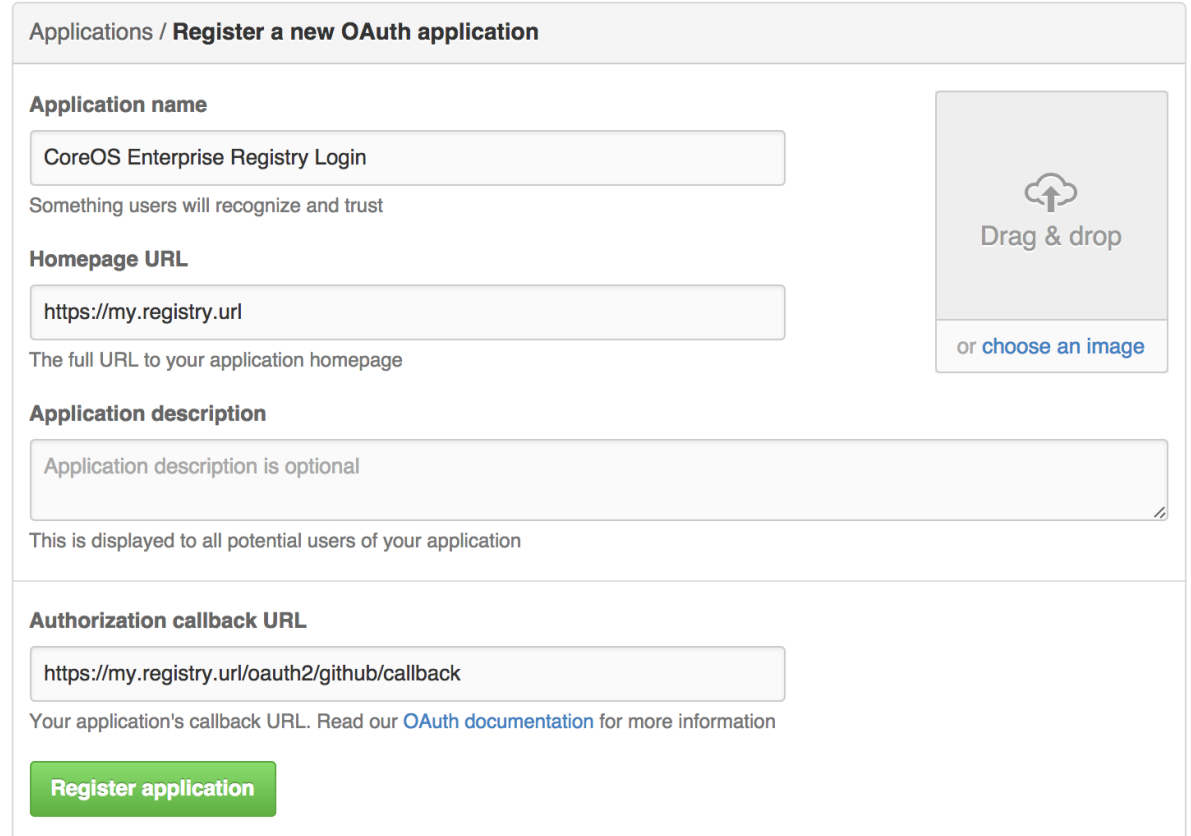

- 5. Enter a name for the application in the Application name textbox.
- 6. In the Homepage URL textbox, enter your Red Hat Quay URL.

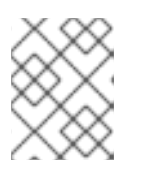

#### **NOTE**

If you are using public GitHub, the Homepage URL entered must be accessible by your users. It can still be an internal URL.

- 7. In the Authorization callback URL, enter [https://<RED\\_HAT\\_QUAY\\_URL>/oauth2/github/callback](https:/oauth2/github/callback).
- 8. Click Register application to save your settings.
- 9. When the new application's summary is shown, record the Client ID and the Client Secret shown for the new application.

# CHAPTER 9. REPOSITORY NOTIFICATIONS

Red Hat Quay supports adding *notifications* to a repository for various events that occur in the repository's lifecycle.

# 9.1. CREATING NOTIFICATIONS

Use the following procedure to add notifications.

#### Prerequisites

- You have created a repository.
- You have administrative privileges for the repository.

#### Procedure

Navigate to a repository on Red Hat Quay.

- 1. In the navigation pane, click Settings.
- 2. In the Events and Notifications category, click Create Notification to add a new notification for a repository event. You are redirected to a Create repository notificationpage.
- 3. On the Create repository notificationpage, select the drop-down menu to reveal a list of events. You can select a notification for the following types of events:
	- Push to Repository
	- Dockerfile Build Queued
	- Dockerfile Build Started
	- Dockerfile Build Successfully Completed
	- Docker Build Cancelled
	- Package Vulnerability Found
- 4. After you have selected the event type, select the notification method. The following methods are supported:
	- **•** Quay Notification
	- $\bullet$  F-mail
	- Webhook POST
	- Flowdock Team Notification
	- **•** HipChat Room Notification
	- Slack Room Notification Depending on the method that you choose, you must include additional information. For example, if you select **E-mail**, you are required to include an e-mail address and an optional notification title.

5. After selecting an event and notification method, click Create Notification.

# 9.2. REPOSITORY EVENTS DESCRIPTION

The following sections detail repository events.

### 9.2.1. Repository Push

A successful push of one or more images was made to the repository:

```
{
 "name": "repository",
 "repository": "dgangaia/test",
 "namespace": "dgangaia",
 "docker_url": "quay.io/dgangaia/test",
 "homepage": "https://quay.io/repository/dgangaia/repository",
 "updated_tags": [
  "latest"
 ]
}
```
### 9.2.2. Dockerfile Build Queued

The following example is a response from a Dockerfile Build that has been queued into the Build system.

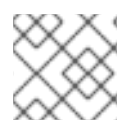

### **NOTE**

Responses can differ based on the use of optional attributes.

```
{
"build_id": "296ec063-5f86-4706-a469-f0a400bf9df2",
"trigger_kind": "github", \sqrt{2} //Optional
"name": "test",
"repository": "dgangaia/test",
"namespace": "dgangaia",
"docker_url": "quay.io/dgangaia/test",
"trigger_id": "38b6e180-9521-4ff7-9844-acf371340b9e", //Optional
"docker_tags": [
 "master",
 "latest"
],
"repo": "test",
"trigger_metadata": {
 "default_branch": "master",
 "commit": "b7f7d2b948aacbe844ee465122a85a9368b2b735",
 "ref": "refs/heads/master",
 "git_url": "git@github.com:dgangaia/test.git",
 "commit_info": { //Optional
   "url": "https://github.com/dgangaia/test/commit/b7f7d2b948aacbe844ee465122a85a9368b2b735",
   "date": "2019-03-06T12:48:24+11:00",
   "message": "adding 5",
   "author": { \sqrt{2} //Optional
    "username": "dgangaia",
```

```
"url": "https://github.com/dgangaia", \frac{1}{2} //Optional
     "avatar_url": "https://avatars1.githubusercontent.com/u/43594254?v=4" //Optional
   },
   "committer": {
     "username": "web-flow",
     "url": "https://github.com/web-flow",
     "avatar_url": "https://avatars3.githubusercontent.com/u/19864447?v=4"
   }
  }
 },
 "is_manual": false,
 "manual_user": null,
 "homepage": "https://quay.io/repository/dgangaia/test/build/296ec063-5f86-4706-a469-
f0a400bf9df2"
}
```
### 9.2.3. Dockerfile Build started

The following example is a response from a Dockerfile Build that has been queued into the Build system.

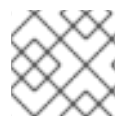

### **NOTE**

Responses can differ based on the use of optional attributes.

```
{
"build_id": "a8cc247a-a662-4fee-8dcb-7d7e822b71ba",
"trigger_kind": "github", \frac{1}{2} //Optional
"name": "test",
"repository": "dgangaia/test",
"namespace": "dgangaia",
"docker_url": "quay.io/dgangaia/test",
"trigger_id": "38b6e180-9521-4ff7-9844-acf371340b9e", //Optional
"docker_tags": [
 "master",
 "latest"
],
"build_name": "50bc599",
"trigger_metadata": { //Optional
 "commit": "50bc5996d4587fd4b2d8edc4af652d4cec293c42",
 "ref": "refs/heads/master",
 "default_branch": "master",
 "git_url": "git@github.com:dgangaia/test.git",
 "commit_info": { //Optional
  "url": "https://github.com/dgangaia/test/commit/50bc5996d4587fd4b2d8edc4af652d4cec293c42",
  "date": "2019-03-06T14:10:14+11:00",
  "message": "test build",
  "committer": { // // //Optional
   "username": "web-flow",
   "url": "https://github.com/web-flow", //Optional
   "avatar_url": "https://avatars3.githubusercontent.com/u/19864447?v=4" //Optional
  },
   "author": { \sqrt{2} //Optional
   "username": "dgangaia",
   "url": "https://github.com/dgangaia", //Optional
```

```
"avatar_url": "https://avatars1.githubusercontent.com/u/43594254?v=4" //Optional
   }
  }
 },
 "homepage": "https://quay.io/repository/dgangaia/test/build/a8cc247a-a662-4fee-8dcb-
7d7e822b71ba"
}
```
### 9.2.4. Dockerfile Build successfully completed

The following example is a response from a Dockerfile Build that has been successfully completed by the Build system.

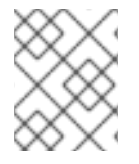

#### **NOTE**

This event occurs simultaneously with a *Repository Push* event for the built image or images.

```
{
 "build_id": "296ec063-5f86-4706-a469-f0a400bf9df2",
 "trigger_kind": "github", \blacksquare"name": "test",
 "repository": "dgangaia/test",
 "namespace": "dgangaia",
 "docker_url": "quay.io/dgangaia/test",
 "trigger_id": "38b6e180-9521-4ff7-9844-acf371340b9e", //Optional
 "docker_tags": [
  "master",
  "latest"
],
 "build_name": "b7f7d2b",
 "image_id": "sha256:0339f178f26ae24930e9ad32751d6839015109eabdf1c25b3b0f2abf8934f6cb",
 "trigger_metadata": {
  "commit": "b7f7d2b948aacbe844ee465122a85a9368b2b735",
  "ref": "refs/heads/master",
  "default_branch": "master",
  "git_url": "git@github.com:dgangaia/test.git",
  "commit_info": { //Optional
   "url": "https://github.com/dgangaia/test/commit/b7f7d2b948aacbe844ee465122a85a9368b2b735",
   "date": "2019-03-06T12:48:24+11:00",
   "message": "adding 5",
   "committer": { // // //Optional
    "username": "web-flow",
    "url": "https://github.com/web-flow", \frac{1}{2} //Optional
    "avatar_url": "https://avatars3.githubusercontent.com/u/19864447?v=4"
//Optional
   },
   "author": { \sqrt{2} //Optional
    "username": "dgangaia",
    "url": "https://github.com/dgangaia", \frac{1}{2} //Optional
    "avatar_url": "https://avatars1.githubusercontent.com/u/43594254?v=4" //Optional
   }
 }
 },
```

```
"homepage": "https://quay.io/repository/dgangaia/test/build/296ec063-5f86-4706-a469-
f0a400bf9df2",
 "manifest_digests": [
"quay.io/dgangaia/test@sha256:2a7af5265344cc3704d5d47c4604b1efcbd227a7a6a6ff73d6e4e08a27f
d7d99",
"quay.io/dgangaia/test@sha256:569e7db1a867069835e8e97d50c96eccafde65f08ea3e0d5debaf16e25
45d9d1"
]
}
```
#### 9.2.5. Dockerfile Build failed

The following example is a response from a Dockerfile Build that has failed.

```
{
 "build_id": "5346a21d-3434-4764-85be-5be1296f293c",
"trigger_kind": "github", \frac{1}{2} //Optional
"name": "test",
"repository": "dgangaia/test",
"docker_url": "quay.io/dgangaia/test",
"error_message": "Could not find or parse Dockerfile: unknown instruction: GIT",
"namespace": "dgangaia",
"trigger_id": "38b6e180-9521-4ff7-9844-acf371340b9e", //Optional
"docker_tags": [
  "master",
  "latest"
],
"build_name": "6ae9a86",
"trigger_metadata": { //Optional
  "commit": "6ae9a86930fc73dd07b02e4c5bf63ee60be180ad",
  "ref": "refs/heads/master",
  "default_branch": "master",
  "git_url": "git@github.com:dgangaia/test.git",
  "commit_info": { //Optional
   "url": "https://github.com/dgangaia/test/commit/6ae9a86930fc73dd07b02e4c5bf63ee60be180ad",
   "date": "2019-03-06T14:18:16+11:00",
   "message": "failed build test",
   "committer": { //Optional
    "username": "web-flow",
    "url": "https://github.com/web-flow", \frac{1}{2} //Optional
    "avatar_url": "https://avatars3.githubusercontent.com/u/19864447?v=4" //Optional
   },
   "author": { \sqrt{2} //Optional
    "username": "dgangaia",
    "url": "https://github.com/dgangaia", \frac{1}{2} //Optional
    "avatar_url": "https://avatars1.githubusercontent.com/u/43594254?v=4" //Optional
   }
 }
},
"homepage": "https://quay.io/repository/dgangaia/test/build/5346a21d-3434-4764-85be-
5be1296f293c"
}
```
### 9.2.6. Dockerfile Build cancelled

The following example is a response from a Dockerfile Build that has been cancelled.

```
{
 "build_id": "cbd534c5-f1c0-4816-b4e3-55446b851e70",
 "trigger_kind": "github",
 "name": "test",
 "repository": "dgangaia/test",
 "namespace": "dgangaia",
 "docker_url": "quay.io/dgangaia/test",
 "trigger_id": "38b6e180-9521-4ff7-9844-acf371340b9e",
 "docker_tags": [
  "master",
  "latest"
 ],
 "build_name": "cbce83c",
 "trigger_metadata": {
  "commit": "cbce83c04bfb59734fc42a83aab738704ba7ec41",
  "ref": "refs/heads/master",
  "default_branch": "master",
  "git_url": "git@github.com:dgangaia/test.git",
  "commit_info": {
   "url": "https://github.com/dgangaia/test/commit/cbce83c04bfb59734fc42a83aab738704ba7ec41",
   "date": "2019-03-06T14:27:53+11:00",
   "message": "testing cancel build",
   "committer": {
    "username": "web-flow",
     "url": "https://github.com/web-flow",
     "avatar_url": "https://avatars3.githubusercontent.com/u/19864447?v=4"
   },
   "author": {
     "username": "dgangaia",
     "url": "https://github.com/dgangaia",
     "avatar_url": "https://avatars1.githubusercontent.com/u/43594254?v=4"
   }
  }
 },
 "homepage": "https://quay.io/repository/dgangaia/test/build/cbd534c5-f1c0-4816-b4e3-
55446b851e70"
}
```
#### 9.2.7. Vulnerability detected

The following example is a response from a Dockerfile Build has detected a vulnerability in the repository.

```
{
"repository": "dgangaia/repository",
"namespace": "dgangaia",
"name": "repository",
"docker_url": "quay.io/dgangaia/repository",
"homepage": "https://quay.io/repository/dgangaia/repository",
```

```
"tags": ["latest", "othertag"],
```

```
"vulnerability": {
  "id": "CVE-1234-5678",
  "description": "This is a bad vulnerability",
  "link": "http://url/to/vuln/info",
  "priority": "Critical",
  "has_fix": true
 }
}
```
# 9.3. NOTIFICATION ACTIONS

### 9.3.1. Notifications added

Notifications are added to the Events and Notifications section of the Repository Settings page. They are also added to the Notifications window, which can be found by clicking the *bell* icon in the navigation pane of Red Hat Quay.

Red Hat Quay notifications can be setup to be sent to a *User*, *Team*, or the *organization* as a whole.

### 9.3.2. E-mail notifications

E-mails are sent to specified addresses that describe the specified event. E-mail addresses must be verified on a *per-repository* basis.

#### 9.3.3. Webhook POST notifications

An HTTP **POST** call is made to the specified URL with the event's data. For more information about event data, see "Repository events description".

When the URL is HTTPS, the call has an SSL client certificate set from Red Hat Quay. Verification of this certificate proves that the call originated from Red Hat Quay. Responses with the status code in the **2xx** range are considered successful. Responses with any other status code are considered failures and result in a retry of the webhook notification.

#### 9.3.4. Flowdock notifications

Posts a message to Flowdock.

#### 9.3.5. Hipchat notifications

Posts a message to HipChat.

#### 9.3.6. Slack notifications

Posts a message to Slack.

# CHAPTER 10. OPEN CONTAINER INITIATIVE SUPPORT

Container registries were originally designed to support container images in the Docker image format. To promote the use of additional runtimes apart from Docker, the Open Container Initiative (OCI) was created to provide a standardization surrounding container runtimes and image formats. Most container registries support the OCI standardization as it is based on the Docker image [manifest](https://docs.docker.com/registry/spec/manifest-v2-2/) V2, Schema 2 format.

In addition to container images, a variety of artifacts have emerged that support not just individual applications, but also the Kubernetes platform as a whole. These range from Open Policy Agent (OPA) policies for security and governance to Helm charts and Operators that aid in application deployment.

Red Hat Quay is a private container registry that not only stores container images, but also supports an entire ecosystem of tooling to aid in the management of containers. Red Hat Quay strives to be as compatible as possible with the OCI 1.0 *Image and Distribution [specifications](https://opencontainers.org/posts/announcements/2021-05-04-oci-dist-spec-v1/)* , and supports common media types like *Helm charts* (as long as they pushed with a version of Helm that supports OCI) and a variety of arbitrary media types within the manifest or layer components of container images. Support for such novel media types differs from previous iterations of Red Hat Quay, when the registry was more strict about accepted media types. Because Red Hat Quay now works with a wider array of media types, including those that were previously outside the scope of its support, it is now more versatile accommodating not only standard container image formats but also emerging or unconventional types.

In addition to its expanded support for novel media types, Red Hat Quay ensures compatibility with Docker images, including V2\_2 and V2\_1 formats. This compatibility with Docker V2\_2 and V2\_1 images demonstrates Red Hat Quay's' commitment to providing a seamless experience for Docker users. Moreover, Red Hat Quay continues to extend its support for Docker V1 pulls, catering to users who might still rely on this earlier version of Docker images.

Support for OCI artifacts are enabled by default. Prior to this, OCI media types were enabled under the under the **FEATURE GENERAL OCI SUPPORT** configuration field.

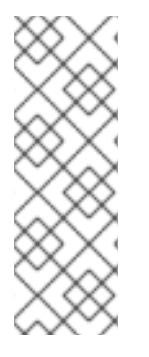

### **NOTE**

Because all OCI media types are now enabled by default, use of **FEATURE\_GENERAL\_OCI\_SUPPORT**, **ALLOWED\_OCI\_ARTIFACT\_TYPES**, and **IGNORE UNKNOWN MEDIATYPES** is no longer required.

Additionally, the **FEATURE HELM OCI SUPPORT** configuration field has been deprecated. This configuration field is no longer supported and will be removed in a future version of Red Hat Quay.

# 10.1. HELM AND OCI PREREQUISITES

Helm simplifies how applications are packaged and deployed. Helm uses a packaging format called *Charts* which contain the Kubernetes resources representing an application. Red Hat Quay supports Helm charts so long as they are a version supported by OCI.

Use the following procedures to pre-configure your system to use Helm and other OCI media types.

### 10.1.1. Installing Helm

Use the following procedure to install the Helm client.

#### Procedure

- 1. Download the latest version of Helm from the Helm [releases](https://github.com/helm/helm/releases) page.
- 2. Enter the following command to unpack the Helm binary:

\$ tar -zxvf helm-v3.8.2-linux-amd64.tar.gz

3. Move the Helm binary to the desired location:

\$ mv linux-amd64/helm /usr/local/bin/helm

For more information about installing Helm, see the [Installing](https://helm.sh/docs/intro/install/) Helm documentation.

### 10.1.2. Upgrading to Helm 3.8

Support for OCI registry charts requires that Helm has been upgraded to at least 3.8. If you have already downloaded Helm and need to upgrade to Helm 3.8, see the Helm [Upgrade](https://helm.sh/docs/helm/helm_upgrade/) documentation.

#### 10.1.3. Enabling your system to trust SSL/TLS certificates used by Red Hat Quay

Communication between the Helm client and Red Hat Quay is facilitated over HTTPS. As of Helm 3.5, support is only available for registries communicating over HTTPS with trusted certificates. In addition, the operating system must trust the certificates exposed by the registry. You must ensure that your operating system has been configured to trust the certificates used by Red Hat Quay. Use the following procedure to enable your system to trust the custom certificates.

#### Procedure

- 1. Enter the following command to copy the **rootCA.pem** file to the **/etc/pki/catrust/source/anchors/** folder:
	- \$ sudo cp rootCA.pem /etc/pki/ca-trust/source/anchors/
- 2. Enter the following command to update the CA trust store:

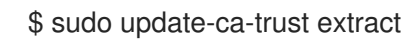

# 10.2. USING HELM CHARTS

Use the following example to download and push an etherpad chart from the Red Hat Community of Practice (CoP) repository.

#### Prerequisites

You have logged into Red Hat Quay.

#### Procedure

1. Add a chart repository by entering the following command:

\$ helm repo add redhat-cop https://redhat-cop.github.io/helm-charts

2. Enter the following command to update the information of available charts locally from the chart repository:

\$ helm repo update

3. Enter the following command to pull a chart from a repository:

\$ helm pull redhat-cop/etherpad --version=0.0.4 --untar

- 4. Enter the following command to package the chart into a chart archive:
	- \$ helm package ./etherpad

Example output

Successfully packaged chart and saved it to: /home/user/linux-amd64/etherpad-0.0.4.tgz

5. Log in to Red Hat Quay using **helm registry login**:

\$ helm registry login quay370.apps.quayperf370.perfscale.devcluster.openshift.com

6. Push the chart to your repository using the **helm push** command:

\$ helm push etherpad-0.0.4.tgz oci://quay370.apps.quayperf370.perfscale.devcluster.openshift.com

Example output:

Pushed: quay370.apps.quayperf370.perfscale.devcluster.openshift.com/etherpad:0.0.4 Digest: sha256:a6667ff2a0e2bd7aa4813db9ac854b5124ff1c458d170b70c2d2375325f2451b

7. Ensure that the push worked by deleting the local copy, and then pulling the chart from the repository:

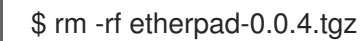

\$ helm pull oci://quay370.apps.quayperf370.perfscale.devcluster.openshift.com/etherpad - version 0.0.4

Example output:

Pulled: quay370.apps.quayperf370.perfscale.devcluster.openshift.com/etherpad:0.0.4 Digest: sha256:4f627399685880daf30cf77b6026dc129034d68c7676c7e07020b70cf7130902

# 10.3. COSIGN OCI SUPPORT

Cosign is a tool that can be used to sign and verify container images. It uses the **ECDSA-P256** signature algorithm and Red Hat's Simple Signing payload format to create public keys that are stored in PKIX files. Private keys are stored as encrypted PEM files.

Cosign currently supports the following:

- Hardware and KMS Signing
- Bring-your-own PKI
- **OIDC PKI**
- Built-in binary transparency and timestamping service

Use the following procedure to directly install Cosign.

#### Prerequisites

- You have installed Go version 1.16 or later.
- You have set **FEATURE\_GENERAL\_OCI\_SUPPORT** to **true** in your **config.yaml** file.

#### Procedure

1. Enter the following **go** command to directly install Cosign:

\$ go install github.com/sigstore/cosign/cmd/cosign@v1.0.0

#### Example output

go: downloading github.com/sigstore/cosign v1.0.0 go: downloading github.com/peterbourgon/ff/v3 v3.1.0

2. Generate a key-value pair for Cosign by entering the following command:

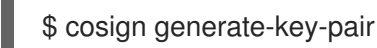

#### Example output

Enter password for private key: Enter again: Private key written to cosign.key Public key written to cosign.pub

3. Sign the key-value pair by entering the following command:

\$ cosign sign -key cosign.key quay-server.example.com/user1/busybox:test

#### Example output

Enter password for private key: Pushing signature to: quay-server.example.com/user1/busybox:sha256 ff13b8f6f289b92ec2913fa57c5dd0a874c3a7f8f149aabee50e3d01546473e3.sig

If you experience the **error: signing quay-server.example.com/user1/busybox:test: getting remote image: GET [https://quay-server.example.com/v2/user1/busybox/manifests/test:](https://quay-server.example.com/v2/user1/busybox/manifests/test) UNAUTHORIZED: access to the requested resource is not authorized; map[]** error, which occurs because Cosign relies on **~./docker/config.json** for authorization, you might need to execute the following command:

\$ podman login --authfile ~/.docker/config.json quay-server.example.com

#### Example output

Username: Password: Login Succeeded!

4. Enter the following command to see the updated authorization configuration:

```
$ cat ~/.docker/config.json
{
"auths": {
 "quay-server.example.com": {
 "auth": "cXVheWFkbWluOnBhc3N3b3Jk"
}
}
```
# 10.4. INSTALLING AND USING COSIGN

Use the following procedure to directly install Cosign.

#### Prerequisites

- You have installed Go version 1.16 or later.
- You have set **FEATURE\_GENERAL\_OCI\_SUPPORT** to **true** in your **config.yaml** file.

#### Procedure

1. Enter the following **go** command to directly install Cosign:

\$ go install github.com/sigstore/cosign/cmd/cosign@v1.0.0

#### Example output

go: downloading github.com/sigstore/cosign v1.0.0 go: downloading github.com/peterbourgon/ff/v3 v3.1.0

2. Generate a key-value pair for Cosign by entering the following command:

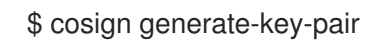

#### Example output

Enter password for private key: Enter again: Private key written to cosign.key Public key written to cosign.pub

3. Sign the key-value pair by entering the following command:

\$ cosign sign -key cosign.key quay-server.example.com/user1/busybox:test

#### Example output

Enter password for private key: Pushing signature to: quay-server.example.com/user1/busybox:sha256 ff13b8f6f289b92ec2913fa57c5dd0a874c3a7f8f149aabee50e3d01546473e3.sig

If you experience the **error: signing quay-server.example.com/user1/busybox:test: getting remote image: GET [https://quay-server.example.com/v2/user1/busybox/manifests/test:](https://quay-server.example.com/v2/user1/busybox/manifests/test) UNAUTHORIZED: access to the requested resource is not authorized; map[]** error, which occurs because Cosign relies on **~./docker/config.json** for authorization, you might need to execute the following command:

\$ podman login --authfile ~/.docker/config.json quay-server.example.com

#### Example output

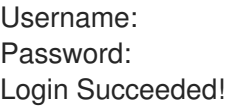

4. Enter the following command to see the updated authorization configuration:

```
$ cat ~/.docker/config.json
{
"auths": {
 "quay-server.example.com": {
 "auth": "cXVheWFkbWluOnBhc3N3b3Jk"
 }
}
```
### 10.5. USING OTHER ARTIFACT TYPES

By default, other artifact types are enabled for use by Red Hat Quay.

Use the following procedure to add additional OCI media types.

#### **Prerequisites**

You have set **FEATURE\_GENERAL\_OCI\_SUPPORT** to **true** in your **config.yaml** file.

#### Procedure

1. In your **config.yaml** file, add the **ALLOWED\_OCI\_ARTIFACT\_TYPES** configuration field. For example:

FEATURE\_GENERAL\_OCI\_SUPPORT: true ALLOWED\_OCI\_ARTIFACT\_TYPES: <oci config type 1>: - <oci layer type 1> - <oci layer type 2>

<oci config type 2>: - <oci layer type 3> - <oci layer type 4>

2. Add support for your desired artifact type, for example, Singularity Image Format (SIF), by adding the following to your **config.yaml** file:

ALLOWED\_OCI\_ARTIFACT\_TYPES: application/vnd.oci.image.config.v1+json: - application/vnd.dev.cosign.simplesigning.v1+json application/vnd.cncf.helm.config.v1+json: - application/tar+gzip application/vnd.sylabs.sif.config.v1+json: - application/vnd.sylabs.sif.layer.v1+tar

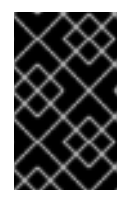

### IMPORTANT

When adding artifact types that are not configured by default, Red Hat Quay administrators will also need to manually add support for Cosign and Helm if desired.

Now, users can tag SIF images for their Red Hat Quay registry.

# 10.6. DISABLING OCI ARTIFACTS IN RED HAT QUAY

Use the following procedure to disable support for OCI artifacts.

#### Procedure

Disable OCI artifact support by setting **FEATURE\_GENERAL\_OCI\_SUPPORT** to **false** in your **config.yaml** file. For example:

FEATURE\_GENERAL\_OCI\_SUPPORT = false

# CHAPTER 11. RED HAT QUAY QUOTA MANAGEMENT AND ENFORCEMENT OVERVIEW

With Red Hat Quay, users have the ability to report storage consumption and to contain registry growth by establishing configured storage quota limits. On-premise Red Hat Quay users are now equipped with the following capabilities to manage the capacity limits of their environment:

- Quota reporting:With this feature, a superuser can track the storage consumption of all their organizations. Additionally, users can track the storage consumption of their assigned organization.
- Quota management: With this feature, a superuser can define soft and hard checks for Red Hat Quay users. Soft checks tell users if the storage consumption of an organization reaches their configured threshold. Hard checks prevent users from pushing to the registry when storage consumption reaches the configured limit.

Together, these features allow service owners of a Red Hat Quay registry to define service level agreements and support a healthy resource budget.

# 11.1. QUOTA MANAGEMENT ARCHITECTURE

With the quota management feature enabled, individual blob sizes are summed at the repository and namespace level. For example, if two tags in the same repository reference the same blob, the size of that blob is only counted once towards the repository total. Additionally, manifest list totals are counted toward the repository total.

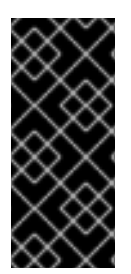

### IMPORTANT

Because manifest list totals are counted toward the repository total, the total quota consumed when upgrading from a previous version of Red Hat Quay might be reportedly differently in Red Hat Quay 3.9. In some cases, the new total might go over a repository's previously-set limit. Red Hat Quay administrators might have to adjust the allotted quota of a repository to account for these changes.

The quota management feature works by calculating the size of existing repositories and namespace with a backfill worker, and then adding or subtracting from the total for every image that is pushed or garbage collected afterwords. Additionally, the subtraction from the total happens when the manifest is garbage collected.

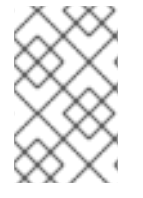

#### **NOTE**

Because subtraction occurs from the total when the manifest is garbage collected, there is a delay in the size calculation until it is able to be garbage collected. For more information about garbage collection, see Red Hat Quay garbage [collection](https://access.redhat.com/documentation/en-us/red_hat_quay/3/html-single/manage_red_hat_quay/index#red_hat_quay_garbage_collection) .

The following database tables hold the quota repository size, quota namespace size, and quota registry size, in bytes, of a Red Hat Quay repository within an organization:

- **QuotaRepositorySize**
- **QuotaNameSpaceSize**
- **QuotaRegistrySize**

The organization size is calculated by the backfill worker to ensure that it is not duplicated. When an image push is initialized, the user's organization storage is validated to check if it is beyond the configured quota limits. If an image push exceeds defined quota limitations, a soft or hard check occurs:

- **•** For a soft check, users are notified.
- For a hard check, the push is stopped.

If storage consumption is within configured quota limits, the push is allowed to proceed.

Image manifest deletion follows a similar flow, whereby the links between associated image tags and the manifest are deleted. Additionally, after the image manifest is deleted, the repository size is recalculated and updated in the **QuotaRepositorySize**, **QuotaNameSpaceSize**, and **QuotaRegistrySize** tables.

# 11.2. QUOTA MANAGEMENT LIMITATIONS

Quota management helps organizations to maintain resource consumption. One limitation of quota management is that calculating resource consumption on push results in the calculation becoming part of the push's critical path. Without this, usage data might drift.

The maximum storage quota size is dependent on the selected database:

#### Table 11.1. Worker count environment variables

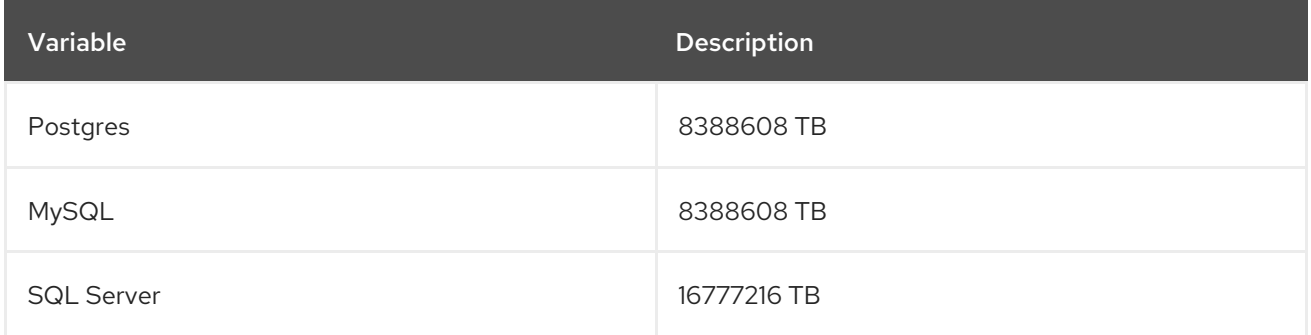

### 11.3. QUOTA MANAGEMENT CONFIGURATION FIELDS

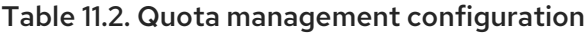

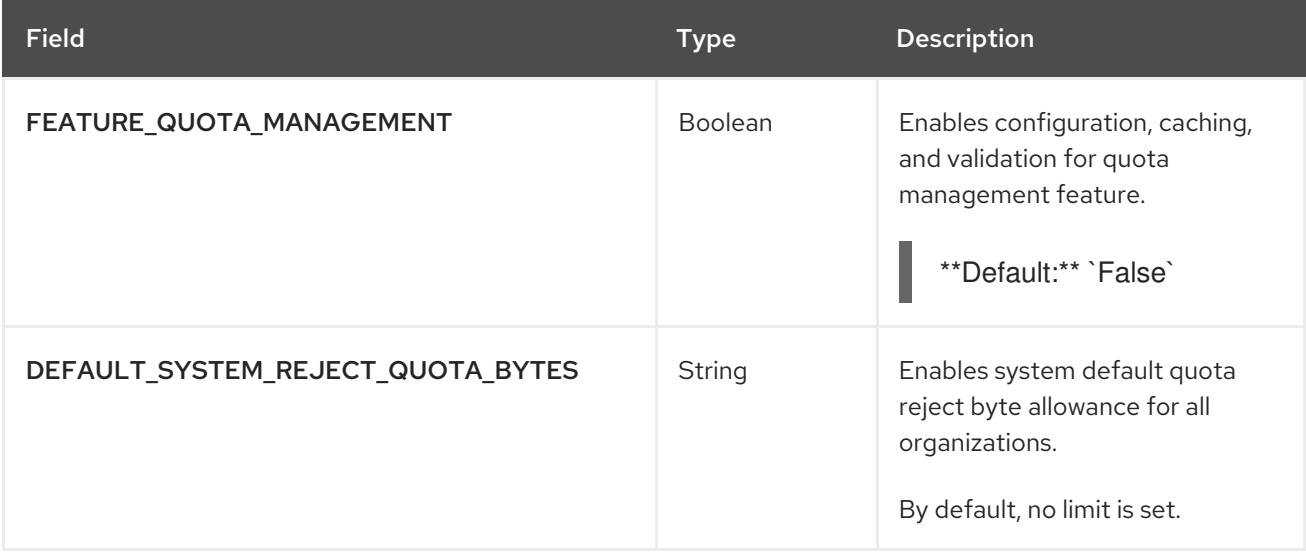

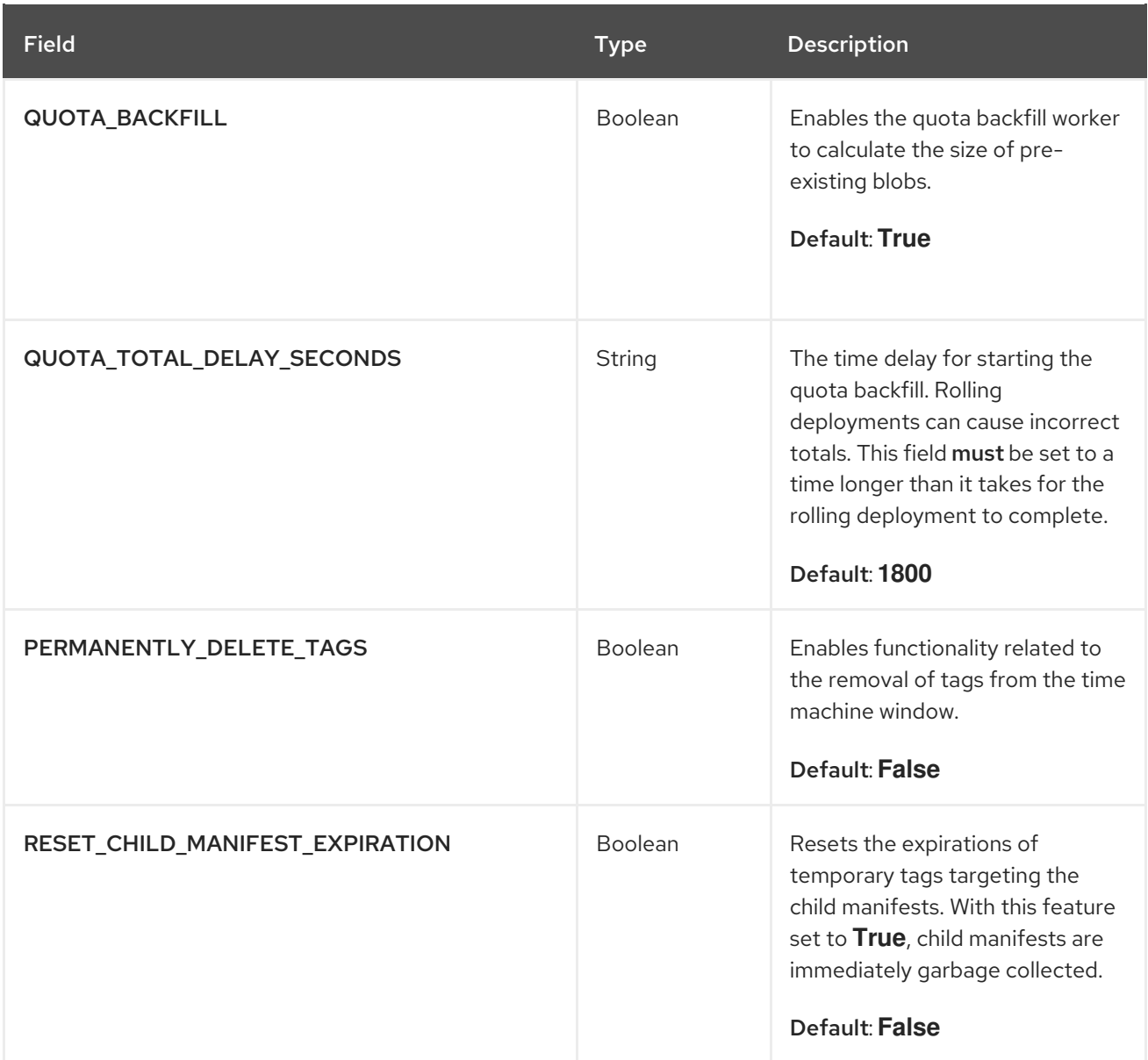

### 11.3.1. Example quota management configuration

The following YAML is the suggested configuration when enabling quota management.

#### Quota management YAML configuration

FEATURE\_QUOTA\_MANAGEMENT: true FEATURE\_GARBAGE\_COLLECTION: true PERMANENTLY\_DELETE\_TAGS: true QUOTA\_TOTAL\_DELAY\_SECONDS: 1800 RESET\_CHILD\_MANIFEST\_EXPIRATION: true

# 11.4. ESTABLISHING QUOTA WITH THE RED HAT QUAY API

When an organization is first created, it does not have a quota applied. Use the /api/v1/organization/{organization}/quota endpoint:

Sample command

\$ curl -k -X GET -H "Authorization: Bearer <token>" -H 'Content-Type: application/json' https://example-registry-quay-quayenterprise.apps.docs.gcp.quaydev.org/api/v1/organization/testorg/quota | jq

#### Sample output

# $[$

### 11.4.1. Setting the quota

To set a quota for an organization, POST data to the /api/v1/organization/{orgname}/quota endpoint: .Sample command

\$ curl -k -X POST -H "Authorization: Bearer <token>" -H 'Content-Type: application/json' -d '{"limit\_bytes": 10485760}' https://example-registry-quay-quayenterprise.apps.docs.quayteam.org/api/v1/organization/testorg/quota | jq

#### Sample output

"Created"

#### 11.4.2. Viewing the quota

To see the applied quota, **GET** data from the /api/v1/organization/{orgname}/quota endpoint:

#### Sample command

\$ curl -k -X GET -H "Authorization: Bearer <token>" -H 'Content-Type: application/json' https://example-registry-quay-quayenterprise.apps.docs.gcp.quaydev.org/api/v1/organization/testorg/quota | jq

#### Sample output

```
[
  {
   "id": 1,
   "limit_bytes": 10485760,
   "default_config": false,
  "limits": [],
   "default_config_exists": false
  }
]
```
#### 11.4.3. Modifying the quota

To change the existing quota, in this instance from 10 MB to 100 MB, PUT data to the /api/v1/organization/{orgname}/quota/{quota\_id} endpoint:

#### Sample command

\$ curl -k -X PUT -H "Authorization: Bearer <token>" -H 'Content-Type: application/json' -d '{"limit\_bytes": 104857600}' https://example-registry-quay-quayenterprise.apps.docs.gcp.quaydev.org/api/v1/organization/testorg/quota/1 | jq

#### Sample output

```
{
 "id": 1,
 "limit_bytes": 104857600,
 "default_config": false,
 "limits": [],
 "default_config_exists": false
}
```
#### 11.4.4. Pushing images

To see the storage consumed, push various images to the organization.

#### 11.4.4.1. Pushing ubuntu:18.04

Push ubuntu:18.04 to the organization from the command line:

#### Sample commands

\$ podman pull ubuntu:18.04

\$ podman tag docker.io/library/ubuntu:18.04 example-registry-quay-quayenterprise.apps.docs.gcp.quaydev.org/testorg/ubuntu:18.04

\$ podman push --tls-verify=false example-registry-quay-quayenterprise.apps.docs.gcp.quaydev.org/testorg/ubuntu:18.04

#### 11.4.4.2. Using the API to view quota usage

To view the storage consumed, **GET** data from the /api/v1/repository endpoint:

#### Sample command

\$ curl -k -X GET -H "Authorization: Bearer <token>" -H 'Content-Type: application/json' 'https://example-registry-quay-quay-enterprise.apps.docs.gcp.quaydev.org/api/v1/repository? last\_modified=true&namespace=testorg&popularity=true&public=true&quota=true' | jq

#### Sample output

```
{
 "repositories": [
  {
   "namespace": "testorg",
   "name": "ubuntu",
   "description": null,
   "is_public": false,
   "kind": "image",
```

```
"state": "NORMAL",
   "quota_report": {
     "quota_bytes": 27959066,
     "configured_quota": 104857600
   },
   "last_modified": 1651225630,
   "popularity": 0,
   "is_starred": false
  }
 ]
}
```
#### 11.4.4.3. Pushing another image

1. Pull, tag, and push a second image, for example, **nginx**:

#### Sample commands

\$ podman pull nginx

\$ podman tag docker.io/library/nginx example-registry-quay-quayenterprise.apps.docs.gcp.quaydev.org/testorg/nginx

\$ podman push --tls-verify=false example-registry-quay-quayenterprise.apps.docs.gcp.quaydev.org/testorg/nginx

2. To view the quota report for the repositories in the organization, use the /api/v1/repository endpoint:

#### Sample command

\$ curl -k -X GET -H "Authorization: Bearer <token>" -H 'Content-Type: application/json' 'https://example-registry-quay-quay-enterprise.apps.docs.gcp.quaydev.org/api/v1/repository? last\_modified=true&namespace=testorg&popularity=true&public=true&quota=true'

#### Sample output

```
{
 "repositories": [
  {
   "namespace": "testorg",
   "name": "ubuntu",
   "description": null,
   "is_public": false,
   "kind": "image",
   "state": "NORMAL",
   "quota_report": {
    "quota_bytes": 27959066,
    "configured_quota": 104857600
   },
   "last_modified": 1651225630,
   "popularity": 0,
   "is_starred": false
  },
```

```
{
    "namespace": "testorg",
    "name": "nginx",
    "description": null,
    "is_public": false,
    "kind": "image",
    "state": "NORMAL",
    "quota_report": {
     "quota_bytes": 59231659,
     "configured_quota": 104857600
    },
    "last_modified": 1651229507,
    "popularity": 0,
   "is_starred": false
  }
 ]
}
```
3. To view the quota information in the organization details, use the /api/v1/organization/{orgname} endpoint:

#### Sample command

\$ curl -k -X GET -H "Authorization: Bearer <token>" -H 'Content-Type: application/json' 'https://example-registry-quay-quayenterprise.apps.docs.gcp.quaydev.org/api/v1/organization/testorg' | jq

#### Sample output

```
{
 "name": "testorg",
 ...
 "quotas": [
   {
    "id": 1,
    "limit_bytes": 104857600,
    "limits": []
  }
 ],
 "quota_report": {
  "quota_bytes": 87190725,
  "configured_quota": 104857600
 }
}
```
### 11.4.5. Rejecting pushes using quota limits

If an image push exceeds defined quota limitations, a soft or hard check occurs:

- For a soft check, or *warning*, users are notified.
- For a hard check, or *reject*, the push is terminated.

#### 11.4.5.1. Setting reject and warning limits

#### To set *reject* and *warning* limits, POST data to the /api/v1/organization/{orgname}/quota/{quota\_id}/limit endpoint:

#### Sample reject limit command

\$ curl -k -X POST -H "Authorization: Bearer <token>" -H 'Content-Type: application/json' -d '{"type":"Reject","threshold\_percent":80}' https://example-registry-quay-quayenterprise.apps.docs.gcp.quaydev.org/api/v1/organization/testorg/quota/1/limit

#### Sample warning limit command

\$ curl -k -X POST -H "Authorization: Bearer <token>" -H 'Content-Type: application/json' -d '{"type":"Warning","threshold\_percent":50}' https://example-registry-quay-quayenterprise.apps.docs.gcp.quaydev.org/api/v1/organization/testorg/quota/1/limit

#### 11.4.5.2. Viewing reject and warning limits

To view the *reject* and *warning* limits, use the /api/v1/organization/{orgname}/quota endpoint:

#### View quota limits

\$ curl -k -X GET -H "Authorization: Bearer <token>" -H 'Content-Type: application/json' https://example-registry-quay-quayenterprise.apps.docs.gcp.quaydev.org/api/v1/organization/testorg/quota | jq

#### Sample output for quota limits

```
\lceil{
  "id": 1,
  "limit_bytes": 104857600,
  "default_config": false,
  "limits": [
    {
     "id": 2,
     "type": "Warning",
     "limit_percent": 50
    },
    {
     "id": 1,
     "type": "Reject",
     "limit_percent": 80
    }
  ],
  "default_config_exists": false
 }
]
```
#### 11.4.5.3. Pushing an image when the reject limit is exceeded

In this example, the reject limit (80%) has been set to below the current repository size (~83%), so the next push should automatically be rejected.

Push a sample image to the organization from the command line:

#### Sample image push

\$ podman pull ubuntu:20.04

\$ podman tag docker.io/library/ubuntu:20.04 example-registry-quay-quayenterprise.apps.docs.gcp.quaydev.org/testorg/ubuntu:20.04

\$ podman push --tls-verify=false example-registry-quay-quayenterprise.apps.docs.gcp.quaydev.org/testorg/ubuntu:20.04

#### Sample output when quota exceeded

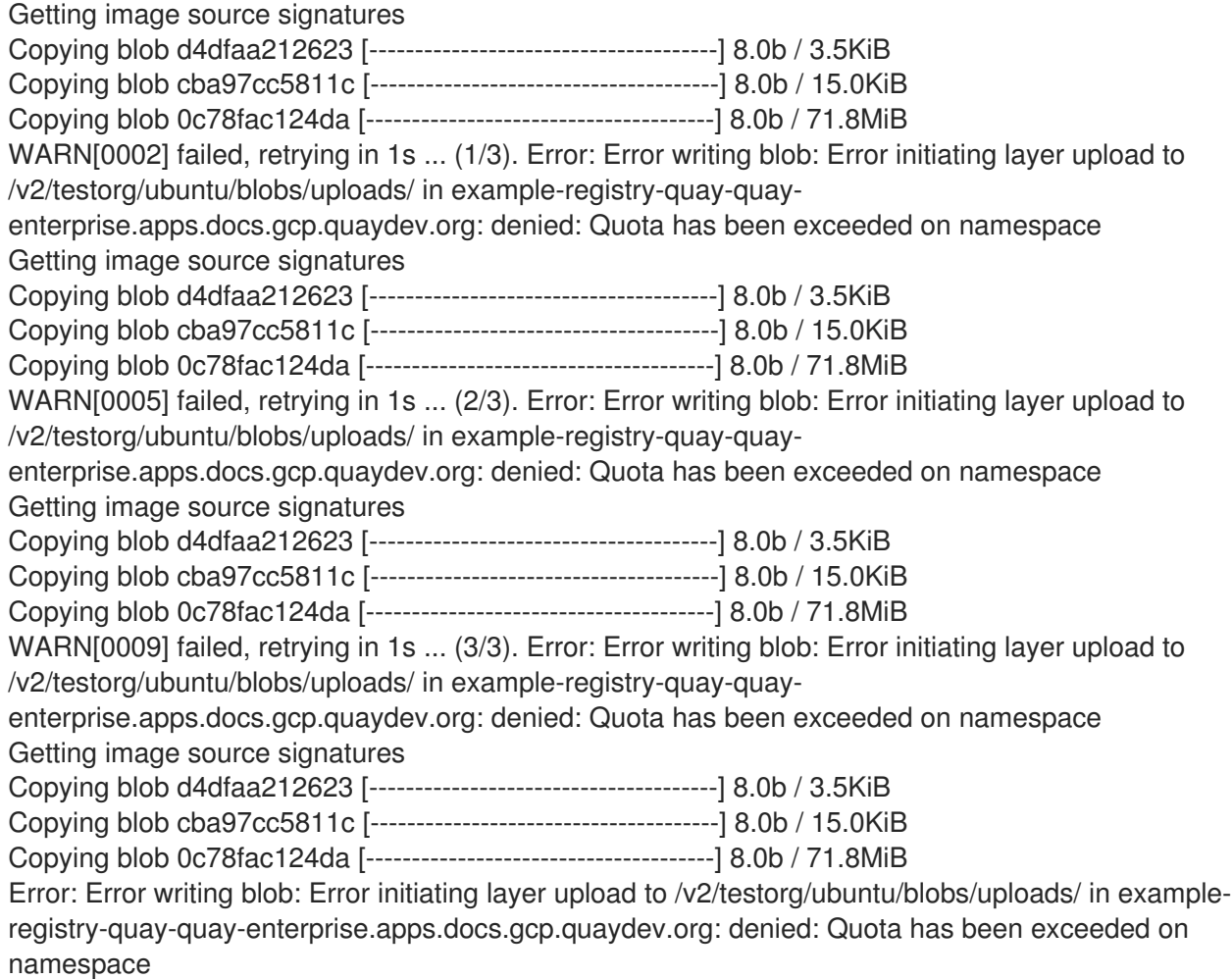

#### 11.4.5.4. Notifications for limits exceeded

When limits are exceeded, a notification appears:

#### Quota notifications

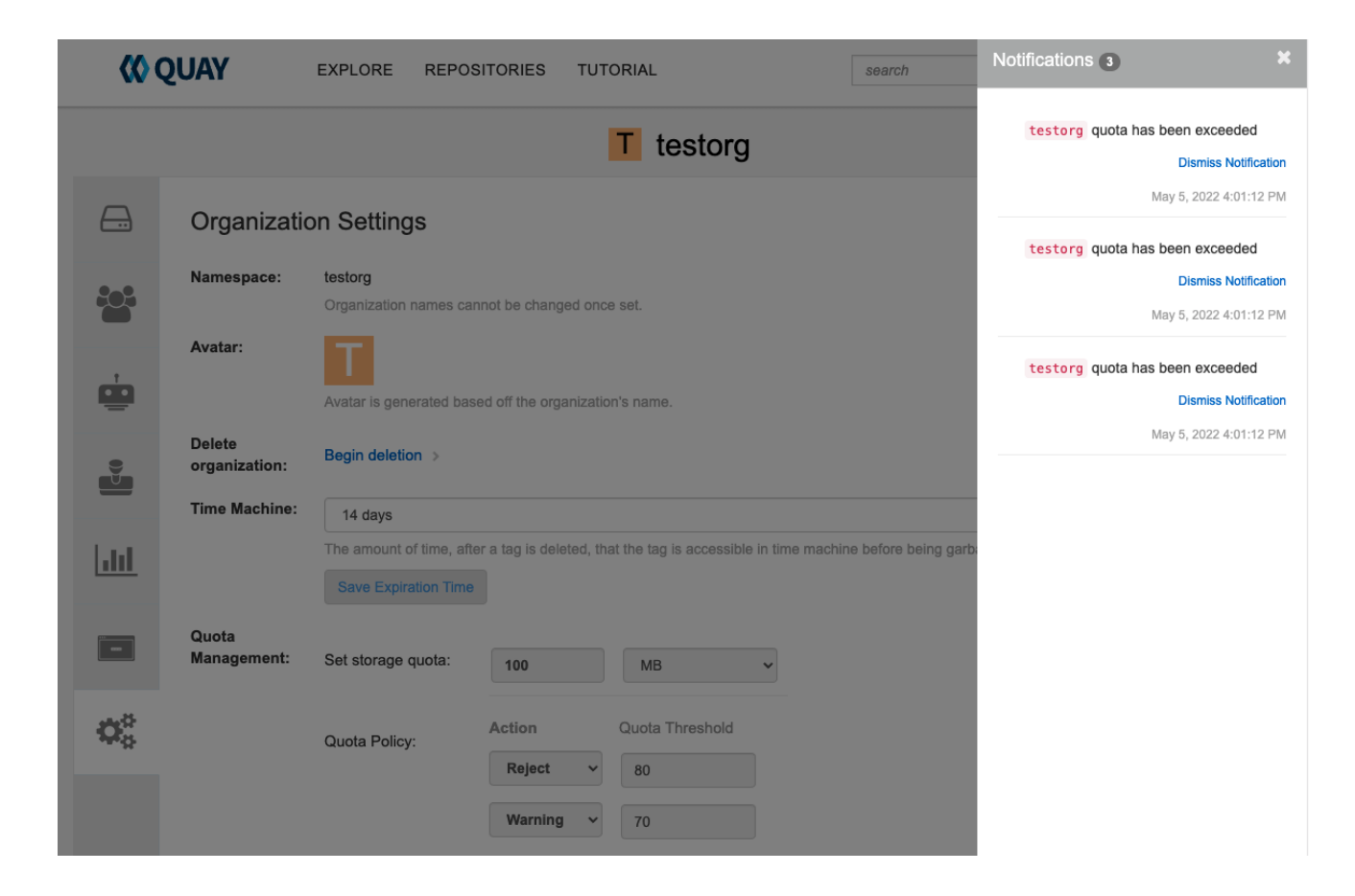

# CHAPTER 12. RED HAT QUAY AS A PROXY CACHE FOR UPSTREAM REGISTRIES

With the growing popularity of container development, customers increasingly rely on container images from upstream registries like Docker or Google Cloud Platform to get services up and running. Today, registries have rate limitations and throttling on the number of times users can pull from these registries.

With this feature, Red Hat Quay will act as a proxy cache to circumvent pull-rate limitations from upstream registries. Adding a cache feature also accelerates pull performance, because images are pulled from the cache rather than upstream dependencies. Cached images are only updated when the upstream image digest differs from the cached image, reducing rate limitations and potential throttling.

With Red Hat Quay cache proxy, the following features are available:

- Specific organizations can be defined as a cache for upstream registries.
- Configuration of a Quay organization that acts as a cache for a specific upstream registry. This repository can be defined by using the Quay UI, and offers the following configurations:
	- Upstream registry credentials for private repositories or increased rate limiting.
	- Expiration timer to avoid surpassing cache organization size.
- Global on/off configurable via the configuration application.
- Caching of entire upstream registries or just a single namespace, for example, all of **docker.io** or just **docker.io/library**.
- Logging of all cache pulls.
- Cached images scannability by Clair.

# 12.1. PROXY CACHE ARCHITECTURE

The following image shows the expected design flow and architecture of the proxy cache feature.

Overview

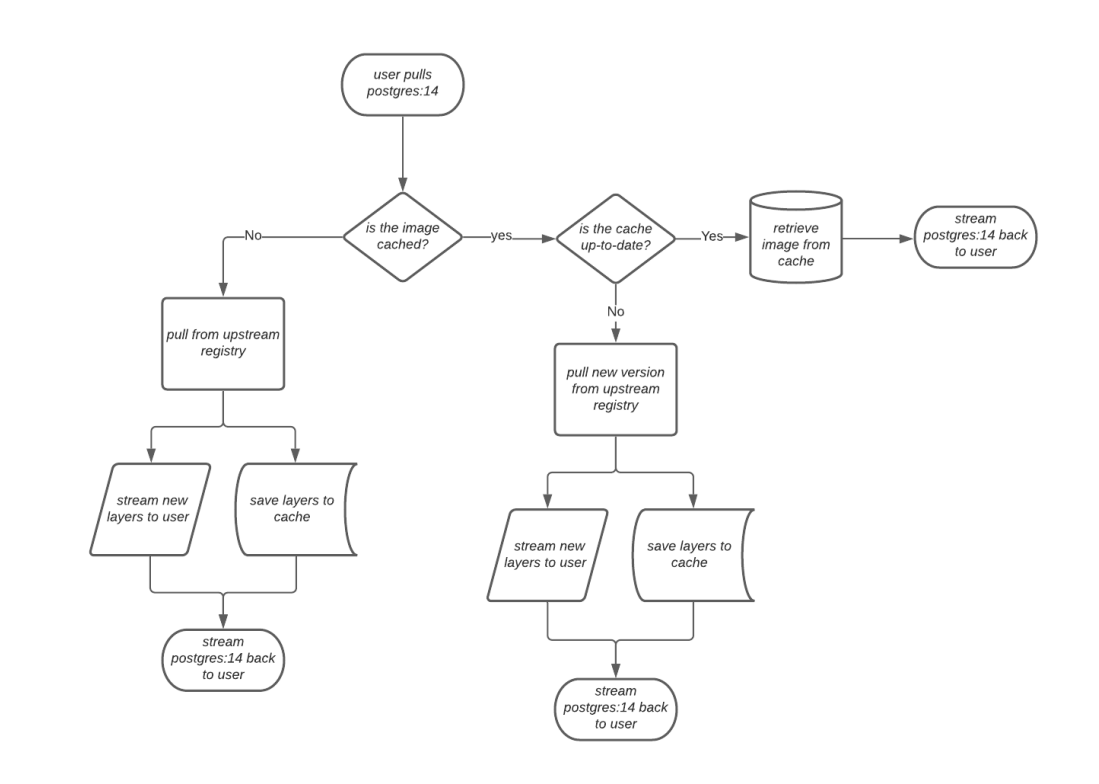

When a user pulls an image, for example, **postgres:14**, from an upstream repository on Red Hat Quay, the repository checks to see if an image is present. If the image does not exist, a fresh pull is initiated. After being pulled, the image layers are saved to cache and server to the user in parallel. The following image depicts an architectural overview of this scenario:

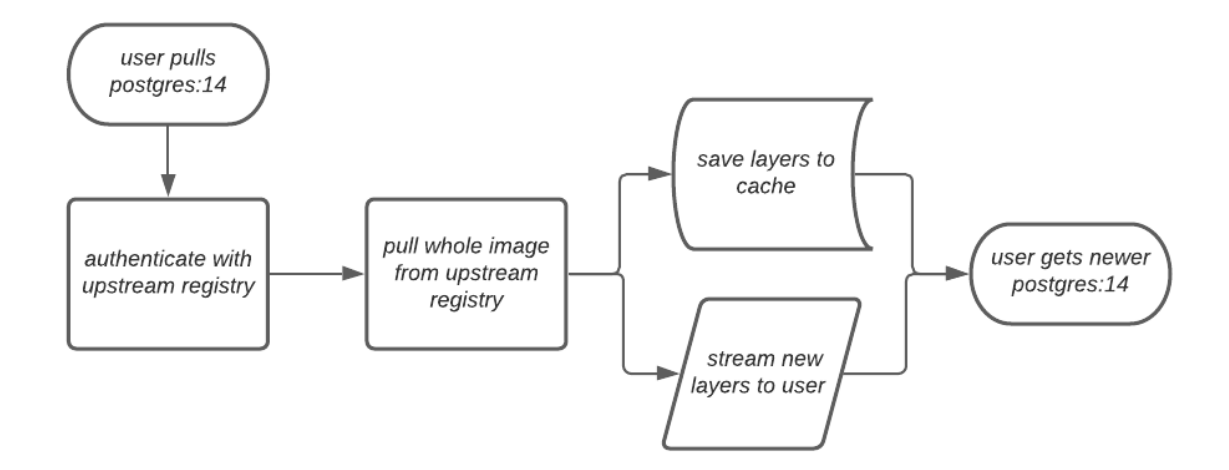

If the image in the cache exists, users can rely on Quay's cache to stay up-to-date with the upstream source so that newer images from the cache are automatically pulled. This happens when tags of the original image have been overwritten in the upstream registry. The following image depicts an architectural overview of what happens when the upstream image and cached version of the image are different:
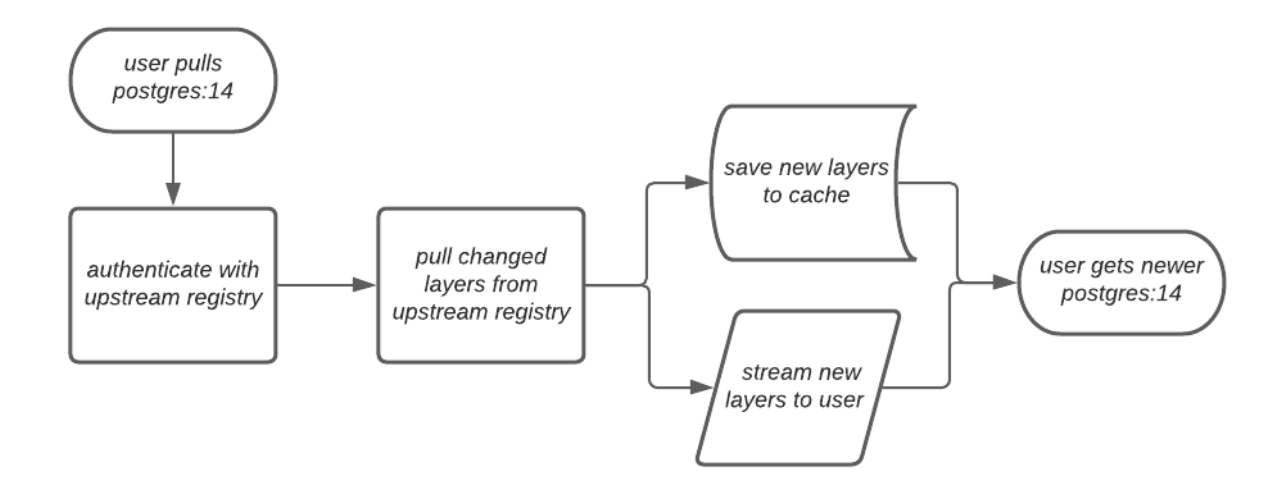

If the upstream image and cached version are the same, no layers are pulled and the cached image is delivered to the user.

In some cases, users initiate pulls when the upstream registry is down. If this happens with the configured staleness period, the image stored in cache is delivered. If the pull happens after the configured staleness period, the error is propagated to the user. The following image depicts an architectural overview when a pull happens after the configured staleness period:

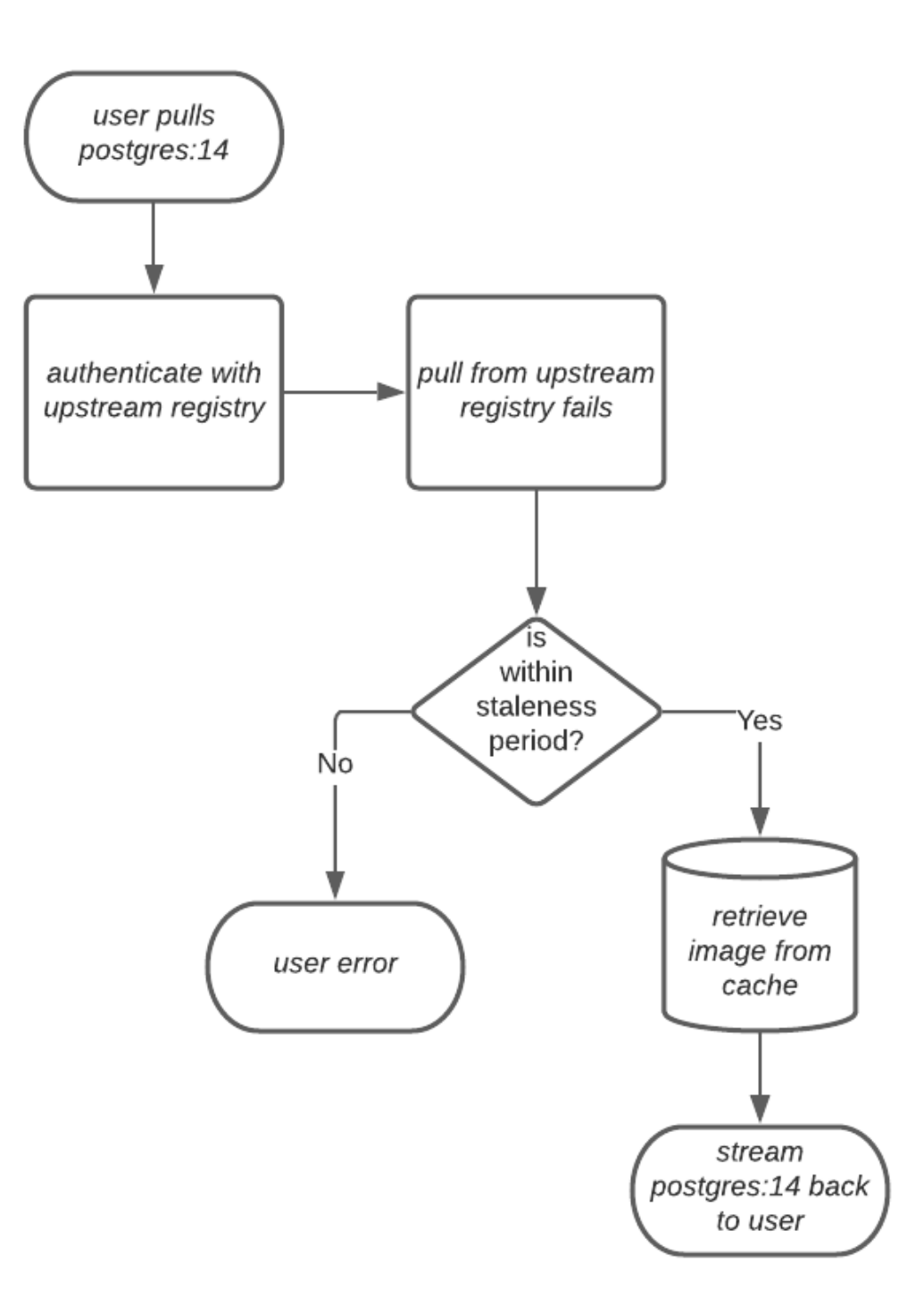

Quay administrators can leverage the configurable size limit of an organization to limit cache size so that backend storage consumption remains predictable. This is achieved by discarding images from the cache according to the frequency in which an image is used. The following image depicts an architectural overview of this scenario:

# 12.2. PROXY CACHE LIMITATIONS

Proxy caching with Red Hat Quay has the following limitations:

- Your proxy cache must have a size limit of greater than, or equal to, the image you want to  $\bullet$ cache. For example, if your proxy cache organization has a maximum size of 500 MB, and the image a user wants to pull is 700 MB, the image will be cached and will overflow beyond the configured limit.
- Cached images must have the same properties that images on a Quay repository must have.

# 12.3. USING RED HAT QUAY TO PROXY A REMOTE REGISTRY

The following procedure describes how you can use Red Hat Quay to proxy a remote registry. This procedure is set up to proxy quay.io, which allows users to use **podman** to pull any public image from any namespace on quay.io.

### **Prerequisites**

- **FEATURE\_PROXY\_CACHE** in your config.yaml is set to **true**.
- Assigned the Member team role. For more information about team roles, see Users and [organizations](https://access.redhat.com/documentation/en-us/red_hat_quay/3/html/use_red_hat_quay/user-org-intro) in Red Hat Quay.

# Procedure

- 1. In your Quay organization on the UI, for example, **cache-quayio**, click Organization Settings on the left hand pane.
- 2. Optional: Click Add Storage Quotato configure quota management for your organization. For more information about quota management, see Quota [Management.](https://access.redhat.com//documentation/en-us/red_hat_quay/3.7/html-single/use_red_hat_quay#red-hat-quay-quota-management-and-enforcement)

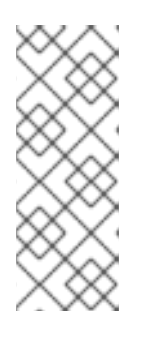

# **NOTE**

In some cases, pulling images with Podman might return the following error when quota limit is reached during a pull: **unable to pull image: Error parsing image configuration: Error fetching blob: invalid status code from registry 403 (Forbidden)**. Error **403** is inaccurate, and occurs because Podman hides the correct API error: **Quota has been exceeded on namespace**. This known issue will be fixed in a future Podman update.

3. In Remote Registry enter the name of the remote registry to be cached, for example, **quay.io**, and click Save.

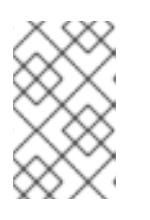

# **NOTE**

By adding a namespace to the Remote Registry, for example, **quay.io/<namespace>**, users in your organization will only be able to proxy from that namespace.

4. Optional: Add a Remote Registry Usernameand Remote Registry Password.

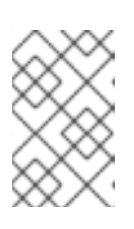

# **NOTE**

If you do not set a Remote Registry Usernameand Remote Registry Password, you cannot add one without removing the proxy cache and creating a new registry.

5. Optional: Set a time in the Expiration field.

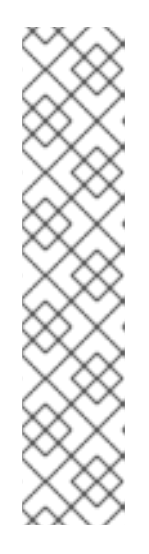

# **NOTE**

- The default tag Expiration field for cached images in a proxy organization is set to 86400 seconds. In the proxy organization, the tag expiration is refreshed to the value set in the UI's Expiration field every time the tag is pulled. This feature is different than Quay's default individual tag [expiration](https://access.redhat.com/documentation/en-us/red_hat_quay/3/html-single/use_red_hat_quay/index#tag-expiration) feature. In a proxy organization, it is possible to override the individual tag feature. When this happens, the individual tag's expiration is reset according to the Expiration field of the proxy organization.
- Expired images will disappear after the allotted time, but are still stored in Quay. The time in which an image is completely deleted, or collected, depends on the Time Machine setting of your organization. The default time for garbage collection is 14 days unless otherwise specified.
- 6. Click Save.
- 7. On the CLI, pull a public image from the registry, for example, quay.io, acting as a proxy cache:

\$ podman pull <registry\_url>/<organization\_name>/<quayio\_namespace>/<image\_name>

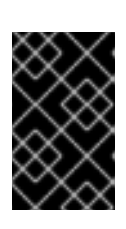

# IMPORTANT

If your organization is set up to pull from a single namespace in the remote registry, the remote registry namespace must be omitted from the URL. For example, **podman** pull <registry\_url>/<organization\_name>/<image\_name>.

# 12.3.1. Leveraging storage quota limits in proxy organizations

With Red Hat Quay 3.8, the proxy cache feature has been enhanced with an auto-pruning feature for tagged images. The auto-pruning of image tags is only available when a proxied namespace has quota limitations configured. Currently, if an image size is greater than quota for an organization, the image is skipped from being uploaded until an administrator creates the necessary space. Now, when an image is pushed that exceeds the allotted space, the auto-pruning enhancement marks the least recently used tags for deletion. As a result, the new image tag is stored, while the least used image tag is marked for deletion.

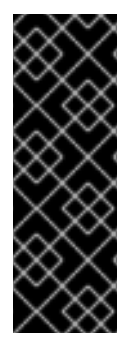

# IMPORTANT

- As part of the auto-pruning feature, the tags that are marked for deletion are eventually garbage collected by the garbage collector (gc) worker process. As a result, the quota size restriction is not fully enforced during this period.
- Currently, the namespace quota size computation does not take into account the size for manifest child. This is a known issue and will be fixed in a future version of Red Hat Quay.

# 12.3.1.1. Testing the storage quota limits feature in proxy organizations

Use the following procedure to test the auto-pruning feature of an organization with proxy cache and storage quota limitations enabled.

# **Prerequisites**

- Your organization is configured to serve as a proxy organization. The following example proxies from quay.io.
- **FEATURE\_PROXY\_CACHE** is set to **true** in your **config.yaml** file.
- **FEATURE\_QUOTA\_MANAGEMENT** is set to **true** in your **config.yaml** file.
- Your organization is configured with a quota limit, for example, **150 MB**.

#### Procedure

1. Pull an image to your repository from your proxy organization, for example:

\$ podman pull quay-server.example.com/proxytest/projectquay/quay:3.7.9

2. Depending on the space left in your repository, you might need to pull additional images from your proxy organization, for example:

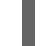

\$ podman pull quay-server.example.com/proxytest/projectquay/quay:3.6.2

- 3. In the Red Hat Quay registry UI, click the name of your repository.
	- Click Tags in the navigation pane and ensure that **quay:3.7.9** and **quay:3.6.2** are tagged.
- 4. Pull the last image that will result in your repository exceeding the allotted quota, for example:

\$ podman pull quay-server.example.com/proxytest/projectquay/quay:3.5.1

5. Refresh the Tags page of your Red Hat Quay registry. The first image that you pushed, for example, **quay:3.7.9** should have been auto-pruned. The Tags page should now show **quay:3.6.2** and **quay:3.5.1**.

# CHAPTER 13. RED HAT QUAY BUILD ENHANCEMENTS

Red Hat Quay builds can be run on virtualized platforms. Backwards compatibility to run previous build configurations are also available.

# 13.1. RED HAT QUAY ENHANCED BUILD ARCHITECTURE

The following image shows the expected design flow and architecture of the enhanced build features:

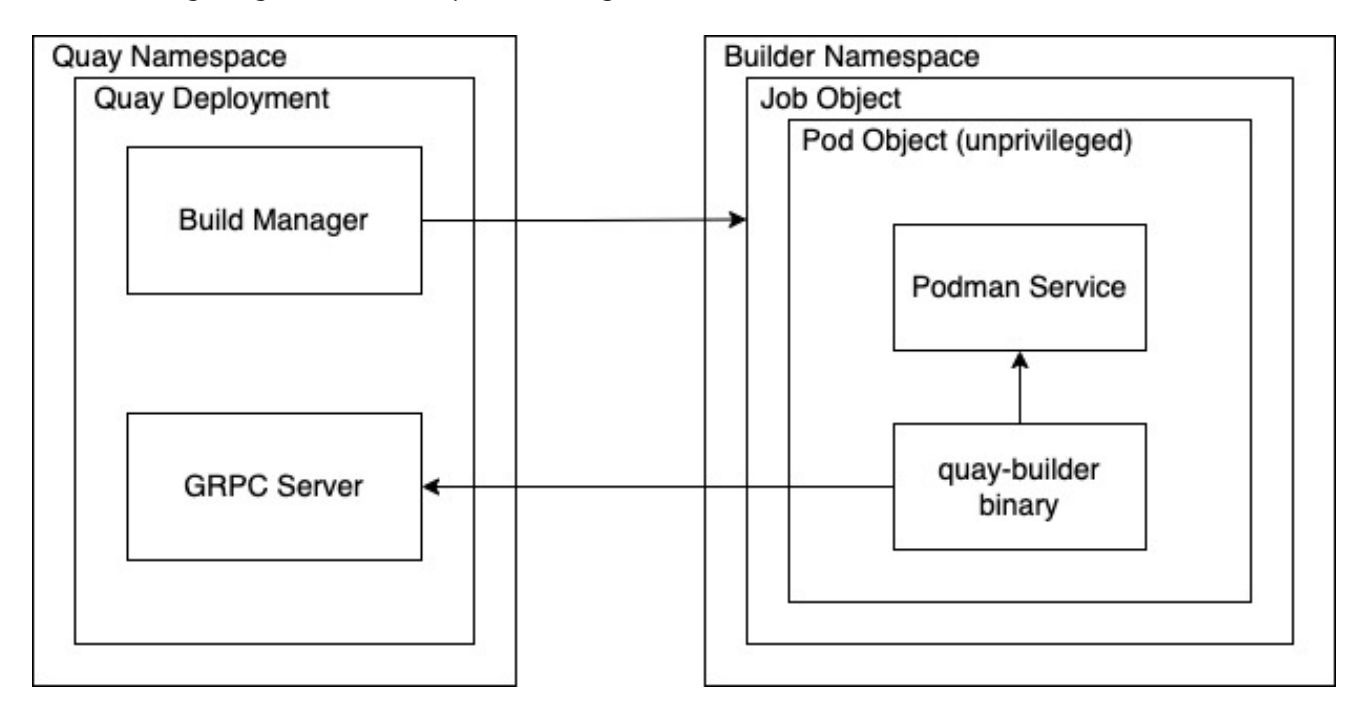

With this enhancement, the build manager first creates the **Job Object**. Then, the **Job Object** then creates a pod using the **quay-builder-image**. The **quay-builder-image** will contain the **quay-builder binary** and the **Podman** service. The created pod runs as **unprivileged**. The **quay-builder binary** then builds the image while communicating status and retrieving build information from the Build Manager.

# 13.2. RED HAT QUAY BUILD LIMITATIONS

Running builds in Red Hat Quay in an unprivileged context might cause some commands that were working under the previous build strategy to fail. Attempts to change the build strategy could potentially cause performance issues and reliability with the build.

Running builds directly in a container does not have the same isolation as using virtual machines. Changing the build environment might also caused builds that were previously working to fail.

# 13.3. CREATING A RED HAT QUAY BUILDERS ENVIRONMENT WITH OPENSHIFT CONTAINER PLATFORM

The procedures in this section explain how to create a Red Hat Quay virtual builders environment with OpenShift Container Platform.

# 13.3.1. OpenShift Container Platform TLS component

The **tls** component allows you to control TLS configuration.

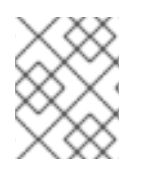

# **NOTE**

Red Hat Quay 3 does not support builders when the TLS component is managed by the Operator.

If you set **tls** to **unmanaged**, you supply your own **ssl.cert** and **ssl.key** files. In this instance, if you want your cluster to support builders, you must add both the Quay route and the builder route name to the SAN list in the cert, or use a wildcard.

To add the builder route, use the following format:

[quayregistry-cr-name]-quay-builder-[ocp-namespace].[ocp-domain-name]:443

# 13.3.2. Using OpenShift Container Platform for Red Hat Quay builders

Builders require SSL/TLS certificates. For more information about SSL/TLS [certificates,](https://access.redhat.com/documentation/en-us/red_hat_quay/3/html/deploy_red_hat_quay_for_proof-of-concept_non-production_purposes/advanced_red_hat_quay_deployment#using_ssl_to_protect_connections_to_red_hat_quay) see Adding TLS certificates to the Red Hat Quay container.

If you are using Amazon Web Service (AWS) S3 storage, you must modify your storage bucket in the AWS console, prior to running builders. See "Modifying your AWS S3 storage bucket" in the following section for the required parameters.

# 13.3.2.1. Preparing OpenShift Container Platform for virtual builders

Use the following procedure to prepare OpenShift Container Platform for Red Hat Quay virtual builders.

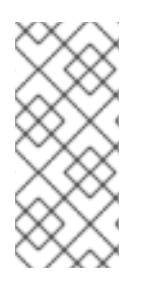

# **NOTE**

- This procedure assumes you already have a cluster provisioned and a Quay Operator running.
- This procedure is for setting up a virtual namespace on OpenShift Container Platform.

### Procedure

- 1. Log in to your Red Hat Quay cluster using a cluster administrator account.
- 2. Create a new project where your virtual builders will be run, for example, **virtual-builders**, by running the following command:

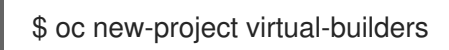

3. Create a **ServiceAccount** in the project that will be used to run builds by entering the following command:

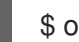

\$ oc create sa -n virtual-builders quay-builder

4. Provide the created service account with editing permissions so that it can run the build:

\$ oc adm policy -n virtual-builders add-role-to-user edit system:serviceaccount:virtualbuilders:quay-builder

5. Grant the Quay builder **anyuid scc** permissions by entering the following command:

\$ oc adm policy -n virtual-builders add-scc-to-user anyuid -z quay-builder

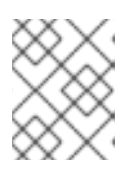

#### **NOTE**

This action requires cluster admin privileges. This is required because builders must run as the Podman user for unprivileged or rootless builds to work.

- 6. Obtain the token for the Quay builder service account.
	- a. If using OpenShift Container Platform 4.10 or an earlier version, enter the following command:

oc sa get-token -n virtual-builders quay-builder

b. If using OpenShift Container Platform 4.11 or later, enter the following command:

\$ oc create token quay-builder -n virtual-builders

### **NOTE**

When the token expires you will need to request a new token. Optionally, you can also add a custom expiration. For example, specify **--duration 20160m** to retain the token for two weeks.

### Example output

eyJhbGciOiJSUzI1NiIsImtpZCI6IldfQUJkaDVmb3ltTHZ0dGZMYjhIWnYxZTQzN2dJVEJxc DJscldSdEUtYWsifQ...

7. Determine the builder route by entering the following command:

\$ oc get route -n quay-enterprise

#### Example output

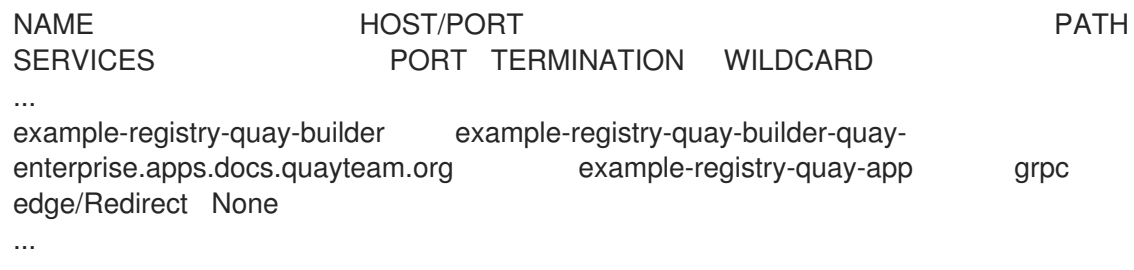

8. Generate a self-signed SSL/TlS certificate with the .crt extension by entering the following command:

\$ oc extract cm/kube-root-ca.crt -n openshift-apiserver

### Example output

ca.crt

[1](#page-80-0)

9. Rename the **ca.crt** file to **extra ca cert build cluster.crt** by entering the following command:

\$ mv ca.crt extra\_ca\_cert\_build\_cluster.crt

10. Locate the secret for you configuration bundle in the Console, and select Actions → Edit Secret and add the appropriate builder configuration:

<span id="page-80-2"></span><span id="page-80-1"></span><span id="page-80-0"></span>FEATURE\_USER\_INITIALIZE: true BROWSER\_API\_CALLS\_XHR\_ONLY: false SUPER\_USERS: - <superusername> FEATURE\_USER\_CREATION: false FEATURE\_QUOTA\_MANAGEMENT: true FEATURE\_BUILD\_SUPPORT: True BUILDMAN\_HOSTNAME: <sample\_build\_route> 1 BUILD\_MANAGER: - ephemeral - ALLOWED\_WORKER\_COUNT: 1 ORCHESTRATOR\_PREFIX: buildman/production/ JOB\_REGISTRATION\_TIMEOUT: 3600 **2** ORCHESTRATOR: REDIS\_HOST: <sample\_redis\_hostname> **3** REDIS\_PASSWORD: "" REDIS\_SSL: false REDIS\_SKIP\_KEYSPACE\_EVENT\_SETUP: false EXECUTORS: - EXECUTOR: kubernetesPodman NAME: openshift BUILDER\_NAMESPACE: <sample\_builder\_namespace> **4** SETUP\_TIME: 180 MINIMUM\_RETRY\_THRESHOLD: 0 BUILDER\_CONTAINER\_IMAGE: <sample\_builder\_container\_image> **5** *# Kubernetes resource options* K8S\_API\_SERVER: <sample\_k8s\_api\_server> **6** K8S\_API\_TLS\_CA: <sample\_crt\_file> **7** VOLUME\_SIZE: 8G KUBERNETES\_DISTRIBUTION: openshift CONTAINER\_MEMORY\_LIMITS: 300m **8** CONTAINER\_CPU\_LIMITS: 1G **9** CONTAINER\_MEMORY\_REQUEST: 300m **10** CONTAINER\_CPU\_REQUEST: 1G **11** NODE\_SELECTOR\_LABEL\_KEY: "" NODE\_SELECTOR\_LABEL\_VALUE: "" SERVICE\_ACCOUNT\_NAME: <sample\_service\_account\_name> SERVICE\_ACCOUNT\_TOKEN: <sample\_account\_token> **12** 

<span id="page-80-11"></span><span id="page-80-10"></span><span id="page-80-9"></span><span id="page-80-8"></span><span id="page-80-7"></span><span id="page-80-6"></span><span id="page-80-5"></span><span id="page-80-4"></span><span id="page-80-3"></span>The build route is obtained by running **oc get route -n** with the name of your OpenShift Operator's namespace. A port must be provided at the end of the route, and it should use the following format: **[quayregistry-cr-name]-quay-builder-[ocp-namespace].[ocpdomain-name]:443**.

 $\overline{2}$  $\overline{2}$  $\overline{2}$ 

[3](#page-80-2)

[4](#page-80-3) Set to match the name of your virtual builders namespace, for example, **virtual-builders**. If the JOB REGISTRATION TIMEOUT parameter is set too low, you might receive the following error: **failed to register job to build manager: rpc error: code = Unauthenticated desc = Invalid build token: Signature has expired**. It is suggested that this parameter be set to at least 240. If your Redis host has a password or SSL/TLS certificates, you must update accordingly. For early access, the **BUILDER\_CONTAINER\_IMAGE** is currently **quay.io/projectquay/quay-builder:3.7.0-rc.2**. Note that this might change during the early access window. If this happens, customers are alerted. The **K8S\_API\_SERVER** is obtained by running **oc cluster-info**.

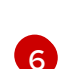

5

[5](#page-80-4)

You must manually create and add your custom CA cert, for example, **K8S\_API\_TLS\_CA: /conf/stack/extra\_ca\_certs/build\_cluster.crt**.

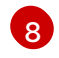

Defaults to **5120Mi** if left unspecified.

[9](#page-80-8) For virtual builds, you must ensure that there are enough resources in your cluster. Defaults to **1000m** if left unspecified.

[10](#page-80-9) Defaults to **3968Mi** if left unspecified.

[11](#page-80-10) Defaults to **500m** if left unspecified.

 $(12)$  $(12)$  $(12)$ Obtained when running **oc create sa**.

### Sample configuration

FEATURE\_USER\_INITIALIZE: true BROWSER\_API\_CALLS\_XHR\_ONLY: false SUPER\_USERS: - quayadmin FEATURE\_USER\_CREATION: false FEATURE\_QUOTA\_MANAGEMENT: true FEATURE\_BUILD\_SUPPORT: True BUILDMAN\_HOSTNAME: example-registry-quay-builder-quayenterprise.apps.docs.quayteam.org:443 BUILD\_MANAGER: - ephemeral - ALLOWED\_WORKER\_COUNT: 1 ORCHESTRATOR\_PREFIX: buildman/production/ JOB\_REGISTRATION\_TIMEOUT: 3600 ORCHESTRATOR: REDIS\_HOST: example-registry-quay-redis REDIS\_PASSWORD: "" REDIS\_SSL: false REDIS\_SKIP\_KEYSPACE\_EVENT\_SETUP: false EXECUTORS: - EXECUTOR: kubernetesPodman NAME: openshift BUILDER\_NAMESPACE: virtual-builders SETUP\_TIME: 180 MINIMUM\_RETRY\_THRESHOLD: 0

BUILDER\_CONTAINER\_IMAGE: quay.io/projectquay/quay-builder:3.7.0-rc.2 *# Kubernetes resource options* K8S\_API\_SERVER: api.docs.quayteam.org:6443 K8S\_API\_TLS\_CA: /conf/stack/extra\_ca\_certs/build\_cluster.crt VOLUME\_SIZE: 8G KUBERNETES\_DISTRIBUTION: openshift CONTAINER\_MEMORY\_LIMITS: 1G CONTAINER\_CPU\_LIMITS: 1080m CONTAINER\_MEMORY\_REQUEST: 1G CONTAINER\_CPU\_REQUEST: 580m NODE\_SELECTOR\_LABEL\_KEY: "" NODE\_SELECTOR\_LABEL\_VALUE: "" SERVICE\_ACCOUNT\_NAME: quay-builder SERVICE ACCOUNT TOKEN: "eyJhbGciOiJSUzI1NiIsImtpZCI6IldfQUJkaDVmb3ltTHZ0dGZMYjhIWnYxZTQzN2dJVEJxcDJs cldSdEUtYWsifQ"

### 13.3.2.2. Manually adding SSL/TLS certificates

Due to a known issue with the configuration tool, you must manually add your custom SSL/TLS certificates to properly run builders. Use the following procedure to manually add custom SSL/TLS certificates.

For more information creating SSL/TLS [certificates,](https://access.redhat.com/documentation/en-us/red_hat_quay/3/html/deploy_red_hat_quay_for_proof-of-concept_non-production_purposes/advanced_red_hat_quay_deployment#using_ssl_to_protect_connections_to_red_hat_quay) see Adding TLS certificates to the Red Hat Quay container.

#### 13.3.2.2.1. Creating and signing certificates

Use the following procedure to create and sign an SSL/TLS certificate.

#### Procedure

Create a certificate authority and sign a certificate. For more [information,](https://access.redhat.com/documentation/en-us/red_hat_quay/3/html/deploy_red_hat_quay_for_proof-of-concept_non-production_purposes/advanced_red_hat_quay_deployment#create-a-ca-and-sign-a-certificate) see Create a Certificate Authority and sign a certificate.

#### openssl.cnf

[1](#page-82-0)

[2](#page-82-1)

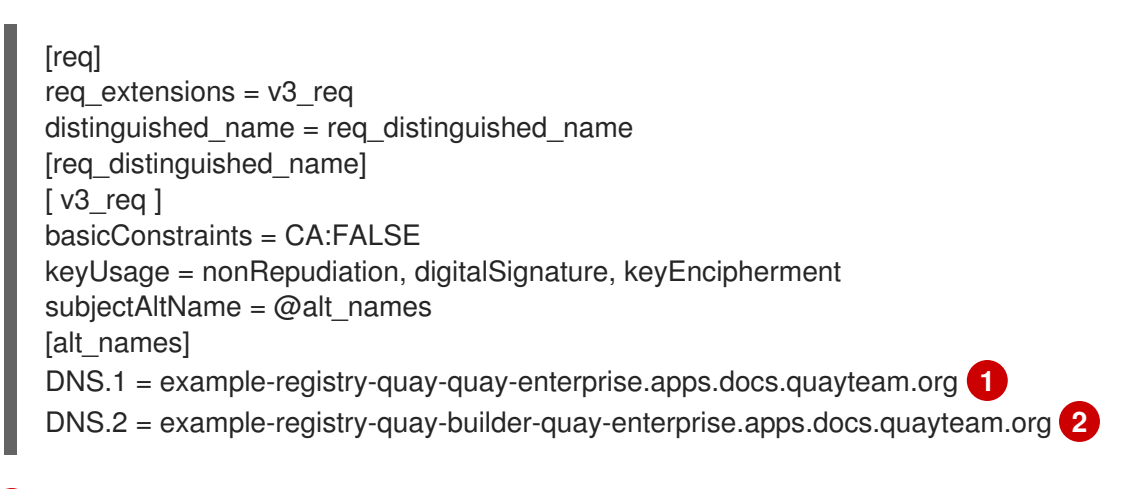

<span id="page-82-1"></span><span id="page-82-0"></span>An **alt\_name** for the URL of your Red Hat Quay registry must be included.

An **alt\_name** for the **BUILDMAN\_HOSTNAME**

#### Sample commands

\$ openssl genrsa -out rootCA.key 2048 \$ openssl req -x509 -new -nodes -key rootCA.key -sha256 -days 1024 -out rootCA.pem \$ openssl genrsa -out ssl.key 2048 \$ openssl req -new -key ssl.key -out ssl.csr \$ openssl x509 -req -in ssl.csr -CA rootCA.pem -CAkey rootCA.key -CAcreateserial -out ssl.cert -days 356 -extensions v3\_req -extfile openssl.cnf

#### 13.3.2.2.2. Setting TLS to unmanaged

Use the following procedure to set **king:tls** to unmanaged.

#### Procedure

1. In your Red Hat Quay Registry YAML, set **kind: tls** to **managed: false**:

- kind: tls managed: false

2. On the Events page, the change is blocked until you set up the appropriate **config.yaml** file. For example:

- lastTransitionTime: '2022-03-28T12:56:49Z' lastUpdateTime: '2022-03-28T12:56:49Z' message: > required component `tls` marked as unmanaged, but `configBundleSecret` is missing necessary fields reason: ConfigInvalid status: 'True'

#### 13.3.2.2.3. Creating temporary secrets

Use the following procedure to create temporary secrets for the CA certificate.

#### Procedure

1. Create a secret in your default namespace for the CA certificate:

\$ oc create secret generic -n quay-enterprise temp-crt --from-file extra\_ca\_cert\_build\_cluster.crt

2. Create a secret in your default namespace for the **ssl.key** and **ssl.cert** files:

\$ oc create secret generic -n quay-enterprise quay-config-ssl --from-file ssl.cert --from-file ssl.key

#### 13.3.2.2.4. Copying secret data to the configuration YAML

Use the following procedure to copy secret data to your **config.yaml** file.

- 1. Locate the new secrets in the console UI at **Workloads**  $\rightarrow$  **Secrets.**
- 2. For each secret, locate the YAML view:

```
kind: Secret
apiVersion: v1
metadata:
 name: temp-crt
 namespace: quay-enterprise
 uid: a4818adb-8e21-443a-a8db-f334ace9f6d0
 resourceVersion: '9087855'
 creationTimestamp: '2022-03-28T13:05:30Z'
...
data:
 extra_ca_cert_build_cluster.crt: >-
  LS0tLS1CRUdJTiBDRVJUSUZJQ0FURS0tLS0tCk1JSURNakNDQWhxZ0F3SUJBZ0l....
type: Opaque
kind: Secret
apiVersion: v1
metadata:
 name: quay-config-ssl
 namespace: quay-enterprise
 uid: 4f5ae352-17d8-4e2d-89a2-143a3280783c
 resourceVersion: '9090567'
 creationTimestamp: '2022-03-28T13:10:34Z'
...
data:
 ssl.cert: >-
  LS0tLS1CRUdJTiBDRVJUSUZJQ0FURS0tLS0tCk1JSUVaakNDQTA2Z0F3SUJBZ0lVT...
 ssl.key: >-
  LS0tLS1CRUdJTiBSU0EgUFJJVkFURSBLRVktLS0tLQpNSUlFcFFJQkFBS0NBUUVBc...
type: Opaque
```
3. Locate the secret for your Red Hat Quay registry configuration bundle in the UI, or through the command line by running a command like the following:

\$ oc get quayregistries.quay.redhat.com -o jsonpath="{.items[0].spec.configBundleSecret} {'\n'}" -n quay-enterprise

4. In the OpenShift Container Platform console, select the YAML tab for your configuration bundle secret, and add the data from the two secrets you created:

```
kind: Secret
apiVersion: v1
metadata:
 name: init-config-bundle-secret
 namespace: quay-enterprise
 uid: 4724aca5-bff0-406a-9162-ccb1972a27c1
 resourceVersion: '4383160'
 creationTimestamp: '2022-03-22T12:35:59Z'
...
data:
 config.yaml: >-
  RkVBVFVSRV9VU0VSX0lOSVRJQUxJWkU6IHRydWUKQlJ...
```
extra\_ca\_cert\_build\_cluster.crt: >-

LS0tLS1CRUdJTiBDRVJUSUZJQ0FURS0tLS0tCk1JSURNakNDQWhxZ0F3SUJBZ0ldw.... ssl.cert: >-

LS0tLS1CRUdJTiBDRVJUSUZJQ0FURS0tLS0tCk1JSUVaakNDQTA2Z0F3SUJBZ0lVT... ssl.key: >-

LS0tLS1CRUdJTiBSU0EgUFJJVkFURSBLRVktLS0tLQpNSUlFcFFJQkFBS0NBUUVBc... type: Opaque

- 5. Click Save.
- 6. Enter the following command to see if your pods are restarting:

\$ oc get pods -n quay-enterprise

### Example output

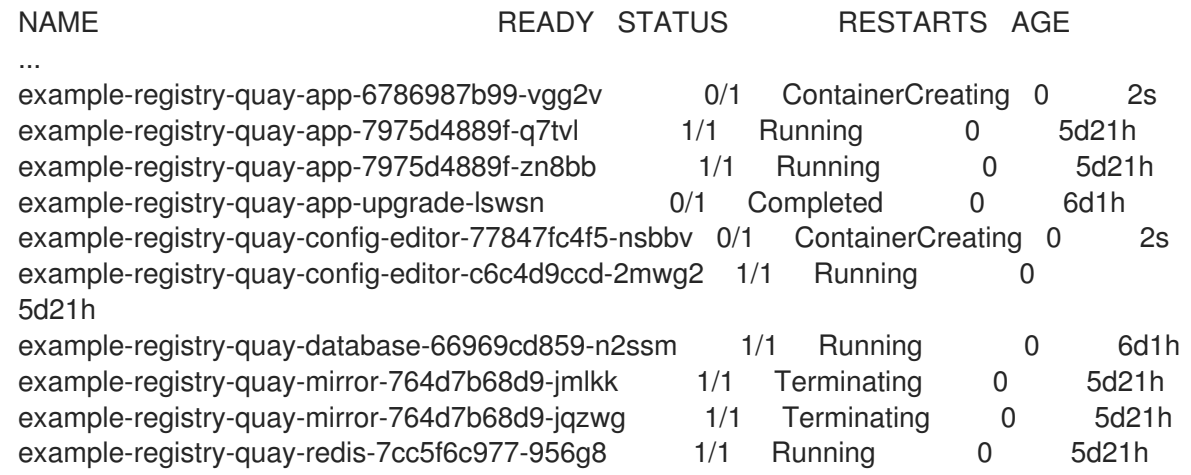

7. After your Red Hat Quay registry has reconfigured, enter the following command to check if the Red Hat Quay app pods are running:

\$ oc get pods -n quay-enterprise

### Example output

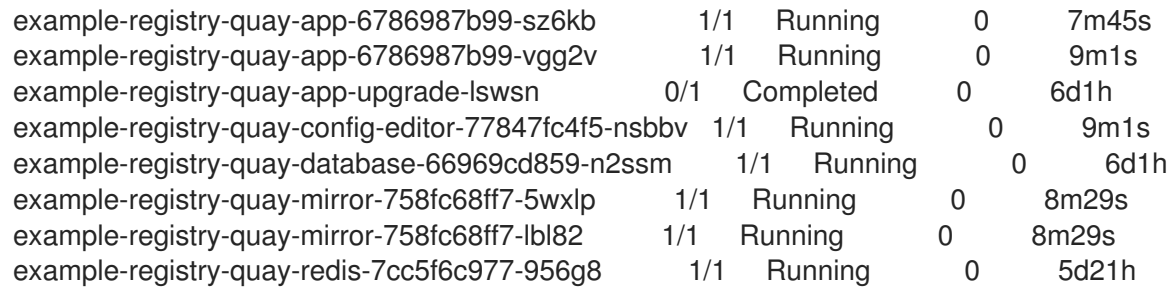

8. In your browser, access the registry endpoint and validate that the certificate has been updated appropriately. For example:

Common Name (CN) example-registry-quay-quay-enterprise.apps.docs.quayteam.org Organisation (O) DOCS Organisational Unit (OU) QUAY

### 13.3.2.3. Using the UI to create a build trigger

Use the following procedure to use the UI to create a build trigger.

#### Procedure

- 1. Log in to your Red Hat Quay repository.
- 2. Click Create New Repositoryand create a new registry, for example, **testrepo**.
- 3. On the Repositories page, click the Builds tab on the navigation pane. Alternatively, use the corresponding URL directly:

https://example-registry-quay-quayenterprise.apps.docs.quayteam.org/repository/quayadmin/testrepo?tab=builds

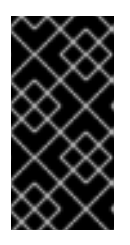

#### IMPORTANT

In some cases, the builder might have issues resolving hostnames. This issue might be related to the **dnsPolicy** being set to **default** on the job object. Currently, there is no workaround for this issue. It will be resolved in a future version of Red Hat Quay.

- 4. Click Create Build Trigger→ Custom Git Repository Push.
- 5. Enter the HTTPS or SSH style URL used to clone your Git repository, then click Continue. For example:

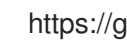

https://github.com/gabriel-rh/actions\_test.git

- 6. Check Tag manifest with the branch or tag nameand then click Continue.
- 7. Enter the location of the Dockerfile to build when the trigger is invoked, for example, **/Dockerfile** and click Continue.
- 8. Enter the location of the context for the Docker build, for example, **/**, and click Continue.
- 9. If warranted, create a Robot Account. Otherwise, click Continue.
- 10. Click Continue to verify the parameters.
- 11. On the Builds page, click Options icon of your Trigger Name, and then click Run Trigger Now.
- 12. Enter a commit SHA from the Git repository and click Start Build.
- 13. You can check the status of your build by clicking the commit in the Build History page, or by running **oc get pods -n virtual-builders**. For example:

\$ oc get pods -n virtual-builders

#### Example output

NAME READY STATUS RESTARTS AGE f192fe4a-c802-4275-bcce-d2031e635126-9l2b5-25lg2 1/1 Running 0 7s \$ oc get pods -n virtual-builders

### Example output

NAME READY STATUS RESTARTS AGE f192fe4a-c802-4275-bcce-d2031e635126-9l2b5-25lg2 1/1 Terminating 0 9s

\$ oc get pods -n virtual-builders

#### Example output

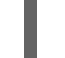

No resources found in virtual-builders namespace.

14. When the build is finished, you can check the status of the tag under Tags on the navigation pane.

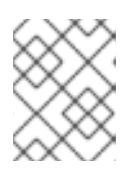

### **NOTE**

With early access, full build logs and timestamps of builds are currently unavailable.

### 13.3.2.4. Modifying your AWS S3 storage bucket

If you are using AWS S3 storage, you must change your storage bucket in the AWS console, prior to running builders.

- 1. Log in to your AWS console at [s3.console.aws.com.](https://s3.console.aws.amazon.com)
- 2. In the search bar, search for **S3** and then click S3.
- 3. Click the name of your bucket, for example, **myawsbucket**.
- 4. Click the Permissions tab.
- 5. Under Cross-origin resource sharing (CORS) include the following parameters:

```
\lceil{
     "AllowedHeaders": [
        "Authorization"
     \vert,
     "AllowedMethods": [
       "GET"
     ],
     "AllowedOrigins": [
        "],
     "ExposeHeaders": [],
     "MaxAgeSeconds": 3000
  },
  {
```

```
"AllowedHeaders": [
       "Content-Type",
       "x-amz-acl",
       "origin"
    ],
    "AllowedMethods": [
       "PUT"
    ],
     "AllowedOrigins": [
       ""
    ],
    "ExposeHeaders": [],
    "MaxAgeSeconds": 3000
  }
]
```
# 13.3.2.5. Modifying your Google Cloud Platform object bucket

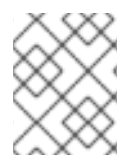

### **NOTE**

Currently, modifying your Google Cloud Platform object bucket is not supported on IBM Power and IBM Z.

Use the following procedure to configure cross-origin resource sharing (CORS) for virtual builders.

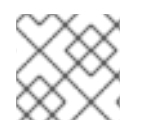

# **NOTE**

Without CORS configuration, uploading a build Dockerfile fails.

### Procedure

1. Use the following reference to create a JSON file for your specific CORS needs. For example:

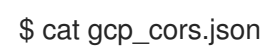

# Example output

```
\lceil{
    "origin": ["*"],
    "method": ["GET"],
    "responseHeader": ["Authorization"],
    "maxAgeSeconds": 3600
  },
  {
    "origin": ["*"],
    "method": ["PUT"],
    "responseHeader": [
         "Content-Type",
         "x-goog-acl",
         "origin"],
```
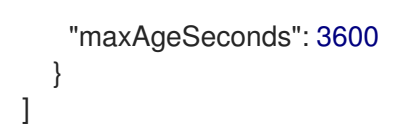

2. Enter the following command to update your GCP storage bucket:

\$ gcloud storage buckets update gs://<bucket\_name> --cors-file=./gcp\_cors.json

#### Example output

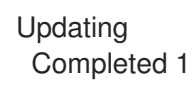

3. You can display the updated CORS configuration of your GCP bucket by running the following command:

\$ gcloud storage buckets describe gs://<bucket\_name> --format="default(cors)"

#### Example output

```
cors:
- maxAgeSeconds: 3600
 method:
 - GET
 origin:
 - (*)responseHeader:
 - Authorization
- maxAgeSeconds: 3600
 method:
 - PUT
 origin:
 - **'
 responseHeader:
 - Content-Type
 - x-goog-acl
 - origin
```
# CHAPTER 14. USING THE V2 UI

Use the following procedures to configure, and use, the Red Hat Quay v2 UI.

# 14.1. V2 USER INTERFACE CONFIGURATION

With FEATURE UI V2 enabled, you can toggle between the current version of the user interface and the new version of the user interface.

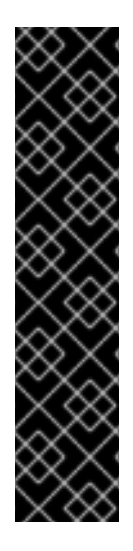

### IMPORTANT

- This UI is currently in beta and subject to change. In its current state, users can only create, view, and delete organizations, repositories, and image tags.
- When using the old UI, timed-out sessions would require that the user input their password again in the pop-up window. With the new UI, users are returned to the main page and required to input their username and password credentials. This is a known issue and will be fixed in a future version of the new UI.
- There is a discrepancy in how image manifest sizes are reported between the legacy UI and the new UI. In the legacy UI, image manifests were reported in mebibytes. The v2 UI uses the standard definition of megabyte (MB) to report image manifest sizes.

### Procedure

1. In your deployment's **config.yaml** file, add the **FEATURE\_UI\_V2** parameter and set it to **true**, for example:

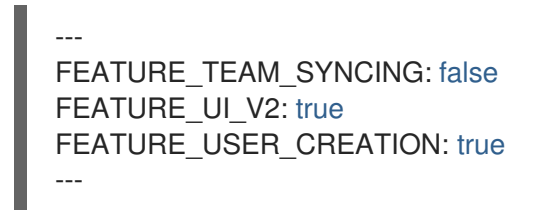

- 2. Log in to your Red Hat Quay deployment.
- 3. In the navigation pane of your deployment, you are given the option to toggle between Current UI and New UI. Click the toggle button to set it to new UI, and then click Use Beta Environment, for example:

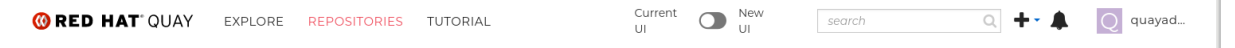

# 14.1.1. Creating a new organization using the v2 UI

#### **Prerequisites**

You have toggled your deployment to use the v2 UI.

Use the following procedure to create an organization using the v2 UI.

- 1. Click Organization in the navigation pane.
- 2. Click Create Organization.
- 3. Enter an Organization Name, for example, **testorg**.
- 4. Click Create.

Now, your example organization should populate under the Organizations page.

# 14.1.2. Deleting an organization using the v2 UI

Use the following procedure to delete an organization using the v2 UI.

#### Procedure

- 1. On the Organizations page, select the name of the organization you want to delete, for example, **testorg**.
- 2. Click the More Actions drop down menu.
- 3. Click Delete.

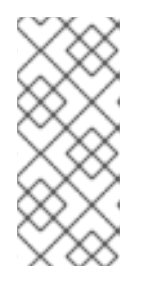

### **NOTE**

On the Delete page, there is a Search input box. With this box, users can search for specific organizations to ensure that they are properly scheduled for deletion. For example, if a user is deleting 10 organizations and they want to ensure that a specific organization was deleted, they can use the Search input box to confirm said organization is marked for deletion.

- 4. Confirm that you want to permanently delete the organization by typing **confirm** in the box.
- 5. Click Delete.

After deletion, you are returned to the Organizations page.

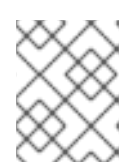

# **NOTE**

You can delete more than one organization at a time by selecting multiple organizations, and then clicking More Actions → Delete.

# 14.1.3. Creating a new repository using the v2 UI

Use the following procedure to create a repository using the v2 UI.

- 1. Click Repositories on the navigation pane.
- 2. Click Create Repository.
- 3. Select a namespace, for example, quayadmin, and then enter a Repository name, for example, **testrepo**.

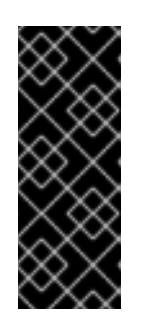

Do not use the following words in your repository name: \* **build** \* **trigger** \* **tag**

When these words are used for repository names, users are unable access the repository, and are unable to permanently delete the repository. Attempting to delete these repositories returns the following error: **Failed to delete repository <repository\_name>, HTTP404 - Not Found.**

4. Click Create.

Now, your example repository should populate under the Repositories page.

# 14.1.4. Deleting a repository using the v2 UI

IMPORTANT

#### Prerequisites

• You have created a repository.

#### Procedure

- 1. On the Repositories page of the v2 UI, click the name of the image you want to delete, for example, **quay/admin/busybox**.
- 2. Click the More Actions drop-down menu.
- 3. Click Delete.

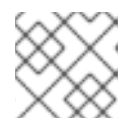

### **NOTE**

If desired, you could click Make Public or Make Private.

- 4. Type confirm in the box, and then click Delete.
- 5. After deletion, you are returned to the Repositories page.

# 14.1.5. Pushing an image to the v2 UI

Use the following procedure to push an image to the v2 UI.

#### Procedure

1. Pull a sample image from an external registry:

\$ podman pull busybox

2. Tag the image:

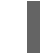

\$ podman tag docker.io/library/busybox quay-server.example.com/quayadmin/busybox:test

3. Push the image to your registry:

\$ podman push quay-server.example.com/quayadmin/busybox:test

- 4. Navigate to the **Repositories** page on the v2 UI and ensure that your image has been properly pushed.
- 5. You can check the security details by selecting your image tag, and then navigating to the Security Report page.

### 14.1.6. Deleting an image using the v2 UI

Use the following procedure to delete an image using the v2 UI.

#### Prerequisites

• You have pushed an image to your registry.

#### Procedure

- 1. On the Repositories page of the v2 UI, click the name of the image you want to delete, for example, **quay/admin/busybox**.
- 2. Click the More Actions drop-down menu.
- 3. Click Delete.

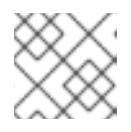

#### **NOTE**

If desired, you could click Make Public or Make Private.

- 4. Type confirm in the box, and then click Delete.
- 5. After deletion, you are returned to the Repositories page.

### 14.1.7. Creating a new team using the Red Hat Quay v2 UI

Use the following procedure to create a new team using the Red Hat Quay v2 UI.

#### Prerequisites

You have created an organization with a repository.

- 1. On the Red Hat Quay v2 UI, click the name of an organization.
- 2. On your organization's page, click Teams and membership.
- 3. Click the Create new team box.
- 4. In the Create team popup window, provide a name for your new team.
- 5. Optional. Provide a description for your new team.
- 6. Click Proceed. A new popup window appears.
- 7. Optional. Add this team to a repository, and set the permissions to one of Read, Write, Admin, or None.
- 8. Optional. Add a team member or robot account. To add a team member, enter the name of their Red Hat Quay account.
- 9. Review and finish the information, then click Review and Finish. The new team appears under the Teams and membership page. From here, you can click the kebab menu, and select one of the following options:
	- Manage Team Members. On this page, you can view all members, team members, robot accounts, or users who have been invited. You can also add a new team member by clicking Add new member.
	- **Set repository permissions.** On this page, you can set the repository permissions to one of Read, Write, Admin, or None.
	- **•** Delete. This popup windows allows you to delete the team by clicking Delete.
- 10. Optional. You can click the one of the following options to reveal more information about teams, members, and collaborators:
	- **Team View**. This menu shows all team names, the number of members, the number of repositories, and the role for each team.
	- Members View. This menu shows all usernames of team members, the teams that they are part of, the repository permissions of the user.
	- Collaborators View. This menu shows repository collaborators. Collaborators are users that do not belong to any team in the organization, but who have direct permissions on one or more repositories belonging to the organization.

# 14.1.8. Creating a robot account using the v2 UI

Use the following procedure to create a robot account using the v2 UI.

- 1. On the v2 UI, click Organizations.
- 2. Click the name of the organization that you will create the robot account for, for example, **testorg**.
- 3. Click the Robot accounts tab  $→$  Create robot account.
- 4. In the Provide a name for your robot accountbox, enter a name, for example, **robot1**.
- 5. Optional. The following options are available if desired:
	- a. Add the robot to a team.
	- b. Add the robot to a repository.
	- c. Adjust the robot's permissions.

6. On the Review and finish page, review the information you have provided, then click Review and finish. The following alert appears: Successfully created robot account with robot name: <organization\_name> + <robot\_name>. Alternatively, if you tried to create a robot account with the same name as another robot

account, you might receive the following error message: Error creating robot account.

- 7. Optional. You can click Expand or Collapse to reveal descriptive information about the robot account.
- 8. Optional. You can change permissions of the robot account by clicking the kebab menu  $\rightarrow$  Set repository permissions. The following message appears: Successfully updated repository permission.
- 9. Optional. To delete your robot account, check the box of the robot account and click the trash can icon. A popup box appears. Type **confirm** in the text box, then, click **Delete**. Alternatively, you can click the kebab menu → Delete. The following message appears: Successfully deleted robot account.

### 14.1.8.1. Bulk managing robot account repository access using the Red Hat Quay v2 UI

Use the following procedure to manage, in bulk, robot account repository access using the Red Hat Quay v2 UI.

#### **Prerequisites**

- You have created a robot account.
- You have created multiple repositories under a single organization.

- 1. On the Red Hat Quay v2 UI landing page, click Organizations in the navigation pane.
- 2. On the Organizations page, select the name of the organization that has multiple repositories. The number of repositories under a single organization can be found under the Repo Count column.
- 3. On your organization's page, click Robot accounts.
- 4. For the robot account that will be added to multiple repositories, click the kebab icon  $\rightarrow$  Set repository permissions.
- 5. On the Set repository permissionspage, check the boxes of the repositories that the robot account will be added to. For example:

#### Set repository permissions  $\mathbf{x}$ Provide a name for your robot account: \* test\_organization+test\_robot ... Description Add to repository (optional) All Selected  $\ddot{z}$  $\sqrt{2}$  selected  $\sqrt{2}$ Search by Name.  $1 - 3$  of  $3$  $\ddot{}$  $\bar{c} \bar{c}$  $1$  of 1  $\gg$ Repository Permissions **Last Updated** Read  $\sqrt{\phantom{a}}$  test repository Never □ test\_repository\_2 Never None v test\_repository\_3 Read  $\bullet$ Never  $1 - 3$  of 3 of 1

- Save Cancel
- 6. Set the permissions for the robot account, for example, None, Read, Write, Admin.
- 7. Click save. An alert that says Success alert: Successfully updated repository permission appears on the Set repository permissions page, confirming the changes.
- 8. Return to the Organizations → Robot accounts page. Now, the Repositories column of your robot account shows the number of repositories that the robot account has been added to.

# 14.1.9. Creating default permissions using the Red Hat Quay v2 UI

Default permissions defines permissions that should be granted automatically to a repository when it is created, in addition to the default of the repository's creator. Permissions are assigned based on the user who created the repository.

Use the following procedure to create default permissions using the Red Hat Quay v2 UI.

- 1. Click the name of an organization.
- 2. Click Default permissions.
- 3. Click create default permissions A toggle drawer appears.
- 4. Select either Anyone or Specific user to create a default permission when a repository is created.
	- a. If selecting Anyone, the following information must be provided:
- Applied to. Search, invite, or add a user/robot/team.
- **Permission.** Set the permission to one of Read, Write, or Admin.
- b. If selecting Specific user, the following information must be provided:
	- **Repository creator**. Provide either a user or robot account.
	- Applied to. Provide a username, robot account, or team name.
	- **Permission**. Set the permission to one of Read, Write, or Admin.
- 5. Click Create default permission. A confirmation box appears, returning the following alert: Successfully created default permission for creator.

# 14.1.10. Organization settings for the v2 UI

Use the following procedure to alter your organization settings using the v2 UI.

#### Procedure

- 1. On the v2 UI, click Organizations.
- 2. Click the name of the organization that you will create the robot account for, for example, **testorg**.
- 3. Click the Settings tab.
- 4. Optional. Enter the email address associated with the organization.
- 5. Optional. Set the allotted time for the Time Machine feature to one of the following:
	- 1 week
	- 1 month
	- 1 year
	- Never
- 6. Click Save.

# 14.1.11. Viewing image tag information using the v2 UI

Use the following procedure to view image tag information using the v2 UI.

- 1. On the v2 UI, click Repositories.
- 2. Click the name of a repository, for example, **quayadmin/busybox**.
- 3. Click the name of the tag, for example, **test**. You are taken to the Details page of the tag. The page reveals the following information:
	- Name
- **•** Repository
- Digest
- **•** Vulnerabilities
- Creation
- Modified
- Size
- Labels
- How to fetch the image tag
- 4. Optional. Click Security Report to view the tag's vulnerabilities. You can expand an advisory column to open up CVE data.
- 5. Optional. Click Packages to view the tag's packages.
- 6. Click the name of the repository, for example, **busybox**, to return to the Tags page.
- 7. Optional. Hover over the Pull icon to reveal the ways to fetch the tag.
- 8. Check the box of the tag, or multiple tags, click the Actions drop down menu, and then Delete to delete the tag. Confirm deletion by clicking Delete in the popup box.

# 14.1.12. Adjusting repository settings using the v2 UI

Use the following procedure to adjust various settings for a repository using the v2 UI.

- 1. On the v2 UI, click Repositories.
- 2. Click the name of a repository, for example, **quayadmin/busybox**.
- 3. Click the Settings tab.
- 4. Optional. Click User and robot permissions. You can adjust the settings for a user or robot account by clicking the dropdown menu option under Permissions. You can change the settings to Read, Write, or Admin.
- 5. Optional. Click Events and notifications. You can create an event and notification by clicking Create Notification. The following event options are available:
	- Push to Repository
	- Package Vulnerability Found
	- **•** Image build failed
	- **•** Image build queued
	- **Image build started**
- Image build success
- **•** Image build cancelled Then, issue a notification. The following options are available:
- **•** Email Notification
- Flowdock Team Notification
- HipChat Room Notification
- Slack Notification
- Webhook POST After selecting an event option and the method of notification, include a **Room ID**  $#$ , a Room Notification Token, then, click Submit.
- 6. Optional. Click Repository visibility. You can make the repository private, or public, by clicking Make Public.
- 7. Optional. Click Delete repository. You can delete the repository by clicking Delete Repository.

# 14.2. VIEWING RED HAT QUAY TAG HISTORY

Use the following procedure to view tag history on the Red Hat Quay v2 UI.

#### Procedure

- 1. On the Red Hat Quay v2 UI dashboard, click Repositories in the navigation pane.
- 2. Click the name of a repository that has image tags.
- 3. Click Tag History. On this page, you can perform the following actions:
	- Search by tag name
	- Select a date range
	- View tag changes
	- View tag modification dates and the time at which they were changed

# 14.3. ADDING AND MANAGING LABELS ON THE RED HAT QUAY V2 UI

Red Hat Quay administrators can add and manage labels for tags by using the following procedure.

- 1. On the Red Hat Quay v2 UI dashboard, click Repositories in the navigation pane.
- 2. Click the name of a repository that has image tags.
- 3. Click the menu kebab for an image and select Edit labels.
- 4. In the Edit labels window, click Add new label.

5. Enter a label for the image tag using the **key=value** format, for example, **com.example.release-date=2023-11-14**.

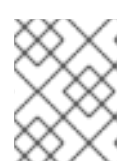

### **NOTE**

The following error is returned when failing to use the **key=value** format: **Invalid label format, must be key value separated by =**.

- 6. Click the whitespace of the box to add the label.
- 7. Optional. Add a second label.
- 8. Click Save labels to save the label to the image tag. The following notification is returned: **Created labels successfully**.
- 9. Optional. Click the same image tag's menu kebab  $\rightarrow$  Edit labels  $\rightarrow$  X on the label to remove it; alternatively, you can edit the text. Click Save labels. The label is now removed or edited.

# 14.4. SETTING TAG EXPIRATIONS ON THE RED HAT QUAY V2 UI

Red Hat Quay administrators can set expiration dates for certain tags in a repository. This helps automate the cleanup of older or unused tags, helping to reduce storage space.

- 1. On the Red Hat Quay v2 UI dashboard, click Repositories in the navigation pane.
- 2. Click the name of a repository that has image tags.
- 3. Click the menu kebab for an image and select Change expiration.
- 4. Optional. Alternatively, you can bulk add expiration dates by clicking the box of multiple tags, and then select Actions  $\rightarrow$  Set expiration.
- 5. In the Change Tags Expiration window, set an expiration date, specifying the day of the week, month, day of the month, and year. For example, **Wednesday, November 15, 2023**. Alternatively, you can click the calendar button and manually select the date.
- 6. Set the time, for example, **2:30 PM**.
- 7. Click Change Expiration to confirm the date and time. The following notification is returned: **Successfully set expiration for tag test to Nov 15, 2023, 2:26 PM**.
- 8. On the Red Hat Quay v2 UI Tags page, you can see when the tag is set to expire. For example:

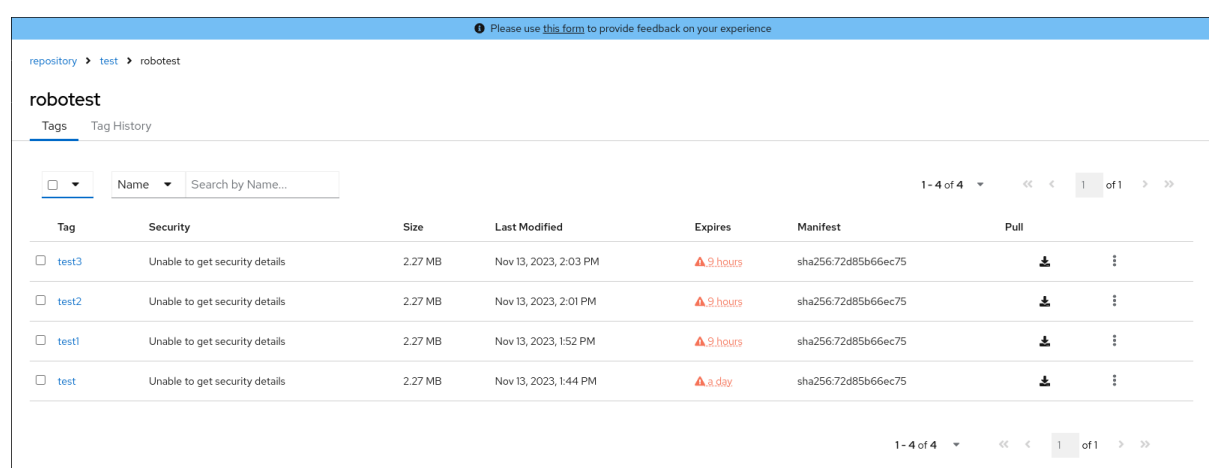

# 14.5. SELECTING COLOR THEME PREFERENCE ON THE RED HAT QUAY V2 UI

Users can switch between light and dark modes when using the v2 UI. This feature also includes an automatic mode selection, which chooses between light or dark modes depending on the user's browser preference.

Use the following procedure to switch between automatic, light, and dark modes.

#### Procedure

- 1. Log in to your Red Hat Quay repository.
- 2. In the navigation pane, click your username, for example, quayadmin.
- 3. Under Appearance, select between Light theme, Dark theme, and Device-based theme. Device based theme sets the mode depending on your browser's color preference.

# 14.6. VIEWING USAGE LOGS ON THE RED HAT QUAY V2 UI

Red Hat Quay logs can provide valuable information about the way that your Red Hat Quay registry is being used. Logs can be viewed by Organization, repository, or namespace on the v2 UI by using the following procedure.

- 1. Log in to your Red Hat Quay registry.
- 2. Navigate to an Organization, repository, or namespace for which you are an administrator of.
- 3. Click Logs.

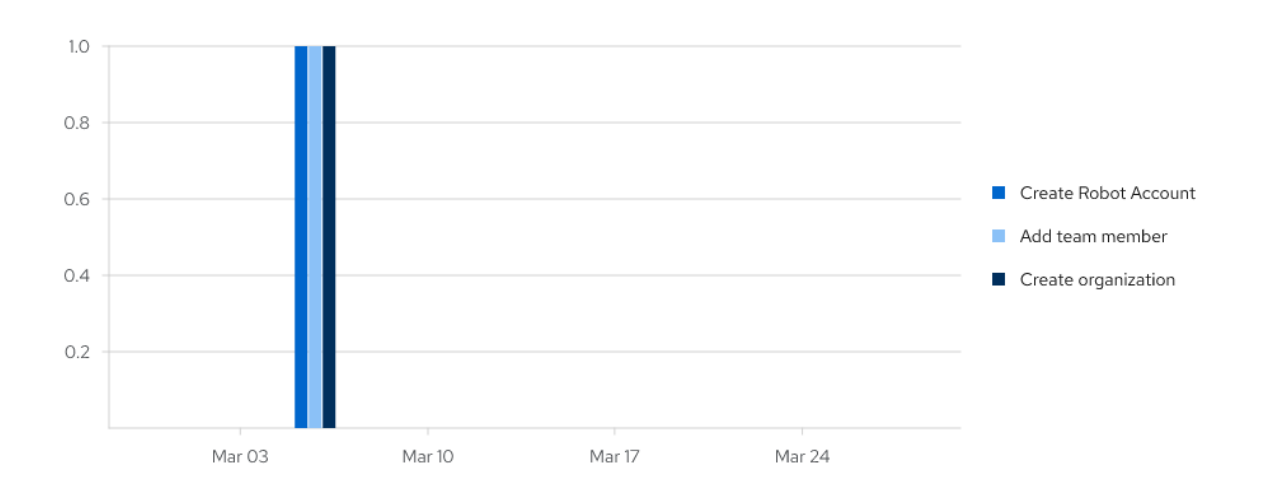

- 4. Optional. Set the date range for viewing log entries by adding dates to the From and To boxes.
- 5. Optional. Export the logs by clicking Export. You must enter an email address or a valid callback URL that starts with **http://** or **https://**. This process can take an hour depending on how many logs there are.

# 14.7. ENABLING THE LEGACY UI

1. In the navigation pane, you are given the option to toggle between Current UI and New UI. Click the toggle button to set it to Current UI.

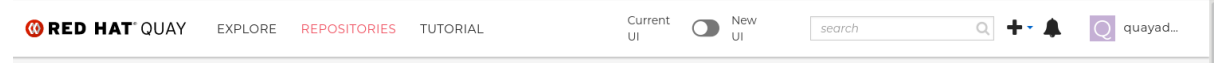

# CHAPTER 15. USING THE RED HAT QUAY API

Red Hat Quay provides a full [OAuth](https://oauth.net/2/) 2, RESTful API that:

- Is available from endpoints of each Red Hat Quay instance from the URL [https://<yourquayhost>/api/v1](https:/api/v1)
- Lets you connect to endpoints, via a browser, to get, delete, post, and put Red Hat Quay settings by enabling the Swagger UI
- Can be accessed by applications that make API calls and use OAuth tokens
- Sends and receives data as JSON

The following text describes how to access the Red Hat Quay API and use it to view and modify setting in your Red Hat Quay cluster. The next section lists and describes API endpoints.

# 15.1. ACCESSING THE QUAY API FROM QUAY.IO

If you don't have your own Red Hat Quay cluster running yet, you can explore the Red Hat Quay API available from Quay.io from your web browser:

https://docs.quay.io/api/swagger/

The API Explorer that appears shows Quay.io API endpoints. You will not see superuser API endpoints or endpoints for Red Hat Quay features that are not enabled on Quay.io (such as Repository Mirroring).

From API Explorer, you can get, and sometimes change, information on:

- Billing, subscriptions, and plans
- Repository builds and build triggers
- **•** Error messages and global messages
- Repository images, manifests, permissions, notifications, vulnerabilities, and image signing
- Usage logs
- Organizations, members and OAuth applications
- User and robot accounts
- and more…

Select to open an endpoint to view the Model Schema for each part of the endpoint. Open an endpoint, enter any required parameters (such as a repository name or image), then select the **Try it out!** button to query or change settings associated with a Quay.io endpoint.

# 15.2. CREATING AN OAUTH ACCESS TOKEN

OAuth access tokens are credentials that allow you to access protected resources in a secure manner. With Red Hat Quay, you must create an OAuth access token before you can access the API endpoints of your organization.

Use the following procedure to create an OAuth access token.

#### **Prerequisites**

You have logged in to Red Hat Quay as an administrator.

- 1. On the main page, select an Organization.
- 2. In the navigation pane, select Applications.
- 3. Click Create New Application and provide a new application name, then press Enter.
- 4. On the OAuth Applications page, select the name of your application.
- 5. Optional. Enter the following information:
	- a. Application Name
	- b. Homepage URL
	- c. Description
	- d. Avatar E-mail
	- e. Redirect/Callback URL prefix
- 6. In the navigation pane, select Generate Token.
- 7. Check the boxes for the following options:
	- a. Administer Organization
	- b. Administer Repositories
	- c. Create Repositories
	- d. View all visible repositories
	- e. Read/Write to any accessible repositories
	- f. Super User Access
	- g. Administer User
	- h. Read User Information
- 8. Click Generate Access Token. You are redirected to a new page.
- 9. Review the permissions that you are allowing, then click **Authorize Application**. Confirm your decision by clicking Authorize Application.
- 10. You are redirected to the Access Token page. Copy and save the access token.

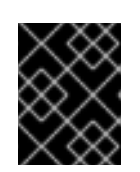

# IMPORTANT

This is the only opportunity to copy and save the access token. It cannot be reobtained after leaving this page.

# 15.3. ACCESSING YOUR QUAY API FROM A WEB BROWSER

By enabling Swagger, you can access the API for your own Red Hat Quay instance through a web browser. This URL exposes the Red Hat Quay API explorer via the Swagger UI and this URL:

https://<yourquayhost>/api/v1/discovery.

That way of accessing the API does not include superuser endpoints that are available on Red Hat Quay installations. Here is an example of accessing a Red Hat Quay API interface running on the local system by running the swagger-ui container image:

# export SERVER\_HOSTNAME=<yourhostname> # sudo podman run -p 8888:8080 -e API\_URL=https://\$SERVER\_HOSTNAME:8443/api/v1/discovery docker.io/swaggerapi/swagger-ui

With the swagger-ui container running, open your web browser to localhost port 8888 to view API endpoints via the swagger-ui container.

To avoid errors in the log such as "API calls must be invoked with an X-Requested-With header if called from a browser," add the following line to the **config.yaml** on all nodes in the cluster and restart Red Hat Quay:

BROWSER\_API\_CALLS\_XHR\_ONLY: false

# 15.4. ACCESSING THE RED HAT QUAY API FROM THE COMMAND LINE

You can use the **curl** command to GET, PUT, POST, or DELETE settings via the API for your Red Hat Quay cluster. Replace **<token>** with the OAuth access token you created earlier to get or change settings in the following examples.

# 15.4.1. Get superuser information

\$ curl -X GET -H "Authorization: Bearer <token\_here>" \ "https://<yourquayhost>/api/v1/superuser/users/"

For example:

\$ curl -X GET -H "Authorization: Bearer mFCdgS7SAIoMcnTsHCGx23vcNsTgziAa4CmmHIsg" http://quay-server:8080/api/v1/superuser/users/ | jq

```
\left\{ \right."users": [
   {
    "kind": "user",
    "name": "quayadmin",
    "username": "quayadmin",
    "email": "quayadmin@example.com",
    "verified": true,
```

```
"avatar": {
     "name": "quayadmin",
     "hash": "357a20e8c56e69d6f9734d23ef9517e8",
     "color": "#5254a3",
     "kind": "user"
   },
   "super_user": true,
   "enabled": true
  }
 ]
}
```
# 15.4.2. Creating a superuser using the API

- Configure a superuser name, as described in the Deploy Quay book:
	- Use the configuration editor UI or
	- Edit the **config.yaml** file directly, with the option of using the configuration API to validate (and download) the updated configuration bundle
- Create the user account for the superuser name:
	- Obtain an authorization token as detailed above, and use **curl** to create the user:

\$ curl -H "Content-Type: application/json" -H "Authorization: Bearer Fava2kV9C92p1eXnMawBZx9vTqVnksvwNm0ckFKZ" -X POST --data '{ "username": "quaysuper", "email": "quaysuper@example.com" }' http://quay-server:8080/api/v1/superuser/users/ | jq

The returned content includes a generated password for the new user account:

```
{
 "username": "quaysuper",
"email": "quaysuper@example.com",
 "password": "EH67NB3Y6PTBED8H0HC6UVHGGGA3ODSE",
 "encrypted_password":
"fn37AZAUQH0PTsU+vlO9lS0QxPW9A/boXL4ovZjIFtlUPrBz9i4j9UDOqMjuxQ/0HTfy38go
KEpG8zYXVeQh3lOFzuOjSvKic2Vq7xdtQsU="
}
```
Now, when you request the list of users , it will show **quaysuper** as a superuser:

```
$ curl -X GET -H "Authorization: Bearer mFCdgS7SAIoMcnTsHCGx23vcNsTgziAa4CmmHIsg"
http://quay-server:8080/api/v1/superuser/users/ | jq
{
 "users": [
 {
   "kind": "user",
   "name": "quayadmin",
   "username": "quayadmin",
   "email": "quayadmin@example.com",
   "verified": true,
```

```
"avatar": {
     "name": "quayadmin",
     "hash": "357a20e8c56e69d6f9734d23ef9517e8",
     "color": "#5254a3",
     "kind": "user"
   },
   "super_user": true,
   "enabled": true
  },
  {
   "kind": "user",
   "name": "quaysuper",
   "username": "quaysuper",
   "email": "quaysuper@example.com",
   "verified": true,
   "avatar": {
    "name": "quaysuper",
     "hash": "c0e0f155afcef68e58a42243b153df08",
     "color": "#969696",
     "kind": "user"
   },
   "super_user": true,
   "enabled": true
  }
 ]
}
```
# 15.4.3. List usage logs

An intrnal API, **/api/v1/superuser/logs**, is available to list the usage logs for the current system. The results are paginated, so in the following example, more than 20 repos were created to show how to use multiple invocations to access the entire result set.

# 15.4.3.1. Example for pagination

# First invocation

\$ curl -X GET -k -H "Authorization: Bearer qz9NZ2Np1f55CSZ3RVOvxjeUdkzYuCp0pKggABCD" https://example-registry-quay-quay-enterprise.apps.example.com/api/v1/superuser/logs | jq

# Initial output

```
{
"start_time": "Sun, 12 Dec 2021 11:41:55 -0000",
"end_time": "Tue, 14 Dec 2021 11:41:55 -0000",
"logs": [
  {
   "kind": "create_repo",
   "metadata": {
    "repo": "t21",
    "namespace": "namespace1"
   },
   "ip": "10.131.0.13",
   "datetime": "Mon, 13 Dec 2021 11:41:16 -0000",
```
```
"performer": {
    "kind": "user",
    "name": "user1",
    "is_robot": false,
    "avatar": {
     "name": "user1",
     "hash": "5d40b245471708144de9760f2f18113d75aa2488ec82e12435b9de34a6565f73",
      "color": "#ad494a",
     "kind": "user"
    }
   },
   "namespace": {
    "kind": "org",
    "name": "namespace1",
    "avatar": {
     "name": "namespace1",
     "hash": "6cf18b5c19217bfc6df0e7d788746ff7e8201a68cba333fca0437e42379b984f",
      "color": "#e377c2",
     "kind": "org"
    }
   }
  },
  {
   "kind": "create_repo",
   "metadata": {
    "repo": "t20",
    "namespace": "namespace1"
   },
   "ip": "10.131.0.13",
   "datetime": "Mon, 13 Dec 2021 11:41:05 -0000",
   "performer": {
    "kind": "user",
    "name": "user1",
    "is_robot": false,
    "avatar": {
     "name": "user1",
     "hash": "5d40b245471708144de9760f2f18113d75aa2488ec82e12435b9de34a6565f73",
     "color": "#ad494a",
     "kind": "user"
    }
   },
   "namespace": {
    "kind": "org",
    "name": "namespace1",
    "avatar": {
     "name": "namespace1",
     "hash": "6cf18b5c19217bfc6df0e7d788746ff7e8201a68cba333fca0437e42379b984f",
      "color": "#e377c2",
     "kind": "org"
    }
   }
  },
...
  {
   "kind": "create_repo",
```

```
"metadata": {
    "repo": "t2",
    "namespace": "namespace1"
   },
   "ip": "10.131.0.13",
   "datetime": "Mon, 13 Dec 2021 11:25:17 -0000",
   "performer": {
    "kind": "user",
    "name": "user1",
    "is_robot": false,
    "avatar": {
     "name": "user1",
     "hash": "5d40b245471708144de9760f2f18113d75aa2488ec82e12435b9de34a6565f73",
     "color": "#ad494a",
     "kind": "user"
    }
   },
   "namespace": {
    "kind": "org",
    "name": "namespace1",
    "avatar": {
     "name": "namespace1",
     "hash": "6cf18b5c19217bfc6df0e7d788746ff7e8201a68cba333fca0437e42379b984f",
     "color": "#e377c2",
     "kind": "org"
    }
   }
  }
 ],
 "next_page":
"gAAAAABhtzGDsH38x7pjWhD8MJq1_2FAgqUw2X9S2LoCLNPH65QJqB4XAU2qAxYb6QqtlcWj9eI6
DUiMN_q3e3I0agCvB2VPQ8rY75WeaiUzM3rQlMc4i6ElR78t8oUxVfNp1RMPIRQYYZyXP9h6E8LZZhq
TMs0S-SedaQJ3kVFtkxZqJwHVjgt23Ts2DonVoYwtKgI3bCC5"
}
```
## Second invocation using next\_page

\$ curl -X GET -k -H "Authorization: Bearer qz9NZ2Np1f55CSZ3RVOvxjeUdkzYuCp0pKggABCD" https://example-registry-quay-quay-enterprise.apps.example.com/api/v1/superuser/logs? next\_page=gAAAAABhtzGDsH38x7pjWhD8MJq1\_2FAgqUw2X9S2LoCLNPH65QJqB4XAU2qAxYb6Q qtlcWj9eI6DUiMN\_q3e3I0agCvB2VPQ8rY75WeaiUzM3rQlMc4i6ElR78t8oUxVfNp1RMPIRQYYZyXP9h 6E8LZZhqTMs0S-SedaQJ3kVFtkxZqJwHVjgt23Ts2DonVoYwtKgI3bCC5 | jq

#### Output from second invocation

```
{
 "start_time": "Sun, 12 Dec 2021 11:42:46 -0000",
"end_time": "Tue, 14 Dec 2021 11:42:46 -0000",
"logs": [
  {
   "kind": "create_repo",
   "metadata": {
    "repo": "t1",
    "namespace": "namespace1"
   },
```

```
"ip": "10.131.0.13",
   "datetime": "Mon, 13 Dec 2021 11:25:07 -0000",
   "performer": {
    "kind": "user",
    "name": "user1",
    "is_robot": false,
     "avatar": {
      "name": "user1",
      "hash": "5d40b245471708144de9760f2f18113d75aa2488ec82e12435b9de34a6565f73",
      "color": "#ad494a",
      "kind": "user"
    }
   },
   "namespace": {
    "kind": "org",
    "name": "namespace1",
     "avatar": {
      "name": "namespace1",
      "hash": "6cf18b5c19217bfc6df0e7d788746ff7e8201a68cba333fca0437e42379b984f",
      "color": "#e377c2",
      "kind": "org"
    }
   }
  },
  ...
 ]
}
```
## 15.4.4. Directory synchronization

To enable directory synchronization for the team **newteam** in organization **testadminorg**, where the corresponding group name in LDAP is **ldapgroup**:

```
$ curl -X POST -H "Authorization: Bearer 9rJYBR3v3pXcj5XqIA2XX6Thkwk4gld4TCYLLWDF" \
    -H "Content-type: application/json" \
    -d '{"group_dn": "cn=ldapgroup,ou=Users"}' \
    http://quay1-server:8080/api/v1/organization/testadminorg/team/newteam/syncing
```
To disable synchronization for the same team:

\$ curl -X DELETE -H "Authorization: Bearer 9rJYBR3v3pXcj5XqIA2XX6Thkwk4gld4TCYLLWDF" \ http://quay1-server:8080/api/v1/organization/testadminorg/team/newteam/syncing

#### 15.4.5. Create a repository build via API

In order to build a repository from the specified input and tag the build with custom tags, users can use requestRepoBuild endpoint. It takes the following data:

```
{
"docker_tags": [
  "string"
],
"pull_robot": "string",
```
"subdirectory": "string", "archive\_url": "string" }

The **archive\_url** parameter should point to a **tar** or **zip** archive that includes the Dockerfile and other required files for the build. The **file id** parameter was apart of our older build system. It cannot be used anymore. If Dockerfile is in a sub-directory it needs to be specified as well.

The archive should be publicly accessible. OAuth app should have "Administer Organization" scope because only organization admins have access to the robots' account tokens. Otherwise, someone could get robot permissions by simply granting a build access to a robot (without having access themselves), and use it to grab the image contents. In case of errors, check the json block returned and ensure the archive location, pull robot, and other parameters are being passed correctly. Click "Download logs" on the top-right of the individual build's page to check the logs for more verbose messaging.

# 15.4.6. Create an org robot

\$ curl -X PUT https://quay.io/api/v1/organization/{orgname}/robots/{robot shortname} \ -H 'Authorization: Bearer <token>''

# 15.4.7. Trigger a build

\$ curl -X POST https://quay.io/api/v1/repository/YOURORGNAME/YOURREPONAME/build/ \ -H 'Authorization: Bearer <token>'

Python with requests

import requests

r = requests.post('https://quay.io/api/v1/repository/example/example/image', headers={'content-type': 'application/json', 'Authorization': 'Bearer <redacted>'}, data={[<request-body-contents>}) print(r.text)

## 15.4.8. Create a private repository

\$ curl -X POST https://quay.io/api/v1/repository \ -H 'Authorization: Bearer {token}' \ -H 'Content-Type: application/json' \ -d '{"namespace":"yournamespace", "repository":"yourreponame", "description":"descriptionofyourrepo", "visibility": "private"}' | jq

## 15.4.9. Create a mirrored repository

#### Minimal configuration

```
curl -X POST
 -H "Authorization: Bearer ${bearer_token}"
 -H "Content-Type: application/json"
 --data '{"external_reference": "quay.io/minio/mc", "external_registry_username": "", "sync_interval":
600, "sync_start_date": "2021-08-06T11:11:39Z", "root_rule": {"rule_kind": "tag_glob_csv",
"rule_value": [ "latest" ]}, "robot_username": "orga+robot"}'
https://${quay_registry}/api/v1/repository/${orga}/${repo}/mirror | jq
```
### Extended configuration

#### \$ curl -X POST

-H "Authorization: Bearer \${bearer\_token}"

-H "Content-Type: application/json"

--data '{"is\_enabled": true, "external\_reference": "quay.io/minio/mc", "external\_registry\_username": "username", "external\_registry\_password": "password", "external\_registry\_config":

{"unsigned\_images":true, "verify\_tls": false, "proxy": {"http\_proxy": "http://proxy.tld", "https\_proxy": "https://proxy.tld", "no\_proxy": "domain"}}, "sync\_interval": 600, "sync\_start\_date": "2021-08- 06T11:11:39Z", "root\_rule": {"rule\_kind": "tag\_glob\_csv", "rule\_value": [ "\*" ]}, "robot\_username": "orga+robot"}' https://\${quay\_registry}/api/v1/repository/\${orga}/\${repo}/mirror | jq